# <span id="page-0-0"></span>**Dell™ Latitude™ E6500 Service-Handbuch**

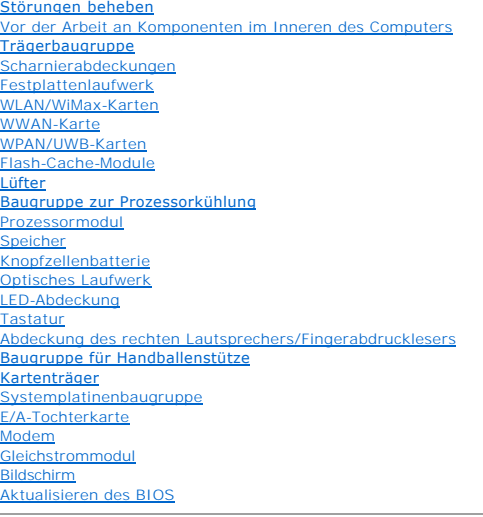

## **Anmerkungen, Hinweise und Vorsichtshinweise**

**ANMERKUNG:** Eine ANMERKUNG macht auf wichtige Informationen aufmerksam, mit denen Sie den Computer besser einsetzen können.

**HINWEIS:** Ein HINWEIS warnt vor möglichen Beschädigungen der Hardware oder Datenverlust und zeigt, wie diese vermieden werden können.

**VORSICHT: Durch VORSICHT werden Sie auf Gefahrenquellen hingewiesen, die materielle Schäden, Verletzungen oder sogar den Tod von Personen zur Folge haben können.** 

Wenn Sie einen Dell™-Computer der N-Serie besitzen, trifft keiner der in diesem Dokument enthaltenen Hinweise auf die Microsoft® Windows®- Betriebssysteme zu.

## **Irrtümer und technische Änderungen vorbehalten. © 2008-2009 Dell Inc. Alle Rechte vorbehalten.**

Die Vervielfältigung oder Wiedergabe in jeglicher Weise ohne vorherige schriftliche Genehmigung von Dell sind strengstens untersagt.

In diesem Text verwendete Marken: *Dell,* das *DELL-*Logo und *Latitude* sind Marken von Dell Inc.: *Microsoft, Windows Wista* und das W*indows Start-* Schaltflächenlogo sind<br>entweder Marken oder eingetragene Marken von Mi

Alle anderen in dieser Dokumentation genannten Marken und Handelsbezeichnungen sind Eigentum der jeweiligen Hersteller und Firmen. Dell Inc. erhebt keinen Anspruch auf<br>Marken und Handelsbezeichnungen mit Ausnahme der eigen

Modell PP30L

September 2009 Rev. A02

### <span id="page-1-0"></span> **Trägerbaugruppe Dell™ Latitude™ E6500 Service-Handbuch**

- [Entfernen der unterseitigen Abdeckung der Trägerbaugruppe](#page-1-1)
- **Anbringen der unterseitigen Abdeckung der Träger**
- **Entfernen der Trägerbaugruppe**
- [Einbauen der Trägerbaugruppe](#page-1-4)

Bevor Sie Arbeiten im Inneren des Computers ausführen, lesen Sie zunächst die im Lieferumfang des Computers enthaltenen Sicherheitshinweise. Zusätzliche<br>Informationen zur bestmöglichen Einhaltung der Sicherheitsrichtlinien www.dell.com/regulatory\_compliance.

# <span id="page-1-1"></span>**Entfernen der unterseitigen Abdeckung der Trägerbaugruppe**

- 1. Folgen Sie den Anweisungen unter [Vor der Arbeit an Komponenten im Inneren des Computers.](file:///C:/data/systems/late6500/ge/sm/before.htm#wp1180036)
- 2. Schließen Sie den Bildschirm und drehen Sie den Computer um.
- 3. Lösen Sie die unverlierbare M2,5 x 5-mm-Schraube.
- 4. Schieben Sie die Unterseite der Trägerbaugruppe gegen den Gummifuß vom Computer weg und heben Sie sie heraus, um sie zu entfernen.

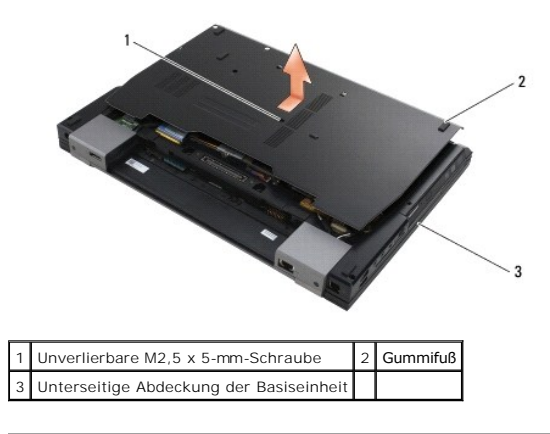

## <span id="page-1-2"></span>**Anbringen der unterseitigen Abdeckung der Trägerbaugruppe**

- 1. Schieben Sie die unterseitige Abdeckung der Trägerbaugruppe in die vorgesehene Position.
- 2. Bringen Sie die unverlierbare M2,5 x 5-mm-Schraube an.

# <span id="page-1-3"></span>**Entfernen der Trägerbaugruppe**

- 1. Folgen Sie den Anweisungen unter [Vor der Arbeit an Komponenten im Inneren des Computers.](file:///C:/data/systems/late6500/ge/sm/before.htm#wp1180036)
- 2. Entfernen Sie die unterseitige Abdeckung der Trägerbaugruppe (siehe [Entfernen der unterseitigen Abdeckung der Trägerbaugruppe](#page-1-1)).
- 3. Entfernen Sie die Systemplatine (siehe [Entfernen der Systemplatinenbaugruppe\)](file:///C:/data/systems/late6500/ge/sm/sysboard.htm#wp1180340).

# <span id="page-1-4"></span>**Einbauen der Trägerbaugruppe**

- 1. Bauen Sie die Systemplatine wieder ein (siehe [Einbauen der Systemplatinenbaugruppe](file:///C:/data/systems/late6500/ge/sm/sysboard.htm#wp1180048)).
- 2. Bringen Sie die unterseitige Abdeckung der Trägerbaugruppe an (siehe [Anbringen der unterseitigen Abdeckung der Trägerbaugruppe](#page-1-2)).

#### <span id="page-3-3"></span><span id="page-3-0"></span> **Vor der Arbeit an Komponenten im Inneren des Computers Dell™ Latitude™ E6500 Service-Handbuch**

- **C** Empfohlene Werkzeuge
- **O** Was Sie zu Ihrer Sicherheit beachten müss
- **Entfernen der Batterie**
- **Ersetzen des Akkus**

Dieses Dokument enthält Anleitungen für den Ein- und Ausbau von Komponenten des Computers. Wenn nicht anders angegeben, wird bei jedem Verfahren Folgendes vorausgesetzt:

- 1 Sie haben die Schritte im Abschnitt [Vor der Arbeit an Komponenten im Inneren des Computers](#page-3-3) durchgeführt.
- l Sie haben die im Lieferumfang Ihres Computers enthaltenen Sicherheitsinformationen gelesen. Zusätzliche Informationen zur bestmöglichen Einhaltung der Sicherheitsrichtlinien finden Sie auf unserer Website www.dell.com unter der Adresse **www.dell.com/regulatory\_compliance**.
- l Beim Einbau einer Komponente haben Sie zuvor die Originalkomponente entfernt (falls vorhanden).

**ANMERKUNG:** Die Farbe Ihres Computers und bestimmter Systemkomponenten kann von den in diesem Dokument gezeigten Farben abweichen.

### <span id="page-3-1"></span>**Empfohlene Werkzeuge**

Für die in diesem Dokument beschriebenen Verfahren sind ggf. die folgenden Werkzeuge erforderlich:

- l Kleiner Schlitzschraubenzieher
- l Kreuzschlitzschraubendreher
- l Kleiner Stift aus Kunststoff
- l Flash-BIOS-Aktualisierung (auf der Dell Support-Website unter **support.dell.com** verfügbar)

## <span id="page-3-2"></span>**Was Sie zu Ihrer Sicherheit beachten müssen**

Die Beachtung der folgenden Sicherheitshinweise schützt den Computer vor möglichen Schäden und dient der persönlichen Sicherheit des Benutzers.

Bevor Sie Arbeiten im Inneren des Computers ausführen, lesen Sie zunächst die im Lieferumfang des Computers enthaltenen Sicherheitshinweise. Zusätzliche<br>Informationen zur bestmöglichen Einhaltung der Sicherheitsrichtlinien www.dell.com/regulatory\_compliance.

- O HINWEIS: Viele Reparaturen am Computer dürfen nur von einem zertifizierten Servicetechniker ausgeführt werden. Sie sollten nur die Behebung von<br>Störungen sowie einfache Reparaturen unter Berücksichtigung der jeweiligen Ang Wartungsversuche werden nicht durch die Garantie abgedeckt. Lesen und beachten Sie die Sicherheitshinweise, die Sie zusammen mit Ihrem Produkt erhalten haben.
- HINWEIS: Um elektrostatische Entladungen zu vermeiden, erden Sie sich mittels eines Erdungsarmbandes oder durch regelmäßiges Berühren einer<br>nicht lackierten metallenen Oberfläche (beispielsweise eines Anschlusses auf der R
- HINWEIS: Gehen Sie mit Komponenten und Erweiterungskarten vorsichtig um. Komponenten und Kontakte auf einer Karte dürfen nicht angefasst<br>werden. Berühren Sie eine Karte ausschließlich an den Rändern oder am Montageblech. F
- **HINWEIS:** Ziehen Sie beim Trennen eines Kabels vom Anschluss nur am Stecker oder an der Zugentlastung, aber nicht am Kabel selbst. Bei<br>Kabelanschlüssen mit Verriegelungsklammern drücken Sie die Verriegelungsklammern nach vermeiden.

1. Stellen Sie sicher, dass die Arbeitsoberfläche eben und sauber ist, damit die Computerabdeckung nicht zerkratzt wird.

- 2. Fahren Sie den Computer herunter.
	- l Unter Windows XP: Klicken Sie auf **Start**® **Ausschalten**® **Ausschalten**.
	- l Unter Windows Vista: Klicken Sie auf **Start** und auf das Pfeilsymbol und klicken Sie anschließend auf **Herunterfahren**, um den Computer auszuschalten.
	- **ANMERKUNG:** Stellen Sie sicher, dass der Computer ausgeschaltet ist und sich nicht in einem Energieverwaltungsmodus befindet. Wenn Sie den Computer nicht mit dem Betriebssystem herunterfahren können, halten Sie den Netzschalter vier Sekunden lang gedrückt.
- 3. Trennen Sie den Computer sowie alle daran angeschlossenen Geräte vom Stromnetz.

**HINWEIS:** Wenn Sie ein Netzwerkkabel lösen, ziehen Sie es erst vom Computer und dann von der Wandbuchse ab.

- <span id="page-4-2"></span>4. Trennen Sie alle Telefon- und Netzwerkleitungen vom Computer.
- 5. Entfernen Sie alle ggf. installierten PC Cards.

HINWEIS: Um Schäden an der Systemplatine zu vermeiden, müssen Sie den Akku aus dem Akkufach entfernen, bevor Sie Wartungsarbeiten am<br>Computer durchführen.

**ANMERKUNG:** Verwenden Sie ausschließlich Akkus für genau diesen Dell-Computer, um Beschädigungen des Computers zu vermeiden. Verwenden Sie<br>keine Akkus, die für andere Dell-Computer bestimmt sind.

6. Drehen Sie den Computer mit der Unterseite nach oben.

# <span id="page-4-0"></span>**Entfernen der Batterie**

- 1. Schieben Sie die Riegel der Akkufreigabevorrichtung in die geöffnete Position (Die Riegel müssen einrasten).
- 2. Ziehen Sie den Akku aus dem Akkufach heraus.

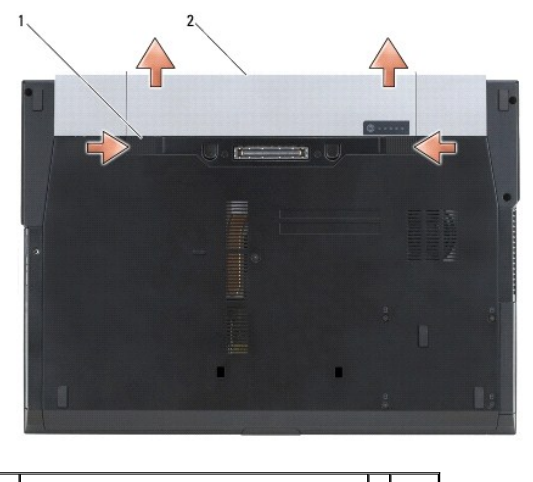

1 Riegel der Akkufach-Freigabevorrichtung (2) 2 Akku

3. Drehen Sie den Computer mit der Oberseite nach oben. Öffnen Sie den Bildschirm und drücken Sie den Betriebsschalter, um die Systemplatine zu erden.

## <span id="page-4-1"></span>**Ersetzen des Akkus**

Um den Akku einzusetzen, schieben Sie den neuen Akku in den Schacht, bis er einrastet.

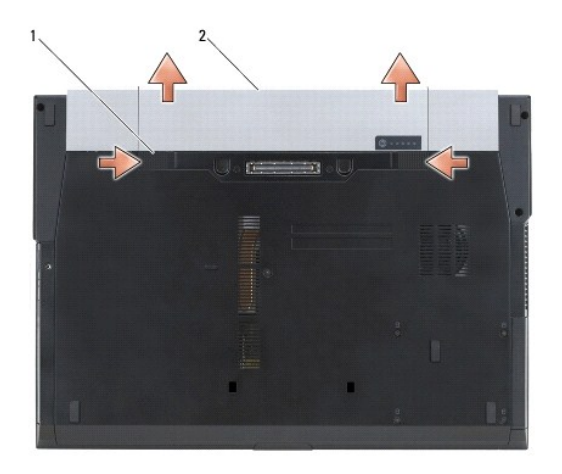

1 Riegel der Akkufach-Freigabevorrichtung (2) 2 Akku

Drehen Sie den Computer mit der Oberseite nach oben. Öffnen Sie den Bildschirm und drücken Sie den Betriebsschalter, um die Systemplatine zu erden.

### <span id="page-6-0"></span>**Aktualisieren des BIOS Dell™ Latitude™ E6500 Service-Handbuch**

- [Aktualisieren des BIOS von einer CD](#page-6-1)
- **O** Aktualisieren des BIOS von der Festr

Wenn zum Lieferumfang der neuen Systemplatine eine CD mit einem Programm zur Flash-BIOS-Aktualisierung gehört, aktualisieren Sie das BIOS von der CD.<br>Ist keine CD mit einem Programm zur Flash-BIOS-Aktualisierung verfügbar,

### <span id="page-6-1"></span>**Aktualisieren des BIOS von einer CD**

- **HINWEI**S: Verbinden Sie den Netzadapter mit einer funktionstüchtigen Steckdose, um eine kontinuierliche Stromversorgung zu gewährleisten.<br>Andernfalls besteht die Gefahr einer Beschädigung des Computers.
- 1. Vergewissern Sie sich, dass der Netzadapter angeschlossen und der Hauptakku ordnungsgemäß installiert ist.
- 2. Drücken Sie die Taste <F12>, bevor Sie die CD mit dem BIOS- Aktualisierungsprogramm einlegen, damit Sie im Setup den Computer für den einmaligen<br>Start von einer CD einrichten können. Andernfalls müssen Sie das System-
- 3. Legen Sie die CD mit dem Programm zur BIOS-Aktualisierung ein und schalten Sie den Computer ein.

**HINWEIS:** Sobald dieser Vorgang begonnen hat, darf er nicht mehr unterbrochen werden. Andernfalls kann das System beschädigt werden.

Folgen Sie den Anweisungen auf dem Bildschirm. Der Computer setzt den Startvorgang fort und aktualisiert das neue BIOS. Nach dem Abschluss der<br>Aktu**alisierung führt der Computer automatisch einen Neustart durch.** 

4. Entfernen Sie die CD mit dem BIOS-Aktualisierungsprogramm aus dem Laufwerk.

### <span id="page-6-2"></span>**Aktualisieren des BIOS von der Festplatte**

**HINWEIS:** Verbinden Sie den Netzadapter mit einer funktionstüchtigen Steckdose, um eine kontinuierliche Stromversorgung zu gewährleisten. Andernfalls besteht die Gefahr einer Beschädigung des Computers.

- 1. Vergewissern Sie sich, dass der Netzadapter angeschlossen, der Hauptakku ordnungsgemäß installiert und ein Netzwerkkabel angeschlossen ist.
- 2. Schalten Sie den Computer ein.
- 3. Suchen Sie unter **support.dell.com** nach der neuesten BIOS- Aktualisierungsdatei für Ihren Computer.
- 4. Klicken Sie auf **Download Now** (Jetzt herunterladen), um die Datei herunterzuladen.
- 5. Wenn das Fenster **Export Compliance Disclaimer** (Exportbestimmungen und Haftungsausschluss) angezeigt wird, klicken Sie auf **Yes, I Accept this Agreement** (Ja, ich stimme dieser Vereinbarung zu).

Das Fenster **File Download** (Dateidownload) wird angezeigt.

6. Klicken Sie auf **Save this program to disk** (Dieses Programm auf Festplatte speichern) und anschließend auf **OK**.

Das Fenster **Save In** (Speichern unter) wird angezeigt.

7. Klicken Sie auf den Pfeil nach unten, um das Menü **Save In** (Speichern unter) anzuzeigen und klicken Sie anschließend auf **Desktop** und dann auf **Save** (Speichern).

Die Datei wird auf Ihren Desktop heruntergeladen.

8. Klicken Sie auf **Close** (Schließen), wenn das Fenster **Download Complete** (Download beendet) angezeigt wird.

Das Dateisymbol wird auf Ihrem Desktop angezeigt und trägt denselben Namen wie die heruntergeladene BIOS-Aktualisierungsdatei.

9. Doppelklicken Sie auf das Dateisymbol auf dem Desktop und folgen Sie den Anweisungen auf dem Bildschirm.

### <span id="page-8-0"></span> **Kartenträger**

**Dell™ Latitude™ E6500 Service-Handbuch** 

**Entfernen des Kartenträgers** Einbau des Kartenträgers

## <span id="page-8-1"></span>**Entfernen des Kartenträgers**

Bevor Sie Arbeiten im Inneren des Computers ausführen, lesen Sie zunächst die im Lieferumfang des Computers enthaltenen Sicherheitshinweise. Zusätzliche<br>Informationen zur bestmöglichen Einhaltung der Sicherheitsrichtlinien www.dell.com/regulatory\_compliance.

- 1. Folgen Sie den Anweisungen unter [Vor der Arbeit an Komponenten im Inneren des Computers.](file:///C:/data/systems/late6500/ge/sm/before.htm#wp1180036)
- 2. Schließen Sie den Bildschirm und drehen Sie den Computer um.
- 3. Entfernen Sie die unterseitige Abdeckung der Trägerbaugruppe (siehe [Entfernen der unterseitigen Abdeckung der Trägerbaugruppe](file:///C:/data/systems/late6500/ge/sm/base.htm#wp1184372)).
- 4. Entfernen Sie die Scharnierabdeckungen (siehe [Entfernen der Scharnierabdeckungen\)](file:///C:/data/systems/late6500/ge/sm/hingecvr.htm#wp1183179).
- 5. Entfernen Sie die Baugruppe für die Handballenstütze (siehe [Entfernen der Baugruppe für die Handballenstütze](file:///C:/data/systems/late6500/ge/sm/palmrest.htm#wp1181048)).
- 6. Sofern sich eine Karte im Kartenträger befindet, entfernen Sie die Karte.
- 7. Entfernen Sie die drei M2 x 3-mm-Schrauben.
- 8. Drücken Sie den Halter zur Seite, um ihn von der Systemplatine freizugeben, und ziehen Sie ihn dann in die entgegengesetzte Richtung, um den Halter zu entfernen.

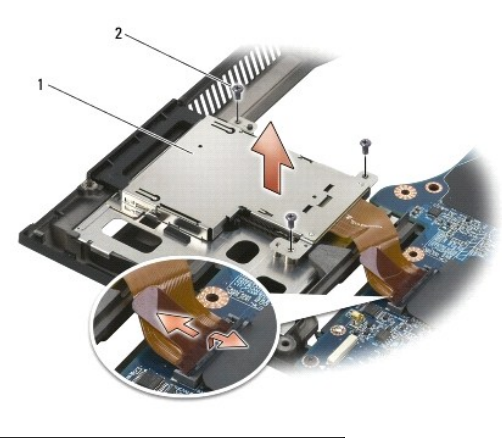

Kartenhalter 2 M2 x 3-mm-Schrauben (3)

## <span id="page-8-2"></span>**Einbau des Kartenträgers**

Bevor Sie Arbeiten im Inneren des Computers ausführen, lesen Sie zunächst die im Lieferumfang des Computers enthaltenen Sicherheitshinweise. Zusätzliche Informationen zur bestmöglichen Einhaltung der Sicherheitsrichtlinien finden Sie auf unserer Website www.dell.com unter der Adresse www.dell.com/regulatory\_compliance.

- 1. Hängen Sie nacheinander die Seiten des Trägers ein und bringen Sie ihn in die vorgesehene Position.
- 2. Bringen Sie die drei M2 x 3-mm-Schrauben an.
- 3. Bauen Sie die Baugruppe für die Handballenstütze wieder ein (siehe [Einbauen der Baugruppe für die Handballenstütze](file:///C:/data/systems/late6500/ge/sm/palmrest.htm#wp1184120)).
- 4. Bringen Sie die Scharnierabdeckungen an (siehe [Einbauen der Scharnierabdeckungen](file:///C:/data/systems/late6500/ge/sm/hingecvr.htm#wp1183443)).
- 5. Bringen Sie die unterseitige Abdeckung der Trägerbaugruppe an (siehe [Anbringen der unterseitigen Abdeckung der Trägerbaugruppe](file:///C:/data/systems/late6500/ge/sm/base.htm#wp1181334)).

### <span id="page-10-0"></span> **Knopfzellenbatterie Dell™ Latitude™ E6500 Service-Handbuch**

**Entfernen der Knopfzellenbatterie Einbauen der Knopfzellenbatterie** 

## <span id="page-10-1"></span>**Entfernen der Knopfzellenbatterie**

Bevor Sie Arbeiten im Inneren des Computers ausführen, lesen Sie zunächst die im Lieferumfang des Computers enthaltenen Sicherheitshinweise. Zusätzliche<br>Informationen zur bestmöglichen Einhaltung der Sicherheitsrichtlinien www.dell.com/regulatory\_compliance.

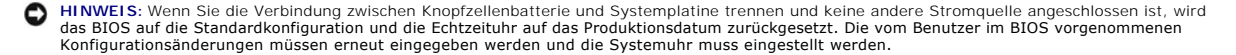

- 1. Folgen Sie den Anweisungen unter [Vor der Arbeit an Komponenten im Inneren des Computers.](file:///C:/data/systems/late6500/ge/sm/before.htm#wp1180036)
- 2. Schließen Sie den Bildschirm und drehen Sie den Computer um.
- 3. Entfernen Sie die unterseitige Abdeckung der Trägerbaugruppe (siehe [Entfernen der unterseitigen Abdeckung der Trägerbaugruppe](file:///C:/data/systems/late6500/ge/sm/base.htm#wp1184372)).
- 4. Hebeln Sie die Knopfzellenbatterie nach oben, um das doppelseitige Klebeband darunter zu lösen.
- 5. Nehmen Sie die Knopfzellenbatterie aus dem Computer.
- 6. Trennen Sie das Kabel der Knopfzellenbatterie von der Systemplatine.

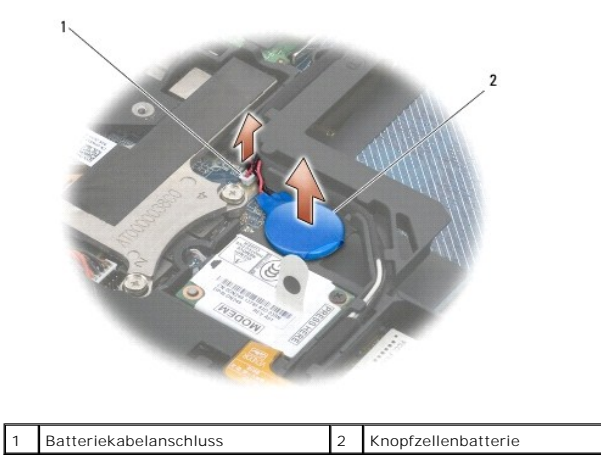

## <span id="page-10-2"></span>**Einbauen der Knopfzellenbatterie**

Bevor Sie Arbeiten im Inneren des Computers ausführen, lesen Sie zunächst die im Lieferumfang des Computers enthaltenen Sicherheitshinweise. Zusätzliche<br>Informationen zur bestmöglichen Einhaltung der Sicherheitsrichtlinien www.dell.com/regulatory\_compliance.

- 1. Verbinden Sie das Kabel der Knopfzellenbatterie mit der Systemplatine.
- 2. Platzieren Sie die Knopfzellenbatterie im Computer.
- 3. Wenn Sie alte Knopfzellenbatterie wieder einsetzen, schieben Sie die Batterie unter die Lasche und drücken Sie die Batterie nach unten, um das Klebeband an der Unterseite zu fixieren.

Wenn Sie eine neue Knopfzellenbatterie einbauen, entfernen Sie den Klebestreifen von der Batterie und schieben Sie sie unter die Stegklammer. Drücken Sie darauf, um die Batterie mit dem Klebestreifen an der Unterseite zu befestigen.

4. Bringen Sie die unterseitige Abdeckung der Trägerbaugruppe an (siehe [Anbringen der unterseitigen Abdeckung der Trägerbaugruppe](file:///C:/data/systems/late6500/ge/sm/base.htm#wp1181334)).

5. Setzen Sie den Akku wieder ein (siehe [Ersetzen des Akkus\)](file:///C:/data/systems/late6500/ge/sm/before.htm#wp1109861).

### <span id="page-12-0"></span> **Prozessormodul**

**Dell™ Latitude™ E6500 Service-Handbuch** 

- **Entfernen des Prozessormoduls**
- **Einbauen des Prozessormoduls**

## <span id="page-12-1"></span>**Entfernen des Prozessormoduls**

Bevor Sie Arbeiten im Inneren des Computers ausführen, lesen Sie zunächst die im Lieferumfang des Computers enthaltenen Sicherheitshinweise. Zusätzliche<br>Informationen zur bestmöglichen Einhaltung der Sicherheitsrichtlinien www.dell.com/regulatory\_compliance.

- 1. Befolgen Sie die Anweisungen unter [Vor der Arbeit an Komponenten im Inneren des Computers](file:///C:/data/systems/late6500/ge/sm/before.htm#wp1180036).
- 2. Schließen Sie den Bildschirm und drehen Sie den Computer um.
- 3. Entfernen Sie die unterseitige Abdeckung des Computers (siehe [Entfernen der unterseitigen Abdeckung der Trägerbaugruppe](file:///C:/data/systems/late6500/ge/sm/base.htm#wp1184372)).
- 4. Entfernen Sie den Lüfter (siehe [Entfernen des Lüfters](file:///C:/data/systems/late6500/ge/sm/fan.htm#wp1179841)).
- 5. Entfernen Sie die Baugruppe zur Prozessorkühlung (siehe [Entfernen der Baugruppe zur Prozessorkühlung](file:///C:/data/systems/late6500/ge/sm/cpucool.htm#wp1182413)).

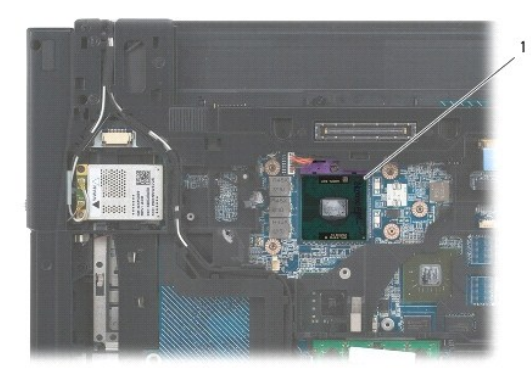

1 Prozessormodul

**HINWEIS:** Um Beschädigungen des Prozessors zu vermeiden, halten Sie den Schraubendreher beim Drehen der Nockenschraube senkrecht zum Prozessor.

6. Verwenden Sie zum Lösen des ZIF-Sockels einen kleinen Schraubendreher mit flacher Klinge und drehen Sie die Nockenschraube des ZIF-Sockels<br>entgegen dem Uhrzeigersinn bis zum Anschlag des Nockens.

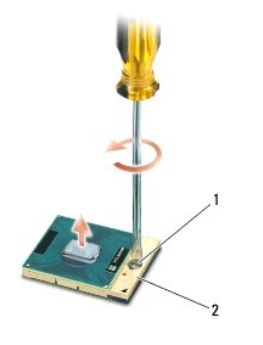

1 Nockenschraube des ZIF-Sockels 2 ZIF-Sockel

HINWEIS: Um die maximale Kühlleistung für den Prozessor sicherzustellen, vermeiden Sie jede Berührung der Wärmeleitbereiche auf der Baugruppe<br>zur Prozessorkühlung. Durch Hautfette kann die Wärmeleitfähigkeit der Wärmeleitp

**HINWEIS:** Ziehen Sie das Prozessormodul beim Entfernen gerade nach oben. Achten Sie sorgfältig darauf, die Kontaktstifte des Prozessormoduls nicht 0 zu verbiegen.

7. Heben Sie das Prozessormodul aus dem ZIF-Sockel.

# <span id="page-13-0"></span>**Einbauen des Prozessormoduls**

Bevor Sie Arbeiten im Inneren des Computers ausführen, lesen Sie zunächst die im Lieferumfang des Computers enthaltenen Sicherheitshinweise. Zusätzliche<br>Informationen zur bestmöglichen Einhaltung der Sicherheitsrichtlinien www.dell.com/regulatory\_compliance.

0 HINWEIS: Berühren Sie nicht den Chip des Prozessors. Drücken Sie die Trägerplatte des Prozessors, auf der der Chip montiert ist, nach unten,<br>während Sie die Nockenschraube drehen, um zu vermeiden, dass die Nockenschraube b

Θ HINWEIS: Stellen Sie sicher, dass sich der Verriegelungsnocken der Nockenschraube vollständig in der geöffneten Position befindet, bevor Sie das<br>Prozessormodul einsetzen. Zum korrekten Einsetzen des Prozessormoduls in den

ANMERKUNG: Wenn ein neuer Prozessor installiert wird, erhalten Sie eine neue Baugruppe zur Prozessorkühlung, an der bereits ein Wärmeleitkissen<br>befestigt ist, oder Sie erhalten ein neues Wärmeleitkissen mit einem Datenblat

1. Richten Sie die Pin-1-Ecke des Prozessormoduls an der Pin-1-Ecke des ZIF-Sockels aus und setzen Sie das Prozessormodul in den ZIF-Sockel ein.

**ANMERKUNG:** Die Pin-1-Ecke des Prozessormoduls weist ein Dreiecksymbol auf, das an dem Dreiecksymbol auf der Pin-1-Ecke des ZIF-Sockels ausgerichtet werden muss.

Wenn das Prozessormodul korrekt eingesetzt ist, befinden sich alle vier Ecken auf gleicher Höhe. Wenn eine oder mehrere Ecken des Moduls höher als<br>andere liegen, ist das Modul falsch eingesetzt.

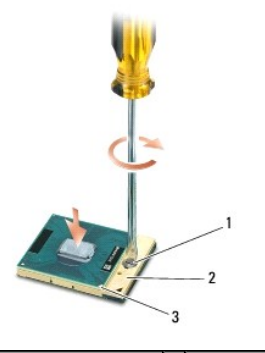

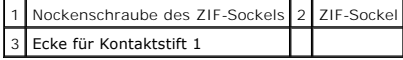

**HINWEIS:** Um Beschädigungen des Prozessors zu vermeiden, halten Sie den Schraubendreher beim Drehen der Nockenschraube senkrecht zum Prozessor.

- 2. Arretieren Sie den ZIF-Sockel durch Drehen der Nockenschraube im Uhrzeigersinn, um das Prozessormodul auf der Systemplatine zu befestigen.
- 3. Bringen Sie die Baugruppe zur Prozessorkühlung wieder an (siehe [Einbauen der Baugruppe zur Prozessorkühlung](file:///C:/data/systems/late6500/ge/sm/cpucool.htm#wp1182498)).
- 4. Bauen Sie den Lüfter ein (siehe [Einbauen des Lüfters](file:///C:/data/systems/late6500/ge/sm/fan.htm#wp1179900)).
- 5. Bringen Sie die unterseitige Abdeckung der Trägerbaugruppe an (siehe [Anbringen der unterseitigen Abdeckung der Trägerbaugruppe](file:///C:/data/systems/late6500/ge/sm/base.htm#wp1181334)).
- 6. Setzen Sie den Akku wieder ein (siehe [Ersetzen des Akkus\)](file:///C:/data/systems/late6500/ge/sm/before.htm#wp1109861).

# <span id="page-14-0"></span> **Baugruppe zur Prozessorkühlung**

- **Dell™ Latitude™ E6500 Service-Handbuch**
- $\bullet$  **Entfernen der Baugruppe zur Prozessorkühlung**
- **Einbauen der Baugruppe zur Prozessorkühlung**

Bevor Sie Arbeiten im Inneren des Computers ausführen, lesen Sie zunächst die im Lieferumfang des Computers enthaltenen Sicherheitshinweise. Zusätzliche<br>Informationen zur bestmöglichen Einhaltung der Sicherheitsrichtlinien www.dell.com/regulatory\_compliance.

Es gibt zwei Arten von Kühlsystemen für Ihren Computer:

- l Eine separate Grafikkarte, die zwei Baugruppen zur Prozessorkühlung benötigt.
- l Eine integrierte Grafikkarte (ohne separaten Grafikprozessor), die eine Baugruppe zur Prozessorkühlung benötigt.

## <span id="page-14-1"></span>**Entfernen der Baugruppe zur Prozessorkühlung**

## **Baugruppe zur Prozessorkühlung für separate Grafikkarte**

Wenn Sie eine Systemplatine mit optionaler separater Grafikkarte gekauft haben, führen Sie die folgenden Schritte aus:

- 1. Befolgen Sie die Anweisungen unter [Vor der Arbeit an Komponenten im Inneren des Computers](file:///C:/data/systems/late6500/ge/sm/before.htm#wp1180036).
- 2. Schließen Sie den Bildschirm und drehen Sie den Computer um.
- 3. Entfernen Sie die unterseitige Abdeckung der Trägerbaugruppe (siehe [Entfernen der unterseitigen Abdeckung der Trägerbaugruppe](file:///C:/data/systems/late6500/ge/sm/base.htm#wp1184372)).
- 4. Entfernen Sie den Lüfter (siehe [Entfernen des Lüfters](file:///C:/data/systems/late6500/ge/sm/fan.htm#wp1179841)).
- 5. Lösen Sie der Reihe nach die vier unverlierbaren Schrauben, die die Baugruppe zur Prozessorkühlung an der Systemplatine befestigen.
- 6. Heben Sie die Baugruppe vorsichtig und leicht angewinkelt am Ende mit den Befestigungsschrauben an und lösen Sie anschließend das andere Ende der Baugruppe nahe dem Lüfter aus dem Computer.

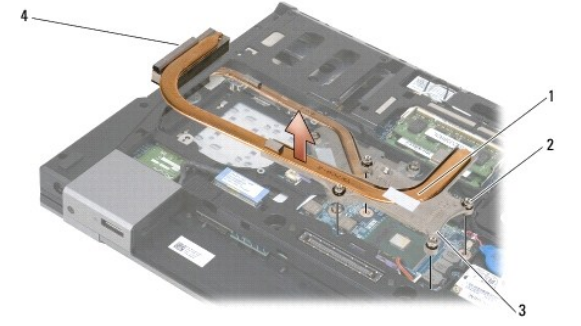

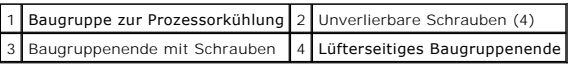

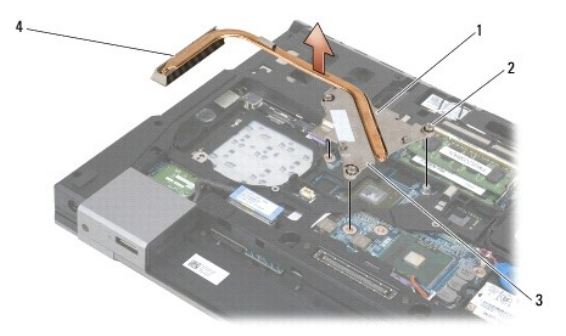

<span id="page-15-0"></span>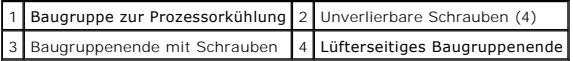

- 7. Lösen Sie die drei unverlierbaren Schrauben, mit denen die Baugruppe zur Prozessorkühlung für die Grafikkarte an der Systemplatine befestigt ist.
- 8. Heben Sie die Baugruppe vorsichtig und leicht angewinkelt am Ende mit den Befestigungsschrauben an und lösen Sie anschließend das andere Ende der Baugruppe nahe dem Lüfter aus dem Computer.

### **Baugruppe zur Prozessorkühlung für integrierte Grafikkarte**

Wenn Sie eine Systemplatine mit integrierter Grafikkarte gekauft haben, führen Sie die folgenden Schritte aus:

- 1. Befolgen Sie die Anweisungen unter [Vor der Arbeit an Komponenten im Inneren des Computers](file:///C:/data/systems/late6500/ge/sm/before.htm#wp1180036).
- 2. Schließen Sie den Bildschirm und drehen Sie den Computer um.
- 3. Entfernen Sie die unterseitige Abdeckung der Trägerbaugruppe (siehe [Entfernen der unterseitigen Abdeckung der Trägerbaugruppe](file:///C:/data/systems/late6500/ge/sm/base.htm#wp1184372))
- 4. Entfernen Sie den Lüfter (siehe [Entfernen des Lüfters](file:///C:/data/systems/late6500/ge/sm/fan.htm#wp1179841)).
- 5. Lösen Sie die vier unverlierbaren Schrauben, mit denen die Baugruppe zur Prozessorkühlung an der Systemplatine befestigt ist.
- 6. Heben Sie die Baugruppe vorsichtig und leicht angewinkelt am Ende mit den Befestigungsschrauben an und lösen Sie anschließend das andere Ende der Baugruppe nahe dem Lüfter aus dem Computer.

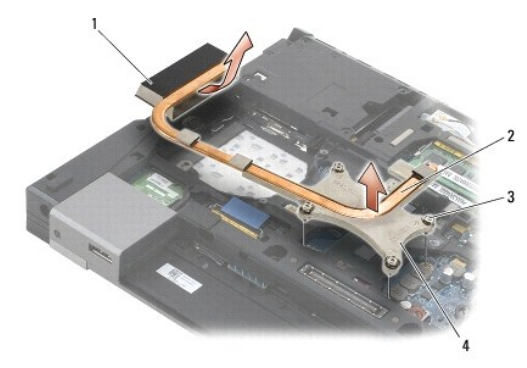

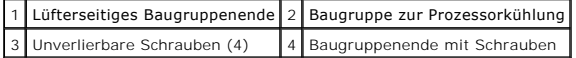

### <span id="page-15-1"></span>**Einbauen der Baugruppe zur Prozessorkühlung**

Bevor Sie Arbeiten im Inneren des Computers ausführen, lesen Sie zunächst die im Lieferumfang des Computers enthaltenen Sicherheitshinweise. Zusätzliche Informationen zur bestmöglichen Einhaltung der Sicherheitsrichtlinien finden Sie auf unserer Website www.dell.com unter der Adresse www.dell.com/regulatory\_compliance.

## **Baugruppe zur Prozessorkühlung für separate Grafikkarte**

- 1. Platzieren Sie das lüfterseitige Ende der Baugruppe zur Prozessorkühlung leicht angewinkelt im Computer und richten Sie anschließend die drei<br>1. unverlierbaren Schrauben auf der Baugruppe zur Prozessorkühlung an den Sch
- 2. Ziehen Sie der Reihe nach die drei unverlierbaren Schrauben fest, um die Baugruppe zur Prozessorkühlung auf der Systemplatine zu befestigen.
- 3. Platzieren Sie das lüfterseitige Ende der Baugruppe zur Prozessorkühlung leicht angewinkelt im Computer und richten Sie anschließend die vier unverlierbaren Schrauben auf der Baugruppe zur Prozessorkühlung an den Schraubenbohrungen in der Systemplatine aus.
- 4. Ziehen Sie der Reihe nach die vier unverlierbaren Schrauben fest, um die Baugruppe zur Prozessorkühlung auf der Systemplatine zu befestigen.
- 5. Bauen Sie den Lüfter ein (siehe [Einbauen des Lüfters](file:///C:/data/systems/late6500/ge/sm/fan.htm#wp1179900)).
- 6. Bringen Sie die unterseitige Abdeckung der Trägerbaugruppe an (siehe [Anbringen der unterseitigen Abdeckung der Trägerbaugruppe](file:///C:/data/systems/late6500/ge/sm/base.htm#wp1181334)).
- 7. Setzen Sie den Akku wieder ein (siehe [Ersetzen des Akkus\)](file:///C:/data/systems/late6500/ge/sm/before.htm#wp1109861).

## **Baugruppe zur Prozessorkühlung für integrierte Grafikkarte**

- 1. Platzieren Sie das lüfterseitige Ende der Baugruppe zur Prozessorkühlung leicht angewinkelt im Computer und richten Sie anschließend die vier<br>1. unverlierbaren Schrauben auf der Baugruppe zur Prozessorkühlung an den Sch
- 2. Ziehen Sie der Reihe nach die vier unverlierbaren Schrauben fest, um die Baugruppe zur Prozessorkühlung auf der Systemplatine zu befestigen.
- 3. Bauen Sie den Lüfter ein (siehe [Einbauen des Lüfters](file:///C:/data/systems/late6500/ge/sm/fan.htm#wp1179900)).
- 4. Bringen Sie die unterseitige Abdeckung der Trägerbaugruppe an (siehe [Anbringen der unterseitigen Abdeckung der Trägerbaugruppe](file:///C:/data/systems/late6500/ge/sm/base.htm#wp1181334)).
- 5. Setzen Sie den Akku wieder ein (siehe [Ersetzen des Akkus\)](file:///C:/data/systems/late6500/ge/sm/before.htm#wp1109861).

### <span id="page-17-0"></span> **E/A-Tochterkarte Dell™ Latitude™ E6500 Service-Handbuch**

**Entfernen der E/A Tochterkarte Einbauen der E/A Tochterkarte** 

## <span id="page-17-1"></span>**Entfernen der E/A Tochterkarte**

Bevor Sie Arbeiten im Inneren des Computers ausführen, lesen Sie zunächst die im Lieferumfang des Computers enthaltenen Sicherheitshinweise. Zusätzliche<br>Informationen zur bestmöglichen Einhaltung der Sicherheitsrichtlinien www.dell.com/regulatory\_compliance.

- 1. Folgen Sie den Anweisungen unter [Vor der Arbeit an Komponenten im Inneren des Computers.](file:///C:/data/systems/late6500/ge/sm/before.htm#wp1180036)
- 2. Schließen Sie den Bildschirm und drehen Sie den Computer um.
- 3. Entfernen Sie die unterseitige Abdeckung der Trägerbaugruppe (siehe [Entfernen der unterseitigen Abdeckung der Trägerbaugruppe](file:///C:/data/systems/late6500/ge/sm/base.htm#wp1184372)).
- 4. Entfernen Sie die Scharnierabdeckungen (siehe [Entfernen der Scharnierabdeckungen\)](file:///C:/data/systems/late6500/ge/sm/hingecvr.htm#wp1183179).
- 5. Entfernen Sie die Baugruppe für die Handballenstütze (siehe [Entfernen der Baugruppe für die Handballenstütze](file:///C:/data/systems/late6500/ge/sm/palmrest.htm#wp1181048)).
- 6. Entfernen Sie die Systemplatine (siehe [Entfernen der Systemplatinenbaugruppe\)](file:///C:/data/systems/late6500/ge/sm/sysboard.htm#wp1180340).
- 7. Entfernen Sie das Modem (siehe [Entfernen des Modems](file:///C:/data/systems/late6500/ge/sm/modem.htm#wp1183778)).
- 8. Entfernen Sie die beiden M2 x 3-mm-Schrauben von der E/A- Tochterkarte.
- 9. Entfernen Sie die E/A Tochterkarte.

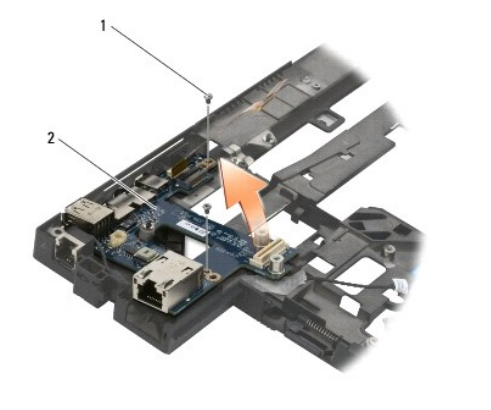

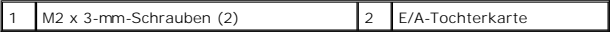

## <span id="page-17-2"></span>**Einbauen der E/A Tochterkarte**

Bevor Sie gemäß der folgenden Anleitung verfahren, lesen Sie zunächst die Sicherheitshinweise in der entsprechenden Dokumentation im Lieferumfang Ihres Computers

- 1. Setzen Sie die E/A-Tochterkarte in die Trägerbaugruppe ein.
- 2. Bringen Sie die beiden M2 x 3-mm-Schrauben wieder an, mit denen die E/A-Tochterkarte an der Trägerbaugruppe befestigt wird.
- 3. Bauen Sie das Modem ein (siehe [Ersetzen des Modems\)](file:///C:/data/systems/late6500/ge/sm/modem.htm#wp1180062).
- 4. Bauen Sie die Systemplatine ein (siehe [Einbauen der Systemplatinenbaugruppe\)](file:///C:/data/systems/late6500/ge/sm/sysboard.htm#wp1180048).
- 5. Bauen Sie die Baugruppe für die Handballenstütze wieder ein (siehe [Einbauen der Baugruppe für die Handballenstütze](file:///C:/data/systems/late6500/ge/sm/palmrest.htm#wp1184120)).
- 6. Bringen Sie die Scharnierabdeckungen an (siehe [Einbauen der Scharnierabdeckungen](file:///C:/data/systems/late6500/ge/sm/hingecvr.htm#wp1183443)).
- 7. Bringen Sie die unterseitige Abdeckung der Trägerbaugruppe an (siehe [Anbringen der unterseitigen Abdeckung der Trägerbaugruppe](file:///C:/data/systems/late6500/ge/sm/base.htm#wp1181334)).

## <span id="page-19-0"></span> **Bildschirm**

**Dell™ Latitude™ E6500 Service-Handbuch** 

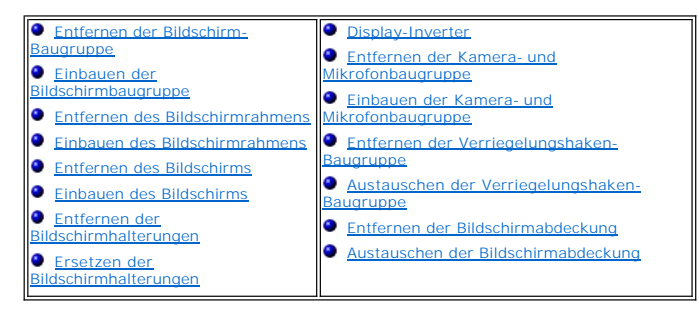

**ANMERKUNG:** Einige Grafiken können sich möglicherweise unterscheiden, abhängig davon, ob Sie einen CCFL-Bildschirm oder einen LED-Bildschirm bestellt haben.

# <span id="page-19-1"></span>**Entfernen der Bildschirm-Baugruppe**

Bevor Sie Arbeiten im Inneren des Computers ausführen, lesen Sie zunächst die im Lieferumfang des Computers enthaltenen Sicherheitshinweise. Zusätzliche<br>Informationen zur bestmöglichen Einhaltung der Sicherheitsrichtlinien www.dell.com/regulatory\_compliance.

- 1. Befolgen Sie die Anweisungen unter [Vor der Arbeit an Komponenten im Inneren des Computers](file:///C:/data/systems/late6500/ge/sm/before.htm#wp1180036).
- 2. Schließen Sie den Bildschirm und drehen Sie den Computer um.
- 3. Entfernen Sie die unterseitige Abdeckung der Trägerbaugruppe (siehe [Entfernen der unterseitigen Abdeckung der Trägerbaugruppe](file:///C:/data/systems/late6500/ge/sm/base.htm#wp1184372)).
- 4. Entfernen Sie die Scharnierabdeckungen (siehe [Entfernen der Scharnierabdeckungen\)](file:///C:/data/systems/late6500/ge/sm/hingecvr.htm#wp1183179).
- 5. Trennen Sie das Bildschirmkabel, das WPAN-Kabel und das Modemkabel.
- **HINWEIS:** Platzieren Sie alle Kabel nach dem Herausziehen aus ihren Führungen auf der Rückseite und weg vom Computer.
- 6. Ziehen Sie das Bildschirmkabel und die Wireless-Kabel (WLAN, WWAN und WPAN) ab und lösen Sie die Kabel aus den Kabelführungen.

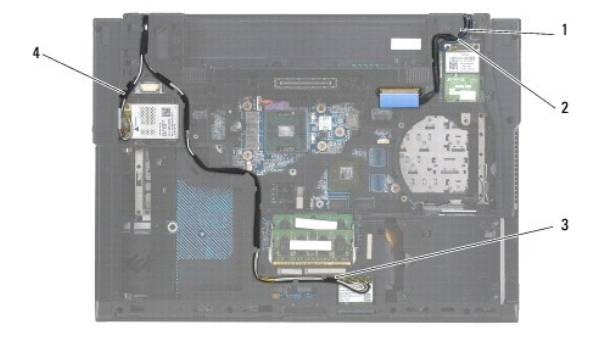

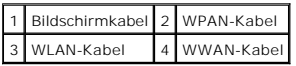

7. Entfernen Sie die beiden M2,5 x 5-mm-Schrauben aus den Scharnieren.

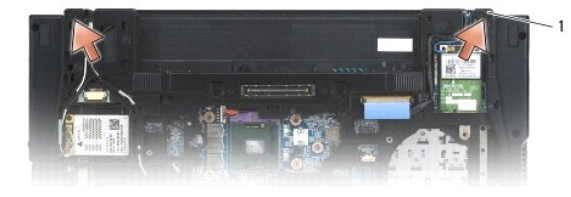

#### <span id="page-20-2"></span>1 M2,5 x 5-mm-Schrauben (2)

- 8. Drehen Sie den Computer wieder nach oben.
- 9. Öffnen Sie den Bildschirm bis zu einem Winkel von 90° und heben Sie die Bildschirm-Baugruppe von der Trägerbaugruppe ab.

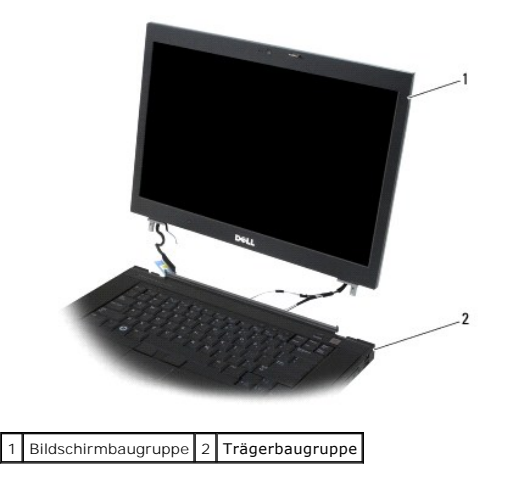

## <span id="page-20-0"></span>**Einbauen der Bildschirmbaugruppe**

Bevor Sie Arbeiten im Inneren des Computers ausführen, lesen Sie zunächst die im Lieferumfang des Computers enthaltenen Sicherheitshinweise. Zusätzliche<br>Informationen zur bestmöglichen Einhaltung der Sicherheitsrichtlinien www.dell.com/regulatory\_compliance.

**HINWEIS:** Platzieren Sie alle Kabel nach dem Herausziehen aus ihren Führungen auf der Rückseite und weg von der Trägerbaugruppe, bevor Sie die Bildschirmbaugruppe installieren.

- 1. Richten Sie die Bildschirmscharniere an den Öffnungen in der Trägerbaugruppe des Computers aus und senken Sie die Bildschirm- Baugruppe in die vorgesehene Position ab.
- 2. Bringen Sie die beiden M2,5 x 5-mm-Schrauben an den Scharnieren an.
- 3. Schließen Sie den Bildschirm und drehen Sie den Computer um.
- 4. Platzieren Sie die Bildschirmkabel und die Wireless-Kabel (WLAN-, WWAN und WPAN) in ihren Führungen und schieben Sie sie fest unter die Klammern der Kabelführung, auch an der Rückseite der Baugruppe.
- 5. Schließen Sie die WWAN-Antennenkabel an die WWAN-Karte an und legen Sie nicht verwendete Antennenkabel in den Kabelhaltern der Trägerbaugruppe neben dem Kartensteckplatz ab.
- 6. Schließen Sie das WPAN-Antennenkabel an die WPAN-Karte an und legen Sie nicht verwendete Antennenkabel in den Kabelhaltern der Trägerbaugruppe neben dem Kartensteckplatz ab.
- 7. Schließen Sie die WLAN-Antennenkabel an die WLAN-Karte an und legen Sie nicht verwendete Antennenkabel in den Kabelhaltern der Trägerbaugruppe neben dem Kartensteckplatz ab.
- 8. Verbinden Sie das Bildschirmkabel mit dem entsprechenden Anschluss auf der Systemplatine.
- 9. Bringen Sie die Scharnierabdeckungen an (siehe [Einbauen der Scharnierabdeckungen](file:///C:/data/systems/late6500/ge/sm/hingecvr.htm#wp1183443)).
- 10. Bringen Sie die unterseitige Abdeckung der Trägerbaugruppe an (siehe [Anbringen der unterseitigen Abdeckung der Trägerbaugruppe](file:///C:/data/systems/late6500/ge/sm/base.htm#wp1181334)).
- 11. Setzen Sie den Akku wieder ein (siehe [Ersetzen des Akkus\)](file:///C:/data/systems/late6500/ge/sm/before.htm#wp1109861).

# <span id="page-20-1"></span>**Entfernen des Bildschirmrahmens**

Bevor Sie Arbeiten im Inneren des Computers ausführen, lesen Sie zunächst die im Lieferumfang des Computers enthaltenen Sicherheitshinweise. Zusätzliche<br>Informationen zur bestmöglichen Einhaltung der Sicherheitsrichtlinien www.dell.com/regulatory\_compliance.

- <span id="page-21-2"></span>1. Befolgen Sie die Anweisungen unter [Vor der Arbeit an Komponenten im Inneren des Computers](file:///C:/data/systems/late6500/ge/sm/before.htm#wp1180036).
- 2. Entfernen Sie die Bildschirmbaugruppe (siehe [Entfernen der Bildschirm-Baugruppe](#page-19-1)).

**HINWEIS:** Das Lösen des Rahmens von der Bildschirmabdeckung erfordert äußerste Sorgfalt, um Schäden am Rahmen zu vermeiden.

Ο HINWEIS: Um die äußeren Klammern an der linken und rechten Seite des Rahmen zu lösen, drücken Sie die Rahmenränder vom Bildschirm *weg bzw.*<br>*nach außen, w*ährend Sie Bildschirmblende anheben. Um die äußeren Klammern an de vorgegangen werden, insbesondere bei den Rahmen von LED-Displays.

**HINWEIS:** Achten Sie sorgfältig darauf, den Bildschirm nicht zu zerkratzen, während Sie den Rahmen entfernen.

- 3. Heben Sie den Rahmen zum Ausklinken vorsichtig an den linken und rechten Rändern an, anschließend an den oberen und unteren.
- 4. Nachdem alle Klammern gelöst sind, heben Sie den Rahmen von der Bildschirm-Baugruppe ab.

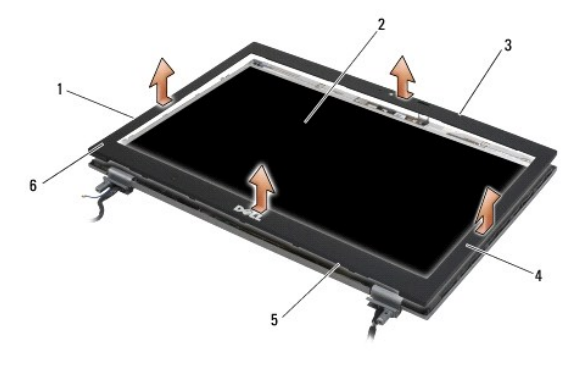

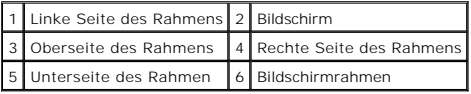

## <span id="page-21-0"></span>**Einbauen des Bildschirmrahmens**

Bevor Sie Arbeiten im Inneren des Computers ausführen, lesen Sie zunächst die im Lieferumfang des Computers enthaltenen Sicherheitshinweise. Zusätzliche<br>Informationen zur bestmöglichen Einhaltung der Sicherheitsrichtlinien www.dell.com/regulatory\_compliance.

- 1. Richten Sie die Verschlusszunge am Display an der kleinen rechteckigen Öffnung am Bildschirmrahmen aus.
- **HINWEIS:** Um die äußeren Klammern am linken und rechten Rand des Rahmens einrasten zu lassen, ziehen Sie die Rahmenränder *nach innen bzw. zum Display hin*, während Sie den Rahmen nach unten drücken. Um die äußeren Klammern am unteren und oberen Rand des Rahmens einrasten zu lassen,<br>drücken Sie den unteren oder oberen Rahmenrand *nach außen bzw. vom Display weg,*
- 2. Beginnen Sie mit einer beliebigen Ecke. Verwenden Sie Ihre Finger, um den Rahmen auf den Display aufzusetzen und ihn mit sanftem Druck in die vorgesehene Position zu drücken, bis er einrastet.
- 3. Bauen Sie die Bildschirmbaugruppe wieder ein (siehe [Einbauen der Bildschirmbaugruppe](#page-20-0)).

### <span id="page-21-1"></span>**Entfernen des Bildschirms**

Bevor Sie Arbeiten im Inneren des Computers ausführen, lesen Sie zunächst die im Lieferumfang des Computers enthaltenen Sicherheitshinweise. Zusätzliche<br>Informationen zur bestmöglichen Einhaltung der Sicherheitsrichtlinien www.dell.com/regulatory\_compliance.

- 1. Befolgen Sie die Anweisungen unter [Vor der Arbeit an Komponenten im Inneren des Computers](file:///C:/data/systems/late6500/ge/sm/before.htm#wp1180036).
- 2. Entfernen Sie die Bildschirmbaugruppe (siehe [Entfernen der Bildschirm-Baugruppe](#page-19-1)).
- 3. Entfernen Sie den Bildschirmrahmen (siehe [Entfernen des Bildschirmrahmens](#page-20-1)).
- 4. Entfernen Sie die vier M2,5 x 5-mm-Schrauben vom Display.

# <span id="page-22-1"></span>**Entfernen des Displays - Modell CCFL**

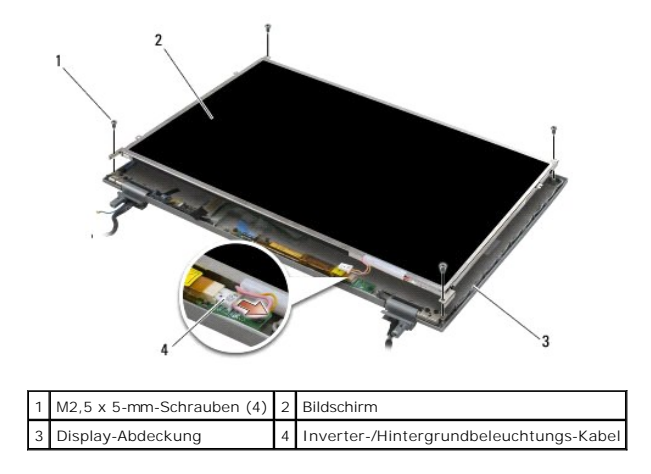

1. Trennen Sie das Inverter-/Hintergrundbeleuchtungs-Kabel vom Inverter.

**HINWEIS:** Gehen Sie vorsichtig vor, um eine Beschädigung des Displays an den Scharnieren und Kabeln an der Bildschirmabdeckung zu vermeiden.

- 2. Heben Sie das Display aus der Display-Abdeckung und legen Sie es flach auf Ihre Arbeitsfläche.
- 3. Ziehen Sie das Bildschirmkabel ab und drücken Sie die Entriegelungszungen zusammen, um das Kabel zu entfernen.
- 4. Entfernen Sie die Bildschirmhalterungen, wenn erforderlich (siehe [Entfernen der Bildschirmhalterungen](#page-24-1)).

### **Entfernen des Bildschirms - LED-Modell**

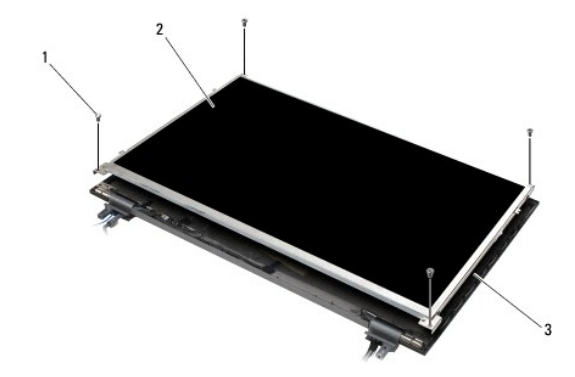

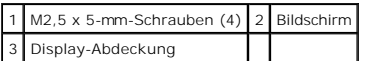

**HINWEIS:** Gehen Sie vorsichtig vor, um eine Beschädigung des Displays an den Scharnieren und Kabeln an der Bildschirmabdeckung zu vermeiden.

- 1. Heben Sie das Display aus der Display-Abdeckung und legen Sie es flach auf Ihre Arbeitsfläche.
- 2. Ziehen Sie an der Zuglasche, um das Bildschirmkabel vom Anschluss zu trennen.

## <span id="page-22-0"></span>**Einbauen des Bildschirms**

Bevor Sie Arbeiten im Inneren des Computers ausführen, lesen Sie zunächst die im Lieferumfang des Computers enthaltenen Sicherheitshinweise. Zusätzliche

Informationen zur bestmöglichen Einhaltung der Sicherheitsrichtlinien finden Sie auf unserer Website www.dell.com unter der Adresse www.dell.com/regulatory\_compliance.

Bringen Sie die Bildschirmhalterungen wieder an, falls Sie sie abgebaut haben (siehe [Ersetzen der Bildschirmhalterungen\)](#page-24-2).

# **Einbauen des Displays - Modell CCFL**

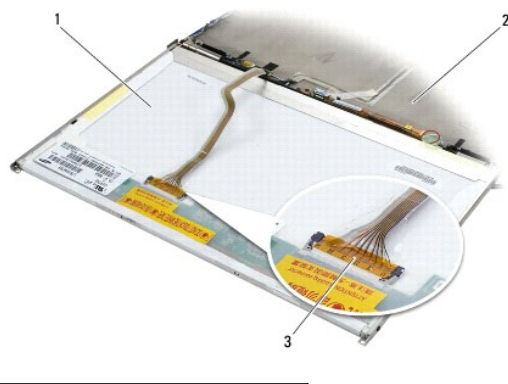

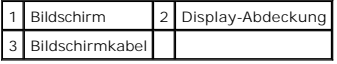

- 1. Verbinden Sie das Bildschirmkabel mit dem entsprechenden Anschluss auf der Rückseite des Displays.
- 2. Verlegen Sie das Bildschirmkabel um die Aussparung in der Display- Abdeckung und bringen Sie das Display in die vorgesehene Position.
- 3. Schließen Sie das Inverter-/Hintergrundbeleuchtungs-Kabel an den Inverter an.
- 4. Befestigen Sie die zwei M2,5 x 5-mm-Schrauben wieder, mit denen das Display an der Bildschirmabdeckung befestigt wird.
- 5. Bauen Sie den Bildschirmrahmen wieder ein (siehe [Einbauen des Bildschirmrahmens\)](#page-21-0).
- 6. Bauen Sie die Bildschirmbaugruppe wieder ein (siehe [Einbauen der Bildschirmbaugruppe](#page-20-0)).

## **Einbauen des Bildschirms - LED-Modell**

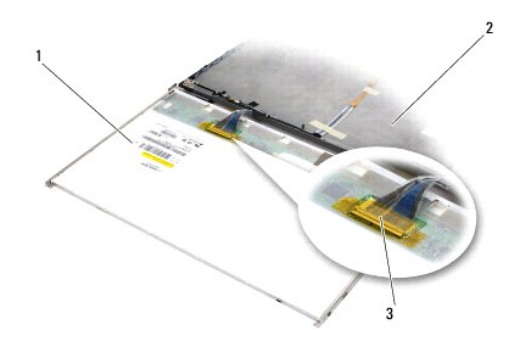

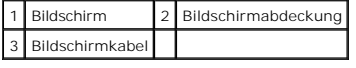

- 1. Verbinden Sie das Bildschirmkabel mit dem entsprechenden Anschluss auf der Rückseite des Displays.
- 2. Verlegen Sie das Bildschirmkabel um die Aussparung in der Display- Abdeckung und bringen Sie das Display in die vorgesehene Position.
- 3. Bringen Sie die vier M2,5 x 5-mm-Schrauben an, mit denen der Bildschirm an der Bildschirmabdeckung befestigt wird.
- 4. Bauen Sie den Bildschirmrahmen wieder ein (siehe [Einbauen des Bildschirmrahmens\)](#page-21-0).

<span id="page-24-3"></span>5. Bauen Sie die Bildschirmbaugruppe wieder ein (siehe [Einbauen der Bildschirmbaugruppe](#page-20-0)).

## <span id="page-24-1"></span>**Entfernen der Bildschirmhalterungen**

- 1. Entfernen Sie die jeweils zwei M2,5 x 5-mm-Schrauben (und zwei Kunststoffstopfenbei CCFL-Bildschirmen) von den Bildschirmhalterungen an beiden Seiten des Bildschirms.
- 2. Entfernen Sie die Bildschirmhalterungen.

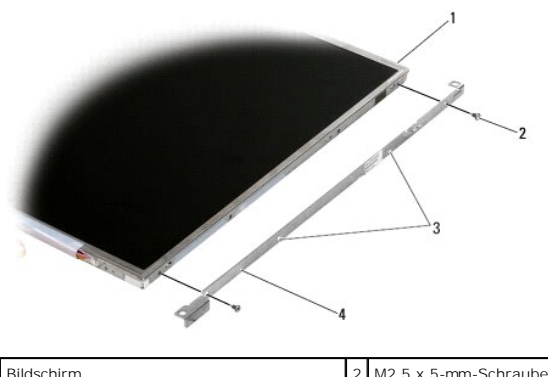

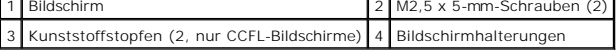

## <span id="page-24-2"></span>**Ersetzen der Bildschirmhalterungen**

**ANMERKUNG:** Die Bildschirmhalterungen sind mit "L" (links) und "R" (rechts) gekennzeichnet.

- 1. Bringen Sie die Bildschirmhalterungen wieder an.
- 2. Bringen Sie die beiden M2,5 x 5-mm-Schrauben (und je zwei Plastikstopfen für CCFL-Bildschirme) an den Bildschirmhalterungen wieder an.

# <span id="page-24-0"></span>**Display-Inverter**

## **Entfernen des Display-Inverters**

Bevor Sie Arbeiten im Inneren des Computers ausführen, lesen Sie zunächst die im Lieferumfang des Computers enthaltenen Sicherheitshinweise. Zusätzliche<br>Informationen zur bestmöglichen Einhaltung der Sicherheitsrichtlinien www.dell.com/regulatory\_compliance.

- 1. Befolgen Sie die Anweisungen unter [Vor der Arbeit an Komponenten im Inneren des Computers](file:///C:/data/systems/late6500/ge/sm/before.htm#wp1180036).
- 2. Entfernen Sie die Bildschirmbaugruppe (siehe [Entfernen der Bildschirm-Baugruppe](#page-19-1)).
- 3. Entfernen Sie den Bildschirmrahmen (siehe [Entfernen des Bildschirmrahmens](#page-20-1)).
- 4. Entfernen Sie die beiden M2 x 3-mm-Schrauben vom Display-Inverter.
- 5. Trennen Sie die beiden Anschlusse des Display-Inverters.
- 6. Heben Sie den Display-Inverter aus der Display-Abdeckung heraus.

<span id="page-25-1"></span>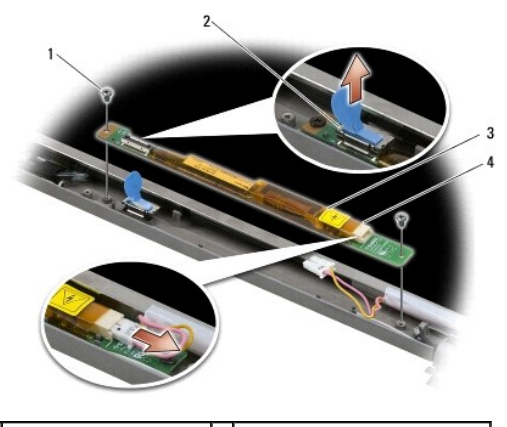

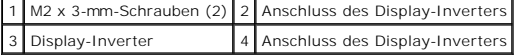

### **Einbauen des Display-Inverters**

Bevor Sie Arbeiten im Inneren des Computers ausführen, lesen Sie zunächst die im Lieferumfang des Computers enthaltenen Sicherheitshinweise. Zusätzliche Informationen zur bestmöglichen Einhaltung der Sicherheitsrichtlinien finden Sie auf unserer Website www.dell.com unter der Adresse www.dell.com/regulatory\_compliance.

- 1. Verbinden Sie die beiden Display-Inverter-Anschlüsse mit dem Display- Inverter.
- 2. Bringen Sie die beiden M2 x 3-mm-Schrauben wieder an, mit denen der Display-Inverters befestigt wird.
- 3. Bauen Sie den Bildschirmrahmen wieder ein (siehe [Einbauen des Bildschirmrahmens\)](#page-21-0)
- 4. Bauen Sie die Bildschirmbaugruppe wieder ein (siehe [Einbauen der Bildschirmbaugruppe](#page-20-0)).

## <span id="page-25-0"></span>**Entfernen der Kamera- und Mikrofonbaugruppe**

Bevor Sie Arbeiten im Inneren des Computers ausführen, lesen Sie zunächst die im Lieferumfang des Computers enthaltenen Sicherheitshinweise. Zusätzliche Informationen zur bestmöglichen Einhaltung der Sicherheitsrichtlinien finden Sie auf unserer Website www.dell.com unter der Adresse www.dell.com/regulatory\_compliance.

**ANMERKUNG:** Die Kamera- und Mikrofonbaugruppe ist optional und deshalb möglicherweise nicht im Lieferumfang Ihres Computers enthalten.

- 1. Befolgen Sie die Anweisungen unter [Vor der Arbeit an Komponenten im Inneren des Computers](file:///C:/data/systems/late6500/ge/sm/before.htm#wp1180036).
- 2. Entfernen Sie die Bildschirmbaugruppe (siehe [Entfernen der Bildschirm-Baugruppe](#page-19-1)).
- 3. Entfernen Sie den Bildschirmrahmen (siehe [Entfernen des Bildschirmrahmens](#page-20-1)).
- 4. Ziehen Sie den kleinen Riegel über dem Kabelanschluss der Kamera/Mikrofon-Baugruppe nach oben.
- 5. Lösen Sie die unverlierbare M2 x 3-mm-Schraube und heben Sie die Kamera/Mikrofon-Baugruppe behutsam in angewinkelter Position an. Trennen Sie dann das Kabel der Kamera/Mikrofon-Baugruppe von der Baugruppe.

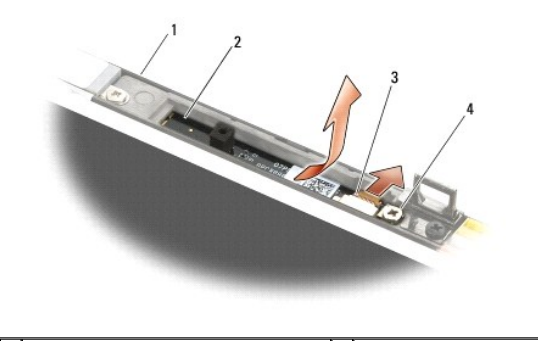

<span id="page-26-3"></span>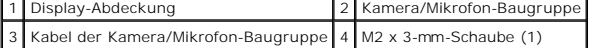

### <span id="page-26-0"></span>**Einbauen der Kamera- und Mikrofonbaugruppe**

Bevor Sie Arbeiten im Inneren des Computers ausführen, lesen Sie zunächst die im Lieferumfang des Computers enthaltenen Sicherheitshinweise. Zusätzliche<br>Informationen zur bestmöglichen Einhaltung der Sicherheitsrichtlinien

- 1. Schieben Sie den Kabelstecker des Kabels für die Kamera/Mikrofon- Baugruppe in den Anschluss an der Baugruppe.
- 2. Schließen Sie den Riegel über dem Anschluss an der Kamera/Mikrofon- Baugruppe.
- 3. Richten Sie die Kamera/Mikrofon-Baugruppe in angewinkelter Position an der Aussparung in der Display-Abdeckung aus.
- 4. Ziehen Sie die M2 x 3-mm-Schraube an, mit der die Baugruppe an der Display-Abdeckung befestigt wird.
- 5. Bauen Sie den Bildschirmrahmen wieder ein (siehe [Einbauen des Bildschirmrahmens\)](#page-21-0).
- 6. Bauen Sie die Bildschirmbaugruppe wieder ein (siehe [Einbauen der Bildschirmbaugruppe](#page-20-0)).

## <span id="page-26-1"></span>**Entfernen der Verriegelungshaken-Baugruppe**

Bevor Sie Arbeiten im Inneren des Computers ausführen, lesen Sie zunächst die im Lieferumfang des Computers enthaltenen Sicherheitshinweise. Zusätzliche Informationen zur bestmöglichen Einhaltung der Sicherheitsrichtlinien finden Sie auf unserer Website www.dell.com unter der Adresse www.dell.com/regulatory\_compliance.

- 1. Befolgen Sie die Anweisungen unter [Vor der Arbeit an Komponenten im Inneren des Computers](file:///C:/data/systems/late6500/ge/sm/before.htm#wp1180036).
- 2. Entfernen Sie die Bildschirmbaugruppe (siehe [Entfernen der Bildschirm-Baugruppe](#page-19-1)).
- 3. Entfernen Sie den Bildschirmrahmen (siehe [Entfernen des Bildschirmrahmens](#page-20-1)).
- 4. Entfernen Sie die M2,5 x 5-mm-Schraube.
- 5. Zum Herausziehen von vorne eindrücken und die Stabilisierungsstifte anheben.

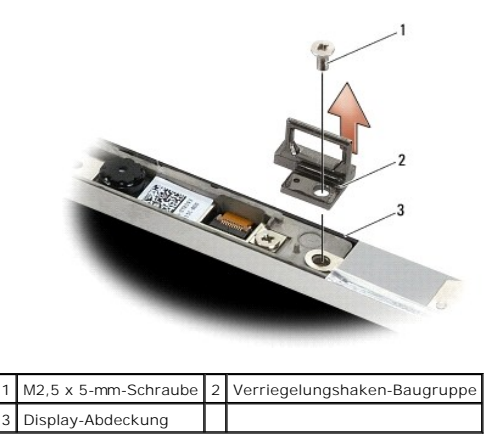

### <span id="page-26-2"></span>**Austauschen der Verriegelungshaken-Baugruppe**

Bevor Sie Arbeiten im Inneren des Computers ausführen, lesen Sie zunächst die im Lieferumfang des Computers enthaltenen Sicherheitshinweise. Zusätzliche<br>Informationen zur bestmöglichen Einhaltung der Sicherheitsrichtlinien www.dell.com/regulatory\_compliance.

- 1. Platzieren Sie die Verriegelungshaken-Baugruppe auf der Bildschirmabdeckung und richten Sie die Schraubenbohrungen in der Baugruppe und der Abdeckung zueinander aus.
- 2. Bringen Sie die M2,5 x 5-mm-Schraube an.
- 3. Bauen Sie den Bildschirmrahmen wieder ein (siehe [Einbauen des Bildschirmrahmens\)](#page-21-0).
- 4. Bauen Sie die Bildschirmbaugruppe wieder ein (siehe [Einbauen der Bildschirmbaugruppe](#page-20-0)).

## <span id="page-27-0"></span>**Entfernen der Bildschirmabdeckung**

Bevor Sie Arbeiten im Inneren des Computers ausführen, lesen Sie zunächst die im Lieferumfang des Computers enthaltenen Sicherheitshinweise. Zusätzliche<br>Informationen zur bestmöglichen Einhaltung der Sicherheitsrichtlinien

- 1. Befolgen Sie die Anweisungen unter [Vor der Arbeit an Komponenten im Inneren des Computers](file:///C:/data/systems/late6500/ge/sm/before.htm#wp1180036).
- 2. Entfernen Sie die Bildschirmbaugruppe (siehe [Entfernen der Bildschirm-Baugruppe](#page-19-1)).
- 3. Entfernen Sie den Bildschirmrahmen (siehe [Entfernen des Bildschirmrahmens](#page-20-1)).
- 4. Entfernen Sie den Bildschirm (siehe [Entfernen des Bildschirms](#page-21-1)).
- 5. Entfernen Sie die Kamera- und Mikrofon-Baugruppe, sofern vorhanden (siehe Entfernen der Kamera- [und Mikrofonbaugruppe](#page-25-0)).
- 6. Trennen Sie das Bildschirmkabel von der Rückseite des Bildschirms und heben Sie den Bildschirm ab.

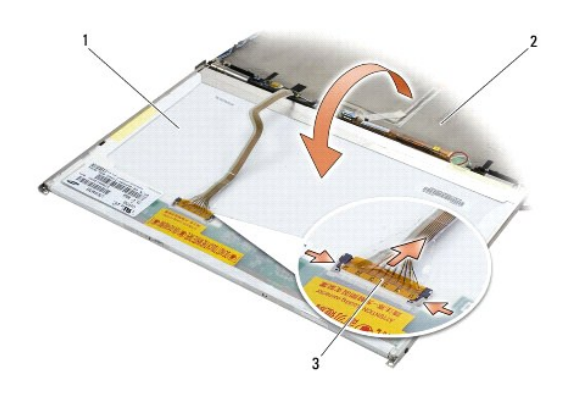

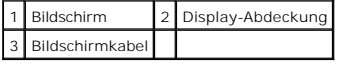

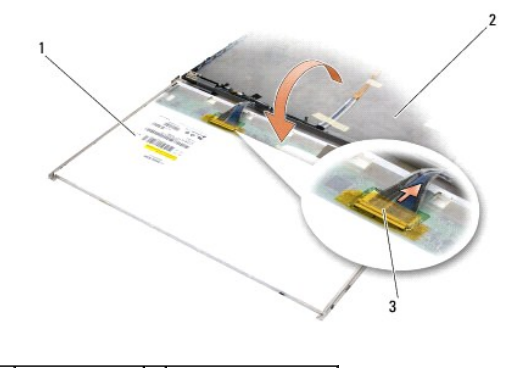

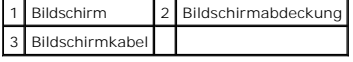

## <span id="page-27-1"></span>**Austauschen der Bildschirmabdeckung**

Bevor Sie Arbeiten im Inneren des Computers ausführen, lesen Sie zunächst die im Lieferumfang des Computers enthaltenen Sicherheitshinweise. Zusätzliche<br>Informationen zur bestmöglichen Einhaltung der Sicherheitsrichtlinien

- 1. Entfernen Sie die Verpackung der Bildschirmabdeckung.
- 2. Verbinden Sie das Bildschirmkabel mit dem entsprechenden Anschluss auf der Rückseite des Displays.
- 3. Bauen Sie die Kamera- und Mikrofonbaugruppe wieder ein, wenn Sie einen Computer mit dieser Ausstattung bestellt haben (siehe <u>Einbauen der</u> Kamera- und Mikrofonbaugruppe).
- **HINWEIS:** Achten Sie beim Einbau des Displays darauf, dass nicht angeschlossene Kabel an der Bildschirmabdeckung von der Abdeckung weg zeigen<br>**und nicht unter dem Bildschirm eingeklemmt werden können.**
- 4. Bauen Sie den Bildschirm wieder ein (siehe [Einbauen des Bildschirms\)](#page-22-0).
- 5. Bauen Sie den Bildschirmrahmen wieder ein (siehe [Einbauen des Bildschirmrahmens\)](#page-21-0).
- 6. Bauen Sie die Bildschirmbaugruppe wieder ein (siehe [Einbauen der Bildschirmbaugruppe](#page-20-0)).

### <span id="page-29-0"></span> **Lüfter**

**Dell™ Latitude™ E6500 Service-Handbuch** 

- **O** Entfernen des Lüfters
- [Einbauen des Lüfters](#page-29-2)

## <span id="page-29-1"></span>**Entfernen des Lüfters**

Bevor Sie Arbeiten im Inneren des Computers ausführen, lesen Sie zunächst die im Lieferumfang des Computers enthaltenen Sicherheitshinweise. Zusätzliche<br>Informationen zur bestmöglichen Einhaltung der Sicherheitsrichtlinien www.dell.com/regulatory\_compliance.

- 1. Befolgen Sie die Anweisungen unter [Vor der Arbeit an Komponenten im Inneren des Computers](file:///C:/data/systems/late6500/ge/sm/before.htm#wp1180036).
- 2. Schließen Sie den Bildschirm und drehen Sie den Computer um.
- 3. Entfernen Sie die unterseitige Abdeckung der Trägerbaugruppe (siehe [Entfernen der unterseitigen Abdeckung der Trägerbaugruppe](file:///C:/data/systems/late6500/ge/sm/base.htm#wp1184372)).
- 4. Entfernen Sie die drei Schrauben (M2,5 x 5 mm), mit denen der Lüfter am Computersockel befestigt ist.
- 5. Trennen Sie den Stecker des Lüfterkabels von der Systemplatine.
- 6. Heben Sie den Lüfter leicht angewinkelt an, um ihn zu entfernen.

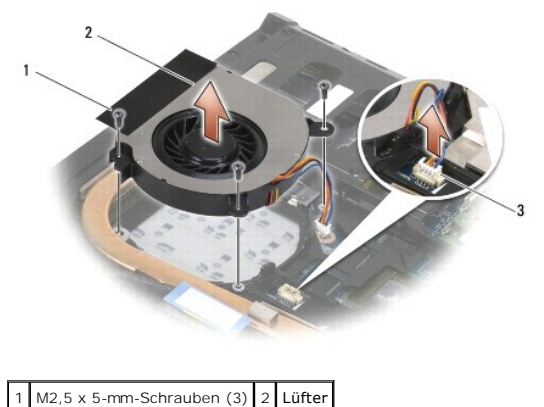

Lüfteranschlussstecker

# <span id="page-29-2"></span>**Einbauen des Lüfters**

Bevor Sie Arbeiten im Inneren des Computers ausführen, lesen Sie zunächst die im Lieferumfang des Computers enthaltenen Sicherheitshinweise. Zusätzliche<br>Informationen zur bestmöglichen Einhaltung der Sicherheitsrichtlinien www.dell.com/regulatory\_compliance.

- 1. Setzen Sie die Lüfter winklig ein und drücken Sie ihn hinunter. Achten Sie dabei darauf, die Schraubenbohrungen am Lüfter an den Schraubenbohrungen am Kühlkörper auszurichten.
- 2. Bringen Sie die drei Schrauben (M2,5 x 5 mm), mit denen der Lüfter am Computersockel befestigt ist, an.
- 3. Verbinden Sie den Anschlussstecker des Lüfters mit dem Anschluss auf der Systemplatine.
- 4. Bringen Sie die unterseitige Abdeckung der Trägerbaugruppe an (siehe [Anbringen der unterseitigen Abdeckung der Trägerbaugruppe](file:///C:/data/systems/late6500/ge/sm/base.htm#wp1181334)).

#### <span id="page-30-0"></span> **Flash-Cache-Module Dell™ Latitude™ E6500 Service-Handbuch**

- **Entfernen der FCM-Karte**
- [Einbauen einer FCM-Karte](#page-31-0)

Bevor Sie Arbeiten im Inneren des Computers ausführen, lesen Sie zunächst die im Lieferumfang des Computers enthaltenen Sicherheitshinweise. Zusätzliche<br>Informationen zur bestmöglichen Einhaltung der Sicherheitsrichtlinien www.dell.com/regulatory\_compliance.

Flash-Cache-Module (FCMs) sind interne Speicherkarten, die die Leistung Ihres Computers steigern. Sie können FCMs entweder in den WWAN- oder WPAN-<br>Minicard-Steckplatz stecken.

**ANMERKUNG:** FCMs sind nur mit dem Betriebssystem Windows Vista<sup>®</sup> kompatibel.

Wenn Sie eine FCM-Karte zusammen mit Ihrem Computer bestellt haben, ist die Karte bereits installiert.

# <span id="page-30-1"></span>**Entfernen der FCM-Karte**

- 1. Folgen Sie den Anweisungen unter [Vor der Arbeit an Komponenten im Inneren des Computers.](file:///C:/data/systems/late6500/ge/sm/before.htm#wp1180036)
- 2. Schließen Sie den Bildschirm und drehen Sie den Computer um.
- 3. Entfernen Sie die unterseitige Abdeckung der Trägerbaugruppe (siehe [Entfernen der unterseitigen Abdeckung der Trägerbaugruppe](file:///C:/data/systems/late6500/ge/sm/base.htm#wp1184372)).
- 4. Entfernen Sie die linke Scharnierabdeckung (siehe [Entfernen der Scharnierabdeckungen\)](file:///C:/data/systems/late6500/ge/sm/hingecvr.htm#wp1183179).
- 5. Entfernen Sie die M2 x 3-mm-Schraube von der FCM-Karte.

Die Karte klappt in einem Winkel von 45° nach oben.

6. Ziehen Sie die FCM-Karte in einem Winkel von 45° aus dem Steckplatz.

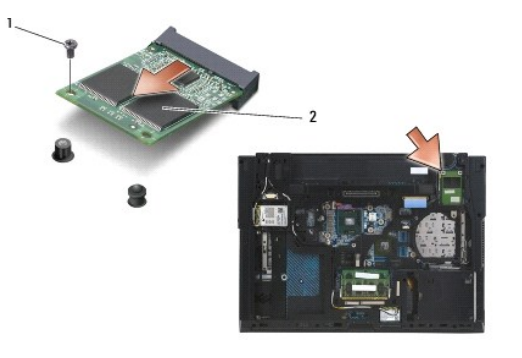

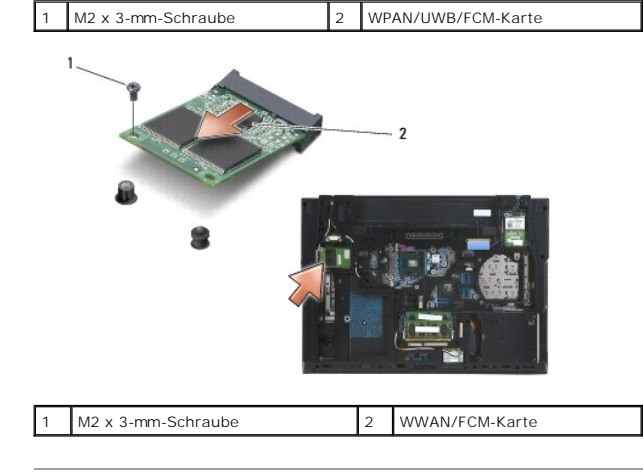

# <span id="page-31-0"></span>**Einbauen einer FCM-Karte**

HINWEIS: Die Anschlüsse sind kodiert, um ein falsches Anschließen zu vermeiden. Wenn Sie beim Einstecken auf Widerstand stoßen, prüfen Sie die<br>Anschlüsse auf der Karte und auf der Systemplatine und richten Sie die Karte ne

**HINWEIS:** Achten Sie darauf, dass sich die Kabel nicht unter der Karte befinden, wenn Sie die FCM-Karte einsetzen, um sie nicht zu beschädigen.

**HINWEIS:** Im Mini-Card-Steckplatz ist die Bezeichnung WPAN/UWB/FCM-Steckplatz aufgedruckt. Stecken Sie FCM-Karten nicht in andere Mini-Card-Steckplätze.

- 1. Schieben Sie die FCM-Karte in den Steckplatz.
- 2. Drücken Sie die Karte auf den Führungsstift herunter und halten Sie sie in dieser Position.
- 3. Bringen Sie die Schraube an der FCM-Karte wieder an.
- 4. Bringen Sie die linke Scharnierabdeckung an (siehe [Einbauen der Scharnierabdeckungen\)](file:///C:/data/systems/late6500/ge/sm/hingecvr.htm#wp1183443).
- 5. Bringen Sie die unterseitige Abdeckung der Trägerbaugruppe an (siehe [Anbringen der unterseitigen Abdeckung der Trägerbaugruppe](file:///C:/data/systems/late6500/ge/sm/base.htm#wp1181334)).
- 6. Setzen Sie den Akku wieder ein (siehe [Ersetzen des Akkus\)](file:///C:/data/systems/late6500/ge/sm/before.htm#wp1109861).

### <span id="page-32-0"></span> **Festplattenlaufwerk Dell™ Latitude™ E6500 Service-Handbuch**

- 
- $\bullet$  Entfernen des Festplattenlaufwerks [Einbauen des Festplattenlaufwerks](#page-33-0)

**ANMERKUNG:** Dell übernimmt keine Garantie für Festplattenlaufwerke anderer Hersteller und bietet keine Unterstützung bei Problemen mit Produkten anderer Hersteller.

## <span id="page-32-1"></span>**Entfernen des Festplattenlaufwerks**

Bevor Sie Arbeiten im Inneren des Computers ausführen, lesen Sie zunächst die im Lieferumfang des Computers enthaltenen Sicherheitshinweise. Zusätzliche<br>Informationen zur bestmöglichen Einhaltung der Sicherheitsrichtlinien www.dell.com/regulatory\_compliance.

Berühren Sie beim Entfernen des Laufwerks aus dem Computer *nicht* das Metallgehäuse des Festplattenlaufwerks, wenn das Laufwerk noch heiß ist.

**HINWEIS:** Schalten Sie zur Vermeidung von Datenverlusten Ihren Computer aus, bevor Sie die Festplatte entfernen. Entfernen Sie das<br>Festplattenlaufwerk nicht, während der Computer eingeschaltet ist oder sich im Energiespar

**ANMERKUNG:** Festplattenlaufwerke sind äußerst empfindlich. Handhaben Sie das Laufwerk mit Vorsicht.

So entfernen Sie das Festplattenlaufwerk aus dem Festplattenlaufwerkschacht:

- 1. Folgen Sie den Anweisungen unter [Vor der Arbeit an Komponenten im Inneren des Computers.](file:///C:/data/systems/late6500/ge/sm/before.htm#wp1180036)
- 2. Platzieren Sie den Computer auf einer sauberen, flachen Arbeitsfläche.

**HINWEIS:** Wenn sich die Festplatte nicht im Computer befindet, sollte sie in einer antistatischen Schutzhülle aufbewahrt werden.

3. Entfernen Sie die unterseitige Abdeckung der Trägerbaugruppe (siehe [Entfernen der unterseitigen Abdeckung der Trägerbaugruppe](file:///C:/data/systems/late6500/ge/sm/base.htm#wp1184372)).

ANMERKUNG: Das Festplattenlaufwerk kann ohne Ausbauen der unterseitigen Abdeckung der Trägerbaugruppe ausgebaut werden. Wenn Sie jedoch<br>mehr als nur das Festplattenlaufwerk ausbauen, müssen Sie zunächst auch die Unterseite

4. Entfernen Sie die vier M3 x 3-mm-Schrauben (mit einem H" gekennzeichnet), mit denen das Festplattenlaufwerk befestigt ist.

5. Ziehen Sie das Festplattenlaufwerk aus dem Computer heraus.

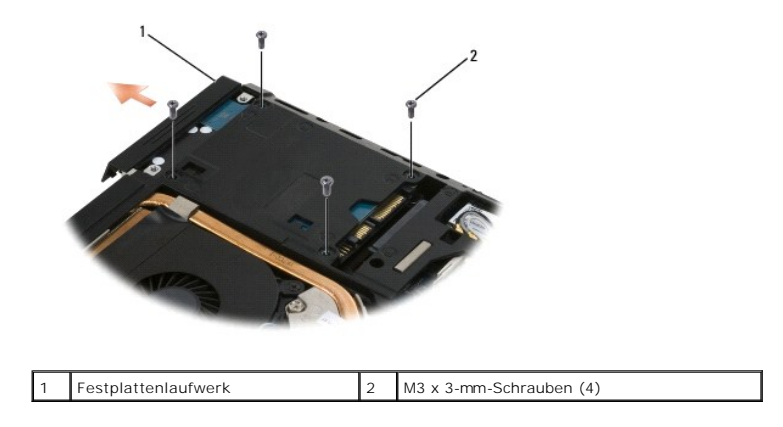

6. Entfernen Sie die Schraube von der Blende und trennen Sie die Blende vom Festplattenlaufwerk.

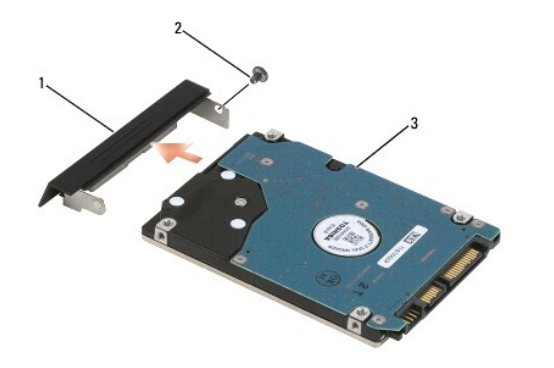

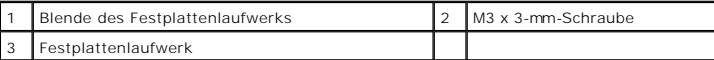

# <span id="page-33-0"></span>**Einbauen des Festplattenlaufwerks**

1. Wenn Sie das Festplattenwerk durch ein neues austauschen, nehmen Sie das neue Laufwerk aus seiner Verpackung.

Heben Sie die Originalverpackung für den Fall auf, dass das Laufwerk gelagert oder eingeschickt werden muss.

**HINWEIS:** Schieben Sie die Festplatte mit kräftigem und gleichmäßigem Druck an ihren Platz. Wird zu viel Kraft angewendet, kann der Anschluss beschädigt werden.

- 2. Befestigen Sie die Blende mit der Schraube am Festplattenlaufwerk.
- 3. Schieben Sie die Festplatte vollständig in den Schacht ein.
- 4. [Wenn die unterseitige Abdeckung der Trägerbaugruppe ausgebaut ist, bauen Sie sie wieder ein \(siehe](file:///C:/data/systems/late6500/ge/sm/base.htm#wp1181334) Anbringen der unterseitigen Abdeckung der Trägerbaugruppe).
- 5. Bringen Sie die vier M3 x 3-mm-Schrauben zur Befestigung des Festplattenlaufwerks an und ziehen Sie sie fest.
- 6. Setzen Sie den Akku wieder ein.
- 7. Drehen Sie den Computer mit der Oberseite nach oben, klappen Sie den Bildschirm auf und starten Sie den Computer.
- 8. Wenn Sie ein neues Laufwerk installiert haben, versuchen Sie, es zu starten. Wenn es nicht startet:
	- l Verwenden Sie den *Betriebssystem*-Datenträger zur Installation des Betriebssystems für Ihren Computer (entsprechende Informationen finden Sie in Ihrem *Setup- und Schnellreferenzhandbuch*).
	- l Verwenden Sie den *Drivers and Utilities*-D**atenträger zur Installationen der Treiber und Dienstprogramme für Ihren Computer (entsprechende<br>Informationen finden Sie in Ihrem** *Setup- und Schnellreferenzhandbuch***).**

### <span id="page-34-0"></span> **Scharnierabdeckungen Dell™ Latitude™ E6500 Service-Handbuch**

- 
- **Entfernen der Scharnierabdeckungen**
- **Einbauen der Scharnierabdeckungen**

## <span id="page-34-1"></span>**Entfernen der Scharnierabdeckungen**

Bevor Sie Arbeiten im Inneren des Computers ausführen, lesen Sie zunächst die im Lieferumfang des Computers enthaltenen Sicherheitshinweise. Zusätzliche<br>Informationen zur bestmöglichen Einhaltung der Sicherheitsrichtlinien

Die Scharnierabdeckungen sind nicht austauschbar. Die linke verdeckt den multimodalen DisplayPort und die rechte den RJ-45-Netzwerkanschluss.

- 1. Folgen Sie den Anweisungen unter [Vor der Arbeit an Komponenten im Inneren des Computers.](file:///C:/data/systems/late6500/ge/sm/before.htm#wp1180036)
- 2. Schließen Sie den Bildschirm und drehen Sie den Computer um.
- 3. Entfernen Sie die beiden M2,5 x 5-mm-Schrauben von den Scharnierabdeckungen.
- 4. Ziehen Sie die Scharnierabdeckungen einzeln vom Computer weg und heben Sie sie an, um sie zu entfernen.

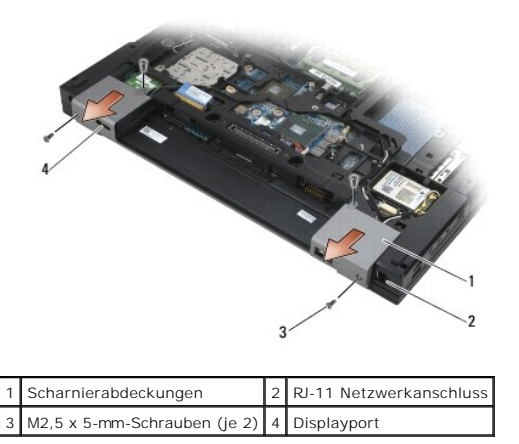

## <span id="page-34-2"></span>**Einbauen der Scharnierabdeckungen**

- 1. Schieben Sie die linke Scharnierabdeckung über den Displayport und die rechte Scharnierabdeckung über den RJ-45-Netzwerkanschluss.
- 2. Bringen Sie die beiden M2,5 x 5-mm-Schrauben auf den beiden Scharnierabdeckungen wieder an.

### <span id="page-35-0"></span> **Tastatur**

**Dell™ Latitude™ E6500 Service-Handbuch** 

- **O** Entfernen der Tastatur
- Einbauen der Tastatur

## <span id="page-35-1"></span>**Entfernen der Tastatur**

Bevor Sie Arbeiten im Inneren des Computers ausführen, lesen Sie zunächst die im Lieferumfang des Computers enthaltenen Sicherheitshinweise. Zusätzliche<br>Informationen zur bestmöglichen Einhaltung der Sicherheitsrichtlinien www.dell.com/regulatory\_compliance.

- 1. Folgen Sie den Anweisungen unter [Vor der Arbeit an Komponenten im Inneren des Computers.](file:///C:/data/systems/late6500/ge/sm/before.htm#wp1180036)
- 2. Entfernen Sie die Scharnierabdeckungen (siehe [Entfernen der Scharnierabdeckungen\)](file:///C:/data/systems/late6500/ge/sm/hingecvr.htm#wp1183179).
- 3. Entfernen Sie die LED-Abdeckung (siehe [Entfernen der LED-Abdeckung\)](file:///C:/data/systems/late6500/ge/sm/ledcvr.htm#wp1179991).
- 4. Entfernen Sie die beiden M2 x 3-mm-Schrauben an der Oberseite der Tastatur.

**HINWEIS:** Die Tasten der Tastatur sind äußerst empfindlich, sie lösen sich leicht, und das Ersetzen kann sehr zeitaufwändig sein. Entfernen Sie die<br>Tastatur vorsichtig und gehen Sie sorgsam mit ihr um.

5. Heben Sie mithilfe der Zuglasche die Oberseite der Tastatur behutsam an und anschließend angewinkelt aus ihrem Sitz, um sie von ihrem Anschluss zu trennen.

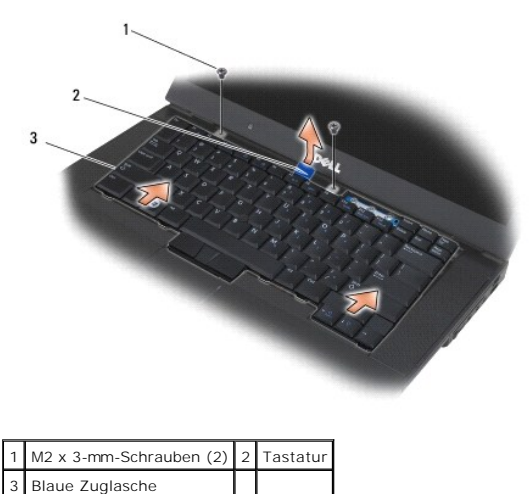

### <span id="page-35-2"></span>**Einbauen der Tastatur**

Bevor Sie Arbeiten im Inneren des Computers ausführen, lesen Sie zunächst die im Lieferumfang des Computers enthaltenen Sicherheitshinweise. Zusätzliche<br>Informationen zur bestmöglichen Einhaltung der Sicherheitsrichtlinien www.dell.com/regulatory\_compliance.

**HINWEIS:** Die Tasten der Tastatur sind äußerst empfindlich, sie lösen sich leicht, und das Ersetzen kann sehr zeitaufwändig sein. Entfernen Sie die<br>Tastatur vorsichtig und gehen Sie sorgsam mit ihr um.

1. Halten Sie die Oberseite der Tastatur in geringem Abstand über dem Computer, schieben Sie die Unterseite der Tastatur angewinkelt hinein und achten Sie darauf, dass die Laschen und der Tastaturanschluss entlang des unteren Tastaturrandes unter die vordere Innenkante der Handballenstütze in ihre vorgesehenen Positionen eingepasst werden.

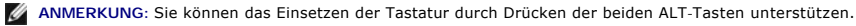

2. Drücken Sie vorsichtig auf jede Seite der Tastatur, damit sie in der vorgesehenen Position einrastet.
3. Bauen Sie die zwei M2 x 3-mm-Schrauben an der Oberseite der Tastatur ein.

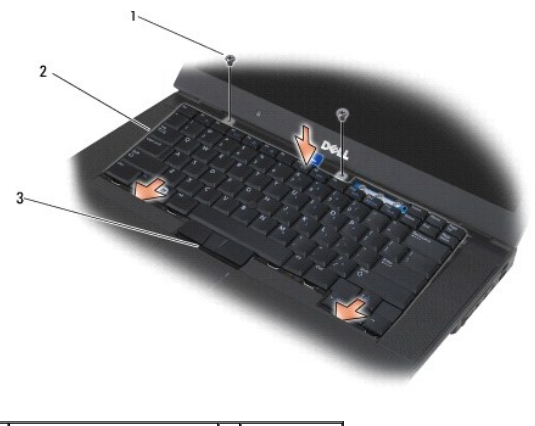

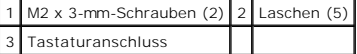

- 4. Bringen Sie die Dashboard-Abdeckung von der Oberseite der Tastatur aus an und lassen Sie sie vorsichtig einrasten.
- 5. Bringen Sie die LED-Abdeckung an (siehe [Anbringen der LED-Abdeckung](file:///C:/data/systems/late6500/ge/sm/ledcvr.htm#wp1179937)).
- 6. Bringen Sie die Scharnierabdeckungen an (siehe [Einbauen der Scharnierabdeckungen](file:///C:/data/systems/late6500/ge/sm/hingecvr.htm#wp1183443)).
- 7. Schließen Sie den Bildschirm und drehen Sie den Computer um.
- 8. Setzen Sie den Akku wieder ein (siehe [Ersetzen des Akkus\)](file:///C:/data/systems/late6500/ge/sm/before.htm#wp1109861).

# <span id="page-37-0"></span> **LED-Abdeckung**

**Dell™ Latitude™ E6500 Service-Handbuch** 

- [Entfernen der LED-Abdeckung](#page-37-1)
- [Anbringen der LED-Abdeckung](#page-37-2)

## <span id="page-37-1"></span>**Entfernen der LED-Abdeckung**

Bevor Sie Arbeiten im Inneren des Computers ausführen, lesen Sie zunächst die im Lieferumfang des Computers enthaltenen Sicherheitshinweise. Zusätzliche<br>Informationen zur bestmöglichen Einhaltung der Sicherheitsrichtlinien www.dell.com/regulatory\_compliance.

- 1. Folgen Sie den Anweisungen unter [Vor der Arbeit an Komponenten im Inneren des Computers.](file:///C:/data/systems/late6500/ge/sm/before.htm#wp1180036)
- 2. Schließen Sie den Bildschirm und drehen Sie den Computer um.
- 3. Entfernen Sie die unterseitige Abdeckung der Trägerbaugruppe (siehe [Entfernen der unterseitigen Abdeckung der Trägerbaugruppe](file:///C:/data/systems/late6500/ge/sm/base.htm#wp1184372)).
- 4. Entfernen Sie die Scharnierabdeckungen (siehe [Entfernen der Scharnierabdeckungen\)](file:///C:/data/systems/late6500/ge/sm/hingecvr.htm#wp1183179).
- 5. Entfernen Sie die Bildschirmbaugruppe (siehe [Bildschirm\)](file:///C:/data/systems/late6500/ge/sm/display.htm#wp1205665).
- 6. Drehen Sie den Computer mit der Unterseite nach oben und suchen Sie die vier Laschen im Akkufach, die die LED-Abdeckung oben am Computer befestigen. Drücken Sie mit einem Stift aus Kunststoff vorsichtig auf die Halterungen, um die LED-Abdeckung zu lösen.

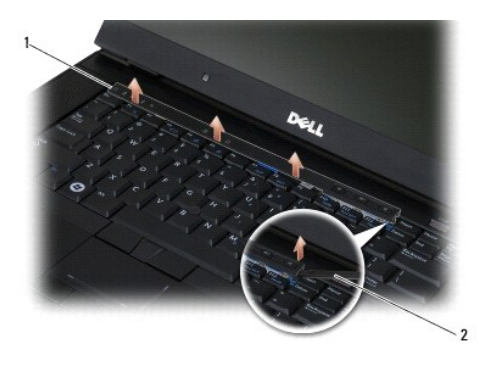

1 LED-Abdeckung 2 Stift

## <span id="page-37-2"></span>**Anbringen der LED-Abdeckung**

Bevor Sie Arbeiten im Inneren des Computers ausführen, lesen Sie zunächst die im Lieferumfang des Computers enthaltenen Sicherheitshinweise. Zusätzliche Informationen zur bestmöglichen Einhaltung der Sicherheitsrichtlinien finden Sie auf unserer Website www.dell.com unter der Adresse<br>www.dell.com/regulatory\_compliance.

- 1. Setzen Sie die LED-Abdeckung schräg auf und lassen Sie dann eine Halterung nach der anderen einrasten.
- 2. Bauen Sie die Bildschirmbaugruppe wieder ein (siehe [Bildschirm\)](file:///C:/data/systems/late6500/ge/sm/display.htm#wp1205665).
- 3. Bringen Sie die Scharnierabdeckungen an (siehe [Einbauen der Scharnierabdeckungen](file:///C:/data/systems/late6500/ge/sm/hingecvr.htm#wp1183443)).
- 4. Bringen Sie die unterseitige Abdeckung der Trägerbaugruppe an (siehe [Anbringen der unterseitigen Abdeckung der Trägerbaugruppe](file:///C:/data/systems/late6500/ge/sm/base.htm#wp1181334)).

### <span id="page-38-1"></span> **Speicher Dell™ Latitude™ E6500 Service-Handbuch**

- $\bullet$  Entfernen eines Speichermoduls
- [Einbauen eines Speichermoduls](#page-39-0)
- [Betrieb des Computers](#page-40-0)

Bevor Sie Arbeiten im Inneren des Computers ausführen, lesen Sie zunächst die im Lieferumfang des Computers enthaltenen Sicherheitshinweise. Zusätzliche<br>Informationen zur bestmöglichen Einhaltung der Sicherheitsrichtlinien www.dell.com/regulatory\_compliance.

Um elektrostatische Entladungen zu vermeiden, erden Sie sich mittels eines Erdungsarmbandes oder durch regelmäßiges Berühren einer nicht lackierten metallenen Oberfläche (beispielsweise eines Anschlusses auf der Rückseite des Computers).

 $\bigcirc$  HINWEIS: Wenn Ihr Computer nur über ein Speichermodul verfügt, installieren Sie das Speichermodul in dem Steckplatz mit der Bezeichnung "DIMM A".

 $\bullet$ **HINWEIS: Wenn Sie während einer Speicheraktualisierung Original**-Speichermodule aus dem Computer entfernen, bewahren Sie diese getrennt von<br>eventuellen neuen Modulen auf, selbst wenn Sie diese von Dell bezogen haben. Sie neuen Speichermodul kombinieren. Andernfalls wird der Computer möglicherweise nicht mit optimaler Leistung arbeiten.

**ANMERKUNG:** Von Dell erworbene Speichermodule sind in die Garantie eingeschlossen.

## <span id="page-38-0"></span>**Entfernen eines Speichermoduls**

Ihr Computer unterstützt die folgenden Module:

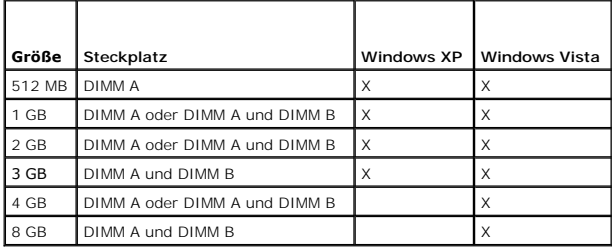

Ihr Computer ist mit zwei für den Benutzer zugänglichen SODIMM-Steckplätzen (DIMM A und DIMM B) ausgestattet. Steckplatz DIMM A ist der näher an der Systemplatine liegende Steckplatz. Dort ist immer ein Speichermodul installiert. Der Steckplatz DIMM B kann zum Zweck einer verbesserten<br>Systemspeicherleistung ein zusätzliches Modul enthalten. Wenn das Modul in DIMM A aus DIMM B zuerst entfernt werden.

- 1. Folgen Sie den Anweisungen unter [Vor der Arbeit an Komponenten im Inneren des Computers.](file:///C:/data/systems/late6500/ge/sm/before.htm#wp1180036)
- 2. Legen Sie den Computer mit der Unterseite nach oben auf eine saubere, flache Arbeitsfläche.
- 3. Entfernen Sie die unterseitige Abdeckung der Trägerbaugruppe (siehe [Entfernen der unterseitigen Abdeckung der Trägerbaugruppe](file:///C:/data/systems/late6500/ge/sm/base.htm#wp1184372)).

## **DIMM B**

Je nach Computerkonfiguration kann der Steckplatz DIMM B mit einem Speichermodul bestückt oder auch leer sein. Wenn Sie in das Fach für die<br>Speichermodule auf der Unterseite des Computers schauen, sehen Sie zuoberst den St

#### **Entfernen des Speichermoduls aus DIMM B**

0 **HINWEIS:** Drücken Sie die Klammern, die das Speichermodul halten, nicht mit einem Werkzeug auseinander, um eine Beschädigung des<br>Speichermodulanschlusses zu vermeiden.

1. Um das in DIMM B installierte Modul zu entfernen, drücken Sie die Halteklammern von den seitlichen Kanten des Speichermoduls weg und heben Sie die freie Kante des Moduls an, bis das Modul in einem Winkel von etwa 45° relativ zur Systemplatine im Steckplatz sitzt.

<span id="page-39-2"></span>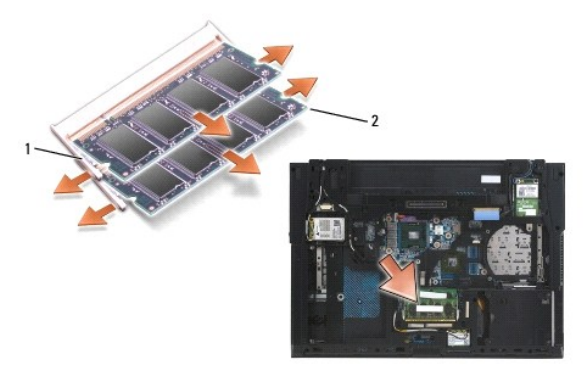

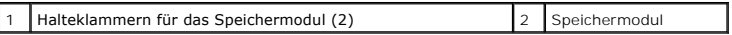

2. Fassen Sie das Modul an den seitlichen Kanten und ziehen Sie es gerade aus dem Steckplatz heraus. Bewahren Sie das Modul in einer antistatischen Verpackung, beispielsweise einer antistatischen Schutzhülle, auf.

## **DIMM A**

- O **HINWEIS:** Drücken Sie die Klammern, die das Speichermodul halten, nicht mit einem Werkzeug auseinander, um eine Beschädigung des<br>Speichermodulanschlusses zu vermeiden.
- 1. Um das in DIMM A installierte Modul zu entfernen, drücken Sie die Halteklammern von den seitlichen Kanten des Speichermoduls weg und heben Sie die<br>freie Kante des Moduls an, bis das Modul in einem Winkel von etwa 45° re
- 2. Fassen Sie das Modul an den seitlichen Kanten und ziehen Sie es gerade aus dem Steckplatz heraus. Bewahren Sie das Modul in einer antistatischen Verpackung, beispielsweise einer antistatischen Schutzhülle, auf.

# <span id="page-39-0"></span>**Einbauen eines Speichermoduls**

### <span id="page-39-1"></span>**DIMM B**

- 1. Erden Sie sich, indem Sie eine blanke Metallfläche am Computergehäuse berühren.
- 2. Nehmen Sie das Speichermodul aus der antistatischen Verpackung, halten Sie das Modul an den seitlichen Kanten und richten Sie den Schlitz in der Kontaktleiste des Speichermoduls am Steg des DIMM B-Steckplatzes aus.
- 3. Schieben Sie das Speichermodul vorsichtig in einem Winkel von 45° in den Steckplatz DIMM B auf der Systemplatine, bis es fest sitzt.

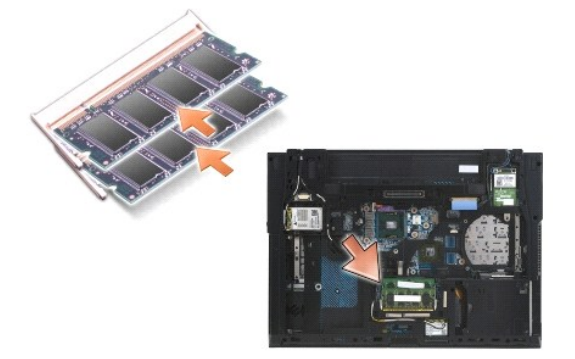

4. Drücken Sie die lange Außenkante des Speichermoduls nach unten, bis die Halterungsklammern einrasten und das Modul fixieren.

ANMERKUNG: Bei fehlerhafter Installation wird das Modul von den Halterungsklammern nicht ausreichend fixiert und der Computer kann möglicherweise<br>nicht ordnungsgemäß starten. Auf diesen Fehler wird nicht durch eine Fehlerm

### **DIMM A**

Steckplatz DIMM A ist derjenige der beiden Steckplätze, der sich näher an der Systemplatine befindet. Wenn DIMM B mit einem Speichermodul bestückt ist,<br>muss das Modul entfernt werden, bevor ein Speichermodul in DIMM A eing

- 1. Erden Sie sich, indem Sie eine blanke Metallfläche am Computergehäuse berühren.
- 2. Nehmen Sie das Speichermodul aus der antistatischen Verpackung, halten Sie das Modul an den seitlichen Kanten und richten Sie den Schlitz in der Kontaktleiste des Speichermoduls am Steg des DIMM A-Steckplatzes aus.
- 3. Schieben Sie das Speichermodul vorsichtig in einem Winkel von 45° in den Steckplatz auf der Systemplatine, bis es fest sitzt.
- 4. Drücken Sie die lange Außenkante des Speichermoduls nach unten, bis die Halterungsklammern einrasten und das Modul fixieren.

**ANMERKUNG:** Bei fehlerhafter Installation wird das Modul von den Halterungsklammern nicht ausreichend fixiert und der Computer kann möglicherweise nicht ordnungsgemäß starten. Auf diesen Fehler wird nicht durch eine Fehlermeldung hingewiesen.

5. Sofern im Steckplatz [DIMM B](#page-39-1) ein Speichermodul installiert ist, setzen Sie es unter Verwendung der Anleitung unter DIMM B wieder ein.

## <span id="page-40-0"></span>**Betrieb des Computers**

So überprüfen Sie, ob Ihr Computer ordnungsgemäß funktioniert:

- 1. Schieben Sie die unterseitige Abdeckung der Trägerbaugruppe in die vorgesehene Position und ziehen Sie die unverlierbare Schraube an.
- 2. Setzen Sie den Akku wieder im Akkufach ein, oder schließen Sie den Netzadapter an den Computer und an die Steckdose an.
- 3. Stellen Sie den Computer in der normalen Position auf und öffnen Sie den Bildschirm.
- 4. Starten Sie den Computer. Beim Neustart des Computers wird der zusätzliche Speicher erkannt und die Systemkonfigurationsdaten werden automatisch<br>aktualisiert. Überprüfen Sie, ob der auf dem Bildschirm angezeigte Wert fü
- 5. So stellen Sie fest, wie viel Speicher im Computer installiert ist:
	- <sup>l</sup> *Unter Microsoft*® *Windows Vista*®: Klicken Sie auf **Start** ® **Hilfe und Support**® **Computerinformationen**.
	- <sup>l</sup> *Unter Microsoft Windows*® *XP*: Klicken Sie mit der rechten Maustaste auf das Symbol **Arbeitsplatz** auf Ihrem Desktop und dann auf **Eigenschaften** und **Allgemein***.*

### **Modem**

**Dell™ Latitude™ E6500 Service-Handbuch** 

- **Entfernen des Modems**
- **Ersetzen des Modem**

## <span id="page-41-0"></span>**Entfernen des Modems**

Bevor Sie Arbeiten im Inneren des Computers ausführen, lesen Sie zunächst die im Lieferumfang des Computers enthaltenen Sicherheitshinweise. Zusätzliche<br>Informationen zur bestmöglichen Einhaltung der Sicherheitsrichtlinien www.dell.com/regulatory\_compliance.

- 1. Folgen Sie den Anweisungen unter [Vor der Arbeit an Komponenten im Inneren des Computers.](file:///C:/data/systems/late6500/ge/sm/before.htm#wp1180036)
- 2. Schließen Sie den Bildschirm und drehen Sie den Computer um.
- 3. Entfernen Sie die unterseitige Abdeckung der Trägerbaugruppe (siehe [Entfernen der unterseitigen Abdeckung der Trägerbaugruppe](file:///C:/data/systems/late6500/ge/sm/base.htm#wp1184372)).
- 4. Entfernen Sie die Scharnierabdeckungen (siehe [Entfernen der Scharnierabdeckungen\)](file:///C:/data/systems/late6500/ge/sm/hingecvr.htm#wp1183179).
- 5. Entfernen Sie die Baugruppe für die Handballenstütze (siehe [Entfernen der Baugruppe für die Handballenstütze](file:///C:/data/systems/late6500/ge/sm/palmrest.htm#wp1181048)).
- 6. Entfernen Sie das orangefarbene Modem-Flachbandkabel, indem Sie die Laschen nach vorne drücken und das Kabel abnehmen.
- 7. Trennen Sie das schwarze RJ11-Modemkabel von dem Modem.
- 8. Entfernen Sie die M2 x 3-mm-Schraube von dem Modem.
- 9. Entfernen Sie das Modem.

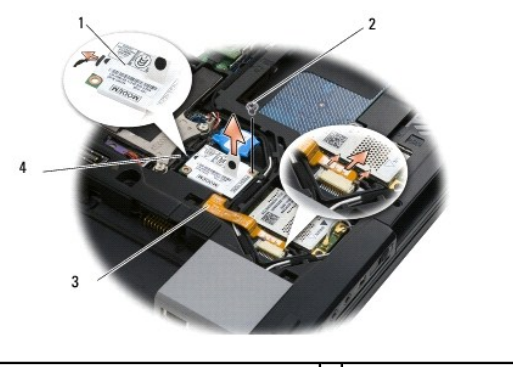

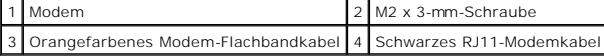

## <span id="page-41-1"></span>**Ersetzen des Modems**

Bevor Sie Arbeiten im Inneren des Computers ausführen, lesen Sie zunächst die im Lieferumfang des Computers enthaltenen Sicherheitshinweise. Zusätzliche<br>Informationen zur bestmöglichen Einhaltung der Sicherheitsrichtlinien www.dell.com/regulatory\_compliance.

- 1. Platzieren Sie das Modem in der Trägerbaugruppe.
- 2. Führen Sie das schwarze RJ11-Modemkabel in die Rille auf der Trägerbaugruppe ein.
- 3. Bringen Sie die M2 x 3-mm-Schraube wieder an, um das Modem an der E/A-Tochterkarte zu befestigen.
- 4. Schließen Sie das schwarze RJ11-Modemkabel an das Modem an.
- 5. Schließen Sie das orangefarbene Modem-Flachbandkabel an die E/A- Tochterkarte an.
- 6. Bauen Sie die Baugruppe für die Handballenstütze wieder ein (siehe [Einbauen der Baugruppe für die Handballenstütze](file:///C:/data/systems/late6500/ge/sm/palmrest.htm#wp1184120)).
- 7. Bringen Sie die Scharnierabdeckungen an (siehe [Einbauen der Scharnierabdeckungen](file:///C:/data/systems/late6500/ge/sm/hingecvr.htm#wp1183443)).
- 8. Bringen Sie die unterseitige Abdeckung der Trägerbaugruppe an (siehe [Anbringen der unterseitigen Abdeckung der Trägerbaugruppe](file:///C:/data/systems/late6500/ge/sm/base.htm#wp1181334)).

### <span id="page-43-2"></span> **Optisches Laufwerk Dell™ Latitude™ E6500 Service-Handbuch**

- **Entfernen des optischen Laufwerks**
- **Einbauen des optischen Laufwerks**

Das optische Laufwerk unterstützt ein zweites Festplattenlaufwerk, ein optisches Laufwerk oder ein Air Bay für unterwegs.

### <span id="page-43-0"></span>**Entfernen des optischen Laufwerks**

Bevor Sie Arbeiten im Inneren des Computers ausführen, lesen Sie zunächst die im Lieferumfang des Computers enthaltenen Sicherheitshinweise. Zusätzliche<br>Informationen zur bestmöglichen Einhaltung der Sicherheitsrichtlinien www.dell.com/regulatory\_compliance.

**ANMERKUNG:** Die Sicherheitsschraube für das optische Laufwerk ist optional und möglicherweise nicht in Ihrem Computer installiert.

- 1. Folgen Sie den Anweisungen unter [Vor der Arbeit an Komponenten im Inneren des Computers.](file:///C:/data/systems/late6500/ge/sm/before.htm#wp1180036)
- 2. Schließen Sie den Bildschirm und drehen Sie den Computer um.
- 3. Entfernen Sie die unterseitige Abdeckung der Trägerbaugruppe (siehe [Entfernen der unterseitigen Abdeckung der Trägerbaugruppe](file:///C:/data/systems/late6500/ge/sm/base.htm#wp1184372)).
- 4. Sofern eine Sicherheitsschraube angebracht ist, entfernen Sie sie.
- 5. Drücken Sie den Laufwerkshebel nach innen, um ihn zu lösen.
- 6. Ziehen Sie das Laufwerk aus dem optischen Laufwerkschacht heraus.

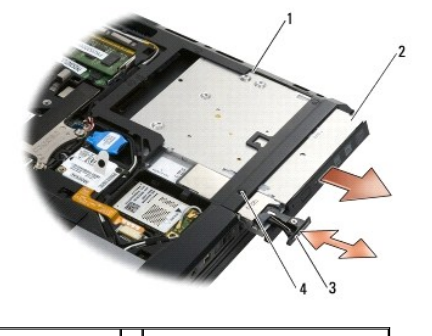

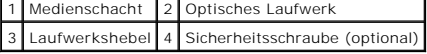

### <span id="page-43-1"></span>**Einbauen des optischen Laufwerks**

Bevor Sie Arbeiten im Inneren des Computers ausführen, lesen Sie zunächst die im Lieferumfang des Computers enthaltenen Sicherheitshinweise. Zusätzliche Informationen zur bestmöglichen Einhaltung der Sicherheitsrichtlinien finden Sie auf unserer Website www.dell.com unter der Adresse www.dell.com/regulatory\_compliance.

**ANMERKUNG:** Die Sicherheitsschraube für das optische Laufwerk ist optional und möglicherweise nicht in Ihrem Computer installiert.

- 1. Schieben Sie das Laufwerk in den optischen Laufwerksschacht ein.
- 2. Drücken Sie den Laufwerkshebel nach innen, um das Laufwerk zu sichern.
- 3. Sofern Sie zuvor ein Sicherheitsschraube entfernt haben, bringen Sie die Schraube wieder an.
- 4. Bringen Sie die unterseitige Abdeckung der Trägerbaugruppe an (siehe [Anbringen der unterseitigen Abdeckung der Trägerbaugruppe](file:///C:/data/systems/late6500/ge/sm/base.htm#wp1181334)).
- 5. Setzen Sie den Akku wieder ein (siehe [Ersetzen des Akkus\)](file:///C:/data/systems/late6500/ge/sm/before.htm#wp1109861).

# <span id="page-45-0"></span> **Baugruppe für Handballenstütze**

- **Dell™ Latitude™ E6500 Service-Handbuch**
- [Entfernen der Baugruppe für die Handballenstütze](#page-45-1)
- [Einbauen der Baugruppe für die Handballenstütze](#page-46-1)

## <span id="page-45-1"></span>**Entfernen der Baugruppe für die Handballenstütze**

Bevor Sie Arbeiten im Inneren des Computers ausführen, lesen Sie zunächst die im Lieferumfang des Computers enthaltenen Sicherheitshinweise. Zusätzliche<br>Informationen zur bestmöglichen Einhaltung der Sicherheitsrichtlinien www.dell.com/regulatory\_compliance.

- 1. Befolgen Sie die Anweisungen unter [Vor der Arbeit an Komponenten im Inneren des Computers](file:///C:/data/systems/late6500/ge/sm/before.htm#wp1180036).
- 2. Schließen Sie den Bildschirm und drehen Sie den Computer um.
- 3. Entfernen Sie die unterseitige Abdeckung der Trägerbaugruppe (siehe [Entfernen der unterseitigen Abdeckung der Trägerbaugruppe](file:///C:/data/systems/late6500/ge/sm/base.htm#wp1184372)).
- 4. Entfernen Sie die Festplatte (siehe [Entfernen des Festplattenlaufwerks](file:///C:/data/systems/late6500/ge/sm/hdd.htm#wp1184184)).
- 5. Entfernen Sie das optische Laufwerk (siehe [Entfernen des optischen Laufwerks\)](file:///C:/data/systems/late6500/ge/sm/optical.htm#wp1179930).
- 6. Entfernen Sie den Lüfter mit der Baugruppe zur Prozessorkühlung (siehe [Entfernen der Baugruppe zur Prozessorkühlung](file:///C:/data/systems/late6500/ge/sm/cpucool.htm#wp1182413)).
- 7. Entfernen Sie die Scharnierabdeckungen (siehe [Entfernen der Scharnierabdeckungen\)](file:///C:/data/systems/late6500/ge/sm/hingecvr.htm#wp1183179).
- 8. Entfernen Sie die Bildschirmbaugruppe (siehe [Bildschirm\)](file:///C:/data/systems/late6500/ge/sm/display.htm#wp1205665).
- 9. Entfernen Sie die Tastatur (siehe [Entfernen der Tastatur\)](file:///C:/data/systems/late6500/ge/sm/keyboard.htm#wp1179991).
- 10. Drehen Sie den Computer mit der Unterseite nach oben und entfernen Sie zehn M2,5 x 5-mm-Schrauben und eine M2,5 x 8-mm-Schraube.

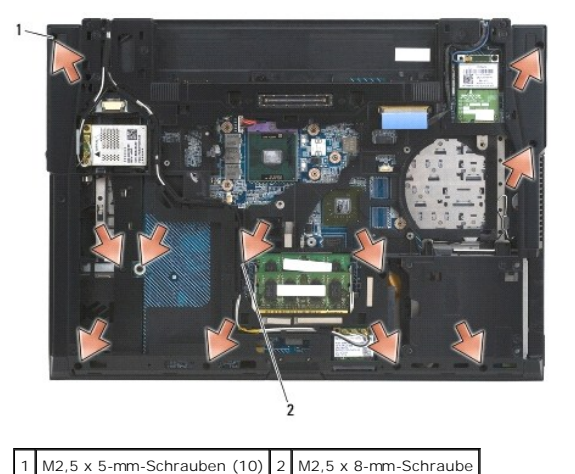

11. Drehen Sie den Computer mit der Oberseite nach oben und entfernen Sie die vier mit einem "P" gekennzeichneten M2,5 x 5-mm-Schrauben.

12. Heben Sie das Wärmeleitblech ab.

<span id="page-46-0"></span>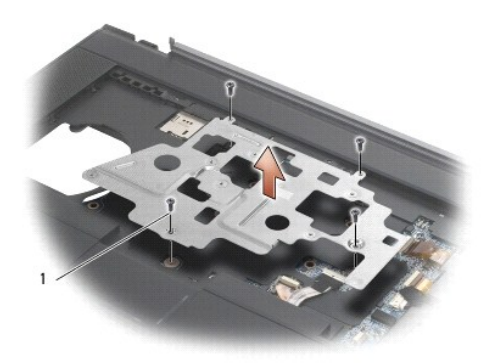

### 1 M2,5 x 5-mm-Schrauben (4 )

- 13. Lösen Sie unter Verwendung der blauen Zuglasche das Netzwerk-Finder- Kabel von der Systemplatine.
- 14. Drücken Sie den Hebel nach oben, um das Lautsprecherkabel von der Systemplatine zu trennen.
- 15. Lösen Sie unter Verwendung der schwarzen Zuglasche das Touchpad- Kabel von der Systemplatine.
- 16. Drücken Sie den Hebel nach oben, um das Kabel des Lesegeräts für kontaktlose Smart Cards von der Systemplatine zu trennen.
- 17. Drücken Sie den Hebel nach oben, um das Kabel des Fingerabdrucklesers von der Systemplatine zu trennen (optional).
- HINWEIS: Versuchen Sie nicht, die Handballenstütze unter Gewaltanwendung vom Computer zu trennen. Wenn Sie Widerstand spüren, *biegen* Sie die<br>Handballenstütze leicht oder üben Sie vorsichtig leichten Druck auf die Handbal ausgehend, vorsichtig an der Kante entlang, bis sich die Handballenstütze löst.
- 18. Entfernen Sie die bedruckte Leiste.
- 19. Heben Sie die linke Seite der Handballenstütze an und drücken Sie leicht auf die rechte Seite, um die Handballenstütze zu lösen und heben Sie sie dann behutsam vom Computer ab.

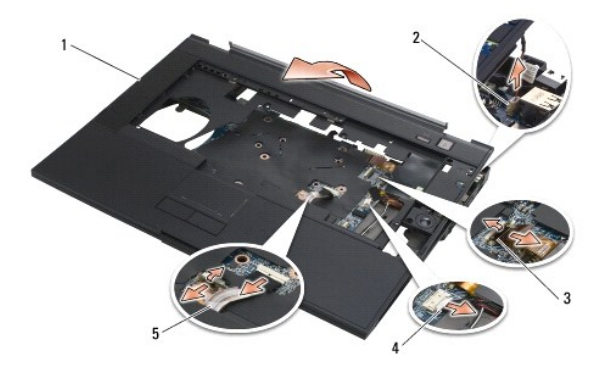

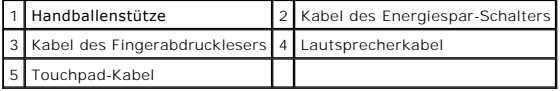

## <span id="page-46-1"></span>**Einbauen der Baugruppe für die Handballenstütze**

Bevor Sie Arbeiten im Inneren des Computers ausführen, lesen Sie zunächst die im Lieferumfang des Computers enthaltenen Sicherheitshinweise. Zusätzliche Informationen zur bestmöglichen Einhaltung der Sicherheitsrichtlinien finden Sie auf unserer Website www.dell.com unter der Adresse www.dell.com/regulatory\_compliance.

- 1. Kippen Sie die Handballenstütze leicht und setzen Sie die rechte Seite der Handballenstütze in angewinkelter Lage in die vorgesehene Position ein,<br>senken Sie die Handballenstütze ab und lassen Sie die linke Seite einras
- 2. Setzen Sie den rechten Lautsprecher wieder ein (siehe [Einbauen der Abdeckung des rechten Lautsprechers/Fingerabdruck-](file:///C:/data/systems/late6500/ge/sm/speaker.htm#wp1184832)Lesegeräts).
- 3. Befestigen Sie die bedruckte Leiste.
- 4. Verbinden Sie das Kabel des Lesegeräts für kontaktlose Smart Cards, das Touchpad-Kabel, das Lautsprecherkabel, das Kabel des Wireless-Schalters und das Kabel des (optionalen) Fingerabdrucklesers mit der Systemplatine.
- 5. Befestigen Sie die vier M2,5 x 5-mm-Schrauben, je zwei an der bedruckten Leiste und zwei an der Handballenstütze.
- 6. Drehen Sie den Computer um und bringen Sie die elf Schrauben (M2,5 x 5 mm) an der Unterseite des Computers an, um die Handballenstütze zu befestigen.
- 7. Bauen Sie den Lüfter ein (siehe [Einbauen des Lüfters](file:///C:/data/systems/late6500/ge/sm/fan.htm#wp1179900)).
- 8. Bauen Sie das optische Laufwerk wieder ein (siehe [Einbauen des optischen Laufwerks](file:///C:/data/systems/late6500/ge/sm/optical.htm#wp1179957)).
- 9. Drehen Sie den Computer mit der Oberseite nach oben und bauen Sie die Tastatur ein (siehe [Einbauen der Tastatur\)](file:///C:/data/systems/late6500/ge/sm/keyboard.htm#wp1179937).
- 10. Bauen Sie die Bildschirmbaugruppe wieder ein (siehe [Bildschirm\)](file:///C:/data/systems/late6500/ge/sm/display.htm#wp1205665).
- 11. Bringen Sie die Scharnierabdeckungen an (siehe [Einbauen der Scharnierabdeckungen](file:///C:/data/systems/late6500/ge/sm/hingecvr.htm#wp1183443)).
- 12. Bringen Sie die unterseitige Abdeckung der Trägerbaugruppe an (siehe [Anbringen der unterseitigen Abdeckung der Trägerbaugruppe](file:///C:/data/systems/late6500/ge/sm/base.htm#wp1181334)).
- 13. Setzen Sie den Akku wieder ein (siehe [Ersetzen des Akkus\)](file:///C:/data/systems/late6500/ge/sm/before.htm#wp1109861).

## <span id="page-48-1"></span> **Gleichstrommodul**

**Dell™ Latitude™ E6500 Service-Handbuch** 

- **C** Entfernen des Gleichstrommoduls
- **Wieder Einsetzen des Gleichstromm**

## <span id="page-48-0"></span>**Entfernen des Gleichstrommoduls**

Bevor Sie Arbeiten im Inneren des Computers ausführen, lesen Sie zunächst die im Lieferumfang des Computers enthaltenen Sicherheitshinweise. Zusätzliche<br>Informationen zur bestmöglichen Einhaltung der Sicherheitsrichtlinien www.dell.com/regulatory\_compliance.

- 1. Befolgen Sie die Anweisungen unter [Vor der Arbeit an Komponenten im Inneren des Computers](file:///C:/data/systems/late6500/ge/sm/before.htm#wp1180036).
- 2. Schließen Sie den Bildschirm und drehen Sie den Computer um.
- 3. Entfernen Sie die unterseitige Abdeckung der Trägerbaugruppe (siehe [Entfernen der unterseitigen Abdeckung der Trägerbaugruppe](file:///C:/data/systems/late6500/ge/sm/base.htm#wp1184372)).
- 4. Entfernen Sie die Knopfzellenbatterie (siehe [Entfernen der Knopfzellenbatterie\)](file:///C:/data/systems/late6500/ge/sm/coinbatt.htm#wp1179949).
- 5. Entfernen Sie die Festplatte (siehe [Entfernen des Festplattenlaufwerks](file:///C:/data/systems/late6500/ge/sm/hdd.htm#wp1184184)).
- 6. Entfernen Sie den Lüfter (siehe [Entfernen des Lüfters](file:///C:/data/systems/late6500/ge/sm/fan.htm#wp1179841)).
- 7. Entfernen Sie die Baugruppe zur Prozessorkühlung (siehe [Entfernen der Baugruppe zur Prozessorkühlung](file:///C:/data/systems/late6500/ge/sm/cpucool.htm#wp1182413)).
- 8. Entfernen Sie das optische Laufwerk (siehe [Entfernen des optischen Laufwerks\)](file:///C:/data/systems/late6500/ge/sm/optical.htm#wp1179930).
- 9. Entfernen Sie die Scharnierabdeckungen (siehe [Entfernen der Scharnierabdeckungen\)](file:///C:/data/systems/late6500/ge/sm/hingecvr.htm#wp1183179)
- 10. Entfernen Sie die Bildschirmbaugruppe (siehe [Bildschirm\)](file:///C:/data/systems/late6500/ge/sm/display.htm#wp1205665).
- 11. Entfernen Sie die drei mit weißen Pfeilen markierten M2,5 x 5-mm- Schrauben von der Systemplatine.
- 12. Ziehen Sie die obere linke Ecke der Trägerbaugruppe heraus, um die Gleichstrom-, USB- und seriellen Anschlüsse freizugeben.
- 13. Entfernen Sie die LED-Abdeckung (siehe [Entfernen der LED-Abdeckung\)](file:///C:/data/systems/late6500/ge/sm/ledcvr.htm#wp1179991).
- 14. Entfernen Sie die Tastatur (siehe [Entfernen der Tastatur\)](file:///C:/data/systems/late6500/ge/sm/keyboard.htm#wp1179991).
- 15. Entfernen Sie die Abdeckung des Lautsprechers/Fingerabdrucklesers (siehe [Entfernen der Abdeckung des rechten Lautsprechers/Fingerabdrucklesers](file:///C:/data/systems/late6500/ge/sm/speaker.htm#wp1180770)).
- 16. Entfernen Sie die Baugruppe für die Handballenstütze (siehe [Entfernen der Baugruppe für die Handballenstütze](file:///C:/data/systems/late6500/ge/sm/palmrest.htm#wp1181048))
- 17. Entfernen Sie den Kartenträger (siehe [Entfernen des Kartenträgers](file:///C:/data/systems/late6500/ge/sm/cardcage.htm#wp1184165)).

**HINWEIS:** Entfernen Sie nicht die Wireless-Karte, die Speichermodule oder den Prozessor von der Systemplatine.

18. Entfernen Sie die Systemplatine (siehe [Entfernen der Systemplatinenbaugruppe\)](file:///C:/data/systems/late6500/ge/sm/sysboard.htm#wp1180340)

- 19. Trennen Sie das Gleichstromkabel und ziehen Sie es aus der Führung.
- 20. Entfernen Sie den Gleichstromkabelanschluss von der Trägerbaugruppe.

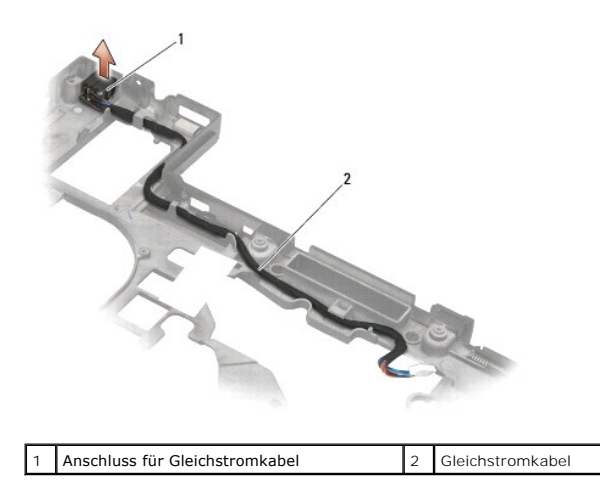

## <span id="page-49-0"></span>**Wieder Einsetzen des Gleichstrommoduls**

Bevor Sie Arbeiten im Inneren des Computers ausführen, lesen Sie zunächst die im Lieferumfang des Computers enthaltenen Sicherheitshinweise. Zusätzliche<br>Informationen zur bestmöglichen Einhaltung der Sicherheitsrichtlinien www.dell.com/regulatory\_compliance.

- 1. Platzieren Sie das Gleichstromkabel an der vorgesehenen Position in der Trägerbaugruppe und richten Sie die Führungselemente an den Anschlussseiten an der Trägerbaugruppe aus.
- 2. Schließen Sie das Gleichstromkabel an die Systemplatine an (Die richtige Kabelführung ist in [Entfernen des Gleichstrommoduls](#page-48-0) gezeigt).
- 3. Bauen Sie die Systemplatine wieder ein (siehe [Einbauen der Systemplatinenbaugruppe](file:///C:/data/systems/late6500/ge/sm/sysboard.htm#wp1180048)).
- 4. Bauen Sie den Kartenträger ein (siehe [Einbau des Kartenträgers](file:///C:/data/systems/late6500/ge/sm/cardcage.htm#wp1184293)).
- 5. Bauen Sie die Handballenstütze wieder ein (siehe [Einbauen der Baugruppe für die Handballenstütze](file:///C:/data/systems/late6500/ge/sm/palmrest.htm#wp1184120)).
- 6. Befestigen Sie die Abdeckung des rechten Lautsprechers/Fingerabdrucklesers wieder (siehe <u>Einbauen der Abdeckung des rechten</u><br>Lautsprechers/Fingerabdruck-L**esegeräts**).
- 7. Bringen Sie die Baugruppe zur Prozessorkühlung wieder an (siehe [Einbauen der Baugruppe zur Prozessorkühlung](file:///C:/data/systems/late6500/ge/sm/cpucool.htm#wp1182498)).
- 8. Bauen Sie die Tastatur wieder ein (siehe [Einbauen der Tastatur](file:///C:/data/systems/late6500/ge/sm/keyboard.htm#wp1179937)).
- 9. Bringen Sie die LED-Abdeckung an (siehe [Anbringen der LED-Abdeckung](file:///C:/data/systems/late6500/ge/sm/ledcvr.htm#wp1179937)).
- 10. Bauen Sie die Bildschirmbaugruppe wieder ein (siehe [Einbauen der Bildschirmbaugruppe](file:///C:/data/systems/late6500/ge/sm/display.htm#wp1179924)).
- 11. Bringen Sie die Scharnierabdeckungen an (siehe [Einbauen der Scharnierabdeckungen](file:///C:/data/systems/late6500/ge/sm/hingecvr.htm#wp1183443)).
- 12. Bauen Sie das optische Laufwerk wieder ein (siehe [Einbauen des optischen Laufwerks](file:///C:/data/systems/late6500/ge/sm/optical.htm#wp1179957))
- 13. Bauen Sie die Festplatte wieder ein (siehe [Einbauen des Festplattenlaufwerks\)](file:///C:/data/systems/late6500/ge/sm/hdd.htm#wp1185957).
- 14. Bringen Sie die unterseitige Abdeckung der Trägerbaugruppe an (siehe [Anbringen der unterseitigen Abdeckung der Trägerbaugruppe](file:///C:/data/systems/late6500/ge/sm/base.htm#wp1181334)).

### <span id="page-50-0"></span> **Abdeckung des rechten Lautsprechers/Fingerabdrucklesers Dell™ Latitude™ E6500 Service-Handbuch**

 $\bullet$  **Entfernen der Abdeckung des rechten Lautsprechers/Fingerabdrucklesers** 

**[Einbauen der Abdeckung des rechten Lautsprechers/Fingerabdruck-](#page-51-1)Lesegeräts** 

## <span id="page-50-1"></span>**Entfernen der Abdeckung des rechten Lautsprechers/Fingerabdrucklesers**

Bevor Sie Arbeiten im Inneren des Computers ausführen, lesen Sie zunächst die im Lieferumfang des Computers enthaltenen Sicherheitshinweise. Zusätzliche<br>Informationen zur bestmöglichen Einhaltung der Sicherheitsrichtlinien www.dell.com/regulatory\_compliance.

**ANMERKUNG:** Wenn Sie keinen Fingerabdruckleser besitzen, können Sie die Schritte zum Entfernen oder Einbau des Lesers ignorieren.

- 1. Folgen Sie den Anweisungen unter [Vor der Arbeit an Komponenten im Inneren des Computers.](file:///C:/data/systems/late6500/ge/sm/before.htm#wp1180036)
- 2. Schließen Sie den Bildschirm und drehen Sie den Computer um.
- 3. Entfernen Sie die Festplatte (siehe [Entfernen des Festplattenlaufwerks](file:///C:/data/systems/late6500/ge/sm/hdd.htm#wp1184184)).
- 4. Entfernen Sie das optische Laufwerk (siehe *Entfernen des optischen Laufwerks*)
- 5. Entfernen Sie die LED-Abdeckung (siehe [Entfernen der LED-Abdeckung\)](file:///C:/data/systems/late6500/ge/sm/ledcvr.htm#wp1179991).
- 6. Entfernen Sie die Tastatur (siehe [Entfernen der Tastatur\)](file:///C:/data/systems/late6500/ge/sm/keyboard.htm#wp1179991).
- 7. Lösen Sie die beiden unverlierbaren (durch ein eingraviertes "S" auf der Sockelplatte gekennzeichneten) Schrauben.

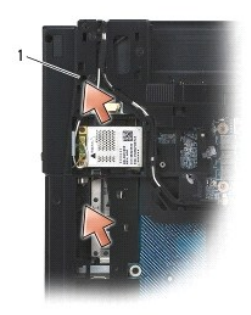

1 Unverlierbare Schrauben (2)

- 8. Drehen Sie den Computer wieder nach oben.
- 9. Entfernen Sie das Kabel des Fingerabdrucklesers (wenn Sie einen Fingerabdruckleser besitzen).
- 10. Entfernen Sie die Kunststoffabdeckung über Lautsprecher und Fingerabdruckleser.

<span id="page-51-0"></span>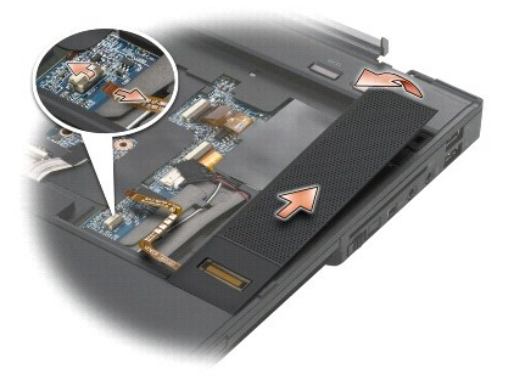

## <span id="page-51-1"></span>**Einbauen der Abdeckung des rechten Lautsprechers/Fingerabdruck-Lesegeräts**

Bevor Sie Arbeiten im Inneren des Computers ausführen, lesen Sie zunächst die im Lieferumfang des Computers enthaltenen Sicherheitshinweise. Zusätzliche<br>Informationen zur bestmöglichen Einhaltung der Sicherheitsrichtlinien

**HINWEIS:** Wenn Sie eine neue Abdeckung für Fingerabdruckleser und Lautsprecher installieren, entfernen Sie das Schutzpapier von der Unterseite des<br>Kabels.

**HINWEIS:** Festplattenlaufwerke sind äußerst empfindlich. Handhaben Sie das Laufwerk mit Vorsicht.

- 1. Wenn Sie einen Fingerabdruckleser besitzen, schließen Sie das Kabel des Fingerabdrucklesers an. Drücken Sie entlang des Kabels, um es in der Handballenstütze zu sichern.
- 2. Lassen Sie die Abdeckung für Fingerabdruckleser und Lautsprecher in die vorgesehene Position einrasten.
- 3. Drehen Sie den Computer mit der Unterseite nach oben und ziehen Sie die beiden unverlierbaren M2,5 x 5-mm- Schrauben an.
- 4. Bauen Sie die Tastatur wieder ein (siehe [Einbauen der Tastatur](file:///C:/data/systems/late6500/ge/sm/keyboard.htm#wp1179937)).
- 5. Bringen Sie die LED-Abdeckung an (siehe [Anbringen der LED-Abdeckung](file:///C:/data/systems/late6500/ge/sm/ledcvr.htm#wp1179937)).
- 6. Bauen Sie das optische Laufwerk wieder ein (siehe [Einbauen des optischen Laufwerks](file:///C:/data/systems/late6500/ge/sm/optical.htm#wp1179957))
- 7. Setzen Sie den Akku wieder ein (siehe [Ersetzen des Akkus\)](file:///C:/data/systems/late6500/ge/sm/before.htm#wp1109861).

### <span id="page-52-0"></span> **Systemplatinenbaugruppe Dell™ Latitude™ E6500 Service-Handbuch**

- 
- $\bullet$  Entfernen der Systemplatinenbaugruppe

### **Einbauen der Systemplatinenbaugeruppen**

Der BIOS-Chip der Systemplatine enthält die Service-Tag-Nummer, die auch auf dem Strichcode-Etikett auf der Unterseite des Computers angegeben ist. Zum<br>Lieferumfang des Austausch-Kits für die Systemplatine gehört ein Daten Informationen auf die neue Systemplatine finden können.

## <span id="page-52-1"></span>**Entfernen der Systemplatinenbaugruppe**

Bevor Sie Arbeiten im Inneren des Computers ausführen, lesen Sie zunächst die im Lieferumfang des Computers enthaltenen Sicherheitshinweise. Zusätzliche Informationen zur bestmöglichen Einhaltung der Sicherheitsrichtlinien finden Sie auf unserer Website www.dell.com unter der Adresse www.dell.com/regulatory\_compliance.

- 1. Befolgen Sie die Anweisungen unter [Vor der Arbeit an Komponenten im Inneren des Computers](file:///C:/data/systems/late6500/ge/sm/before.htm#wp1180036).
- 2. Schließen Sie den Bildschirm und drehen Sie den Computer um.
- 3. Entfernen Sie die unterseitige Abdeckung der Trägerbaugruppe (siehe [Entfernen der unterseitigen Abdeckung der Trägerbaugruppe](file:///C:/data/systems/late6500/ge/sm/base.htm#wp1184372)).
- 4. Entfernen Sie die Mini-Card aus dem WWAN/FCM-Kartensteckplatz, falls vorhanden (siehe [Entfernen der WWAN-Karte](file:///C:/data/systems/late6500/ge/sm/wwan.htm#wp1180300) oder [Entfernen der FCM-Karte\)](file:///C:/data/systems/late6500/ge/sm/flashcar.htm#wp1184595).
- 5. Entfernen Sie die Mini-Card aus dem WLAN/WiMax-Kartensteckplatz, falls vorhanden (siehe [Entfernen einer WLAN/WiMax-Karte\)](file:///C:/data/systems/late6500/ge/sm/wlan.htm#wp1180300).
- 6. Entfernen Sie die Scharnierabdeckungen (siehe [Entfernen der Scharnierabdeckungen\)](file:///C:/data/systems/late6500/ge/sm/hingecvr.htm#wp1183179)
- 7. Entfernen Sie die Mini-Card aus dem WPAN/UWB/FCM- [Kartensteckplatz, falls vorhanden \(siehe E](file:///C:/data/systems/late6500/ge/sm/flashcar.htm#wp1184595)[ntfernen der WPAN/UWB-Karte](file:///C:/data/systems/late6500/ge/sm/wpan.htm#wp1180300) oder Entfernen FCM-Karte).
- 8. Entfernen Sie die Festplatte (siehe [Entfernen des Festplattenlaufwerks](file:///C:/data/systems/late6500/ge/sm/hdd.htm#wp1184184)).
- 9. Trennen Sie das Kabel der Knopfzellenbatterie von der Systemplatine (siehe [Entfernen der Knopfzellenbatterie](file:///C:/data/systems/late6500/ge/sm/coinbatt.htm#wp1179949)).
- 10. Entfernen Sie die Speichermodule (siehe [Entfernen eines Speichermoduls\)](file:///C:/data/systems/late6500/ge/sm/memory.htm#wp1184057).
- 11. Entfernen Sie die Baugruppe zur Prozessorkühlung (siehe [Entfernen der Baugruppe zur Prozessorkühlung](file:///C:/data/systems/late6500/ge/sm/cpucool.htm#wp1182413)).
- 12. Entfernen Sie den Prozessor (siehe [Entfernen des Prozessormoduls](file:///C:/data/systems/late6500/ge/sm/cpu.htm#wp1179979))
- 13. Entfernen Sie den Lüfter (siehe [Entfernen des Lüfters](file:///C:/data/systems/late6500/ge/sm/fan.htm#wp1179841)).
- 14. Entfernen Sie das optische Laufwerk (siehe [Entfernen des optischen Laufwerks\)](file:///C:/data/systems/late6500/ge/sm/optical.htm#wp1179930).
- 15. Entfernen Sie die Bildschirmbaugruppe (siehe [Bildschirm\)](file:///C:/data/systems/late6500/ge/sm/display.htm#wp1205665)
- 16. Entfernen Sie die Tastatur (siehe [Entfernen der Tastatur\)](file:///C:/data/systems/late6500/ge/sm/keyboard.htm#wp1179991).
- 17. Entfernen Sie die Abdeckung des Lautsprechers/Fingerabdrucklesers (siehe [Entfernen der Abdeckung des rechten Lautsprechers/Fingerabdrucklesers](file:///C:/data/systems/late6500/ge/sm/speaker.htm#wp1180770)).
- 18. Entfernen Sie die Baugruppe für die Handballenstütze (siehe [Entfernen der Baugruppe für die Handballenstütze](file:///C:/data/systems/late6500/ge/sm/palmrest.htm#wp1181048))
- 19. Entfernen Sie den Kartenträger (siehe [Entfernen des Kartenträgers](file:///C:/data/systems/late6500/ge/sm/cardcage.htm#wp1184165)).
- 20. Trennen Sie das Gleichstromkabel.
- 21. Trennen Sie das Kabel der Secure-Digital-Karte von der Systemplatine.
- 22. Trennen Sie das ExpressCard-Kabel von der Systemplatine.
- 23. Trennen Sie das Kabel der E/A-Tochterkarte von der Systemplatine.
- 24. Entfernen Sie die fünf mit weißen Pfeilen markierten M2,5 x 5-mm- Schrauben von der Systemplatine.
- <span id="page-53-0"></span>25. Ziehen Sie die obere linke Ecke der Trägerbaugruppe heraus, um die Gleichstrom-, USB- und seriellen Anschlüsse freizugeben.
- 26. Heben Sie die rechte obere Kante der Systemplatine an, um sie von der E/A-Tochterkarte zu trennen, und heben Sie die Systemplatine dann vorsichtig aus dem Computer heraus.
- 27. Ziehen Sie das Gleichstromkabel aus seiner Führung.

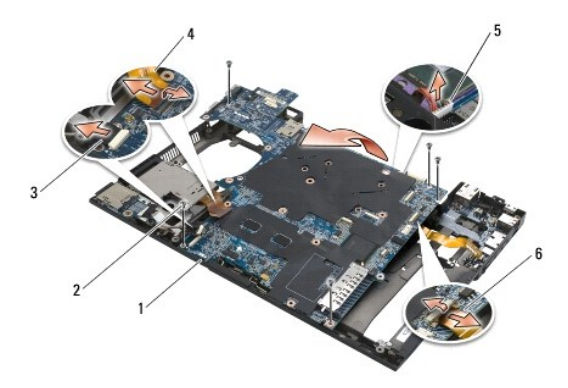

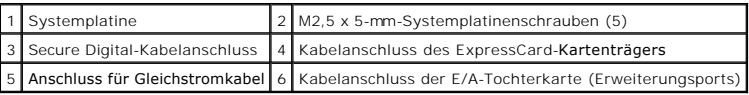

## <span id="page-53-1"></span>**Einbauen der Systemplatinenbaugruppe**

Bevor Sie Arbeiten im Inneren des Computers ausführen, lesen Sie zunächst die im Lieferumfang des Computers enthaltenen Sicherheitshinweise. Zusätzliche<br>Informationen zur bestmöglichen Einhaltung der Sicherheitsrichtlinien www.dell.com/regulatory\_compliance.

**HINWEIS:** Stellen Sie sicher, dass keine losen Kabel unter der Systemplatine eingeklemmt werden.

Folgen Sie diesen Anweisungen in der umgekehrten Reihenfolge, um die Systemplatine einzusetzen:

- 1. Führen Sie das Gleichstromkabel an den Anschluss auf der Trägerbaugruppe und stecken Sie es dort ein.
- 2. Setzen Sie die untere Kante der Systemplatine in den Computersockel ein und achten Sie darauf, dass sich die Systemplatine unter dem metallenen Verschlussmechanismus befindet.
- 3. Drücken Sie das obere Ende der Systemplatine nach unten, um die Stromversorgungs-, USB- und seriellen Anschlüsse wieder anzuschließen.
- 4. Schließen Sie die obere rechte Seite der Systemplatine an den Anschluss der E/A-Tochterkarte an.
- 5. Platzieren Sie die obere Seite der Systemplatine im Sockel.
- 6. Befestigen Sie die fünf M2,5 x 5-mm-Schrauben an der Oberseite der Systemplatine.
- 7. Schließen Sie das ExpressCard-Kabel an die Systemplatine an.
- 8. Schließen Sie das Kabel der Secure-Digital-Karte an die Systemplatine an.
- 9. Schließen Sie das Gleichstromkabel an.
- 10. Bauen Sie den Kartenträger ein (siehe **Einbau des Kartenträgers**).
- 11. Bauen Sie die Baugruppe für die Handballenstütze ein (siehe [Einbauen der Baugruppe für die Handballenstütze](file:///C:/data/systems/late6500/ge/sm/palmrest.htm#wp1184120)).
- 12. Befestigen Sie die Abdeckung des Lautsprechers/Fingerabdrucklesers wieder (siehe <u>Einbauen der Abdeckung des rechten Lautsprechers/Fingerabdruck-</u><br>Lesegeräts).
- 13. Bauen Sie die Tastatur wieder ein (siehe [Einbauen der Tastatur](file:///C:/data/systems/late6500/ge/sm/keyboard.htm#wp1179937)).
- 14. Bauen Sie die Bildschirmbaugruppe wieder ein (siehe [Bildschirm\)](file:///C:/data/systems/late6500/ge/sm/display.htm#wp1205665).
- 15. Bauen Sie das optische Laufwerk wieder ein (siehe [Einbauen des optischen Laufwerks](file:///C:/data/systems/late6500/ge/sm/optical.htm#wp1179957))
- 16. Bauen Sie den Lüfter ein (siehe [Einbauen des Lüfters](file:///C:/data/systems/late6500/ge/sm/fan.htm#wp1179900)).
- 17. Bauen Sie den Prozessor ein (siehe [Einbauen des Prozessormoduls\)](file:///C:/data/systems/late6500/ge/sm/cpu.htm#wp1180062).
- 18. Bringen Sie die Baugruppe zur Prozessorkühlung wieder an (siehe [Einbauen der Baugruppe zur Prozessorkühlung](file:///C:/data/systems/late6500/ge/sm/cpucool.htm#wp1182498))
- 19. Setzen Sie die Speichermodule ein (siehe [Einbauen eines Speichermoduls\)](file:///C:/data/systems/late6500/ge/sm/memory.htm#wp1184663).
- 20. Schließen Sie das Knopfzellenbatteriekabel wieder an (siehe [Einbauen der Knopfzellenbatterie\)](file:///C:/data/systems/late6500/ge/sm/coinbatt.htm#wp1180007).
- 21. Bauen Sie die Festplatte wieder ein (siehe [Einbauen des Festplattenlaufwerks\)](file:///C:/data/systems/late6500/ge/sm/hdd.htm#wp1185957).
- 22. Bauen Sie die WPAN-Karte wieder ein (siehe [Einbauen der WPAN/UWB-Karte](file:///C:/data/systems/late6500/ge/sm/wpan.htm#wp1180318)).
- 23. Bringen Sie die Scharnierabdeckungen an (siehe [Einbauen der Scharnierabdeckungen](file:///C:/data/systems/late6500/ge/sm/hingecvr.htm#wp1183443)).
- 24. Bauen Sie die WLAN-Karte ein (siehe [Einbauen einer WLAN/WiMax-Karte\)](file:///C:/data/systems/late6500/ge/sm/wlan.htm#wp1180318).
- 25. Bauen Sie die WWAN-Karte ein (siehe [Einbauen der WWAN-Karte](file:///C:/data/systems/late6500/ge/sm/wwan.htm#wp1180318)).
- 26. Bringen Sie die unterseitige Abdeckung der Trägerbaugruppe an (siehe [Anbringen der unterseitigen Abdeckung der Trägerbaugruppe](file:///C:/data/systems/late6500/ge/sm/base.htm#wp1181334)).
- **HINWEIS:** Befestigen Sie vor dem Einschalten des Computers wieder alle Schrauben und stellen Sie sicher, dass keine verlorengegangenen Schrauben<br>im Innern des Computers zurückbleiben. Andernfalls kann der Computer beschäd
- 27. Schalten Sie den Computer ein.
- ANMERKUNG: Wenn Sie eine CD mit einem Programm zum Flash-Aktualisieren des BIOS verwenden, drücken Sie vor dem Einlegen der CD die Taste<br><F12>, damit der Computer einmalig von dieser CD startet. Andernfalls müssen Sie das
- 28. Aktualisieren Sie das BIOS (weitere Informationen finden Sie unter [Aktualisieren des BIOS\)](file:///C:/data/systems/late6500/ge/sm/bios.htm#wp1179839)
- 29. Rufen Sie das System-Setup-Programm auf, um das BIOS auf der neuen Systemplatine mit der Service-Tag-Nummer des Computers zu aktualisieren.<br>Weitere Informationen zum System-Setup-Programm finden Sie im *Dell™ Technolo*

### **Dell™ Latitude™ E6500 Service-Handbuch**

**ANMERKUNG:** Eine ANMERKUNG macht auf wichtige Informationen aufmerksam, mit denen Sie den Computer besser einsetzen können.

**HINWEIS:** Ein HINWEIS warnt vor möglichen Beschädigungen der Hardware oder Datenverlust und zeigt, wie diese vermieden werden können.

**VORSICHT: Durch VORSICHT werden Sie auf Gefahrenquellen hingewiesen, die materielle Schäden, Verletzungen oder sogar den Tod von Personen zur Folge haben können.** 

Wenn Sie einen Dell™-Computer der N-Serie besitzen, trifft keiner der in diesem Dokument enthaltenen Hinweise auf die Microsoft® Windows®- Betriebssysteme zu.

### **Irrtümer und technische Änderungen vorbehalten. © 2008-2009 Dell Inc. Alle Rechte vorbehalten.**

Die Vervielfältigung oder Wiedergabe in jeglicher Weise ohne vorherige schriftliche Genehmigung von Dell sind strengstens untersagt.

In diesem Text verwendete Marken: *Dell*, das *DELL-*Logo und *Latitude* sind Marken von Dell Inc.; *Microsoft, Windows Wista* und das W*indows Start-* Schaltflächenlogo sind<br>entweder Marken oder eingetragene Marken von Mi

Alle anderen in dieser Dokumentation genannten Marken und Handelsbezeichnungen sind Eigentum der jeweiligen Hersteller und Firmen. Dell Inc. erhebt keinen Anspruch auf<br>Marken und Handelsbezeichnungen mit Ausnahme der eigen

Modell PP30L

September 2009 Rev. A02

# <span id="page-56-2"></span> **Störungen beheben**

**Dell™ Latitude™ E6500 Service-Handbuch** 

- [Hilfsmittel zum Beheben von Störungen](#page-56-0)
- [Beheben von Störungen](#page-60-0)
- <sup>O</sup> Dell<sup>™</sup> Technischer Update Service

## <span id="page-56-0"></span>**Hilfsmittel zum Beheben von Störungen**

### <span id="page-56-3"></span>**Diagnoseanzeigen**

 $\mathsf{r}$ 

Bevor Sie Arbeiten im Inneren des Computers ausführen, lesen Sie zunächst die im Lieferumfang des Computers enthaltenen Sicherheitshinweise. Zusätzliche<br>Informationen zur bestmöglichen Einhaltung der Sicherheitsrichtlinien www.dell.com/regulatory\_compliance.

Ihr Computer verfügt über drei Tastaturstatusanzeigen, die sich oberhalb der Tastatur befinden. Während des normalen Betriebs signalisieren die<br>Tastaturstatusanzeigen den aktuellen Status (*EIN* oder AU/S) der Num-Taste un

**ANMERKUNG:** Nach dem Abschluss der POST-Prüfungen kann die Statusanzeige der Num-Taste (Num Lock) je nach BIOS-Einstellung eingeschaltet<br>bleiben. Weitere Informationen zum Verwenden des System-Setup-Programms finden Sie

### **Diagnose-Anzeigecodes während des POST**

Um ein Problem mit Ihrem Computer zu beheben, lesen Sie die Tastaturstatusanzeigen von links nach rechts (Num Lock, Caps Lock und dann Scroll Lock). Bei einer Fehlfunktion des Computers weisen die einzelnen Leuchtanzeigen einen der drei Zustände *EIN* O , AUS © oder BLINKEND  $*$  auf.

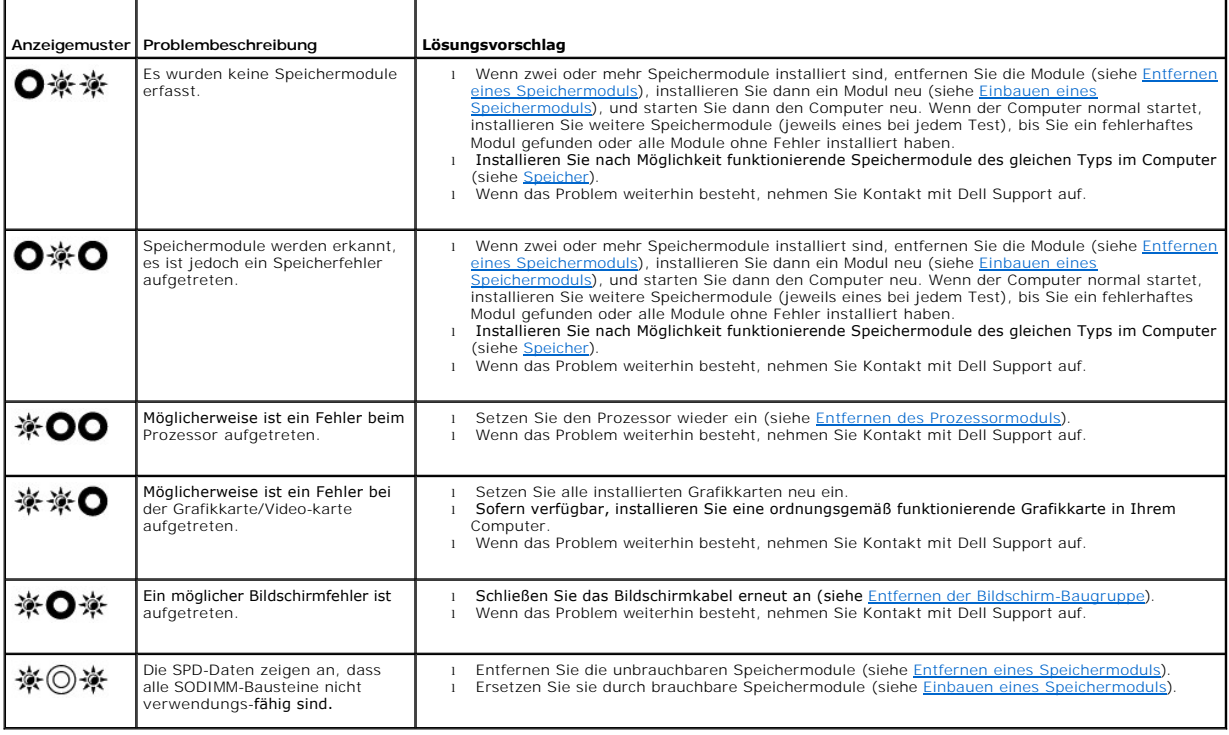

## <span id="page-56-1"></span>**Hardware-Ratgeber**

Wenn ein Gerät während des Betriebssystem-Setups nicht erkannt wird oder zwar erkannt, aber nicht korrekt konfiguriert wird, können Sie die Inkompatibilität mit dem Hardware-Ratgeber beheben.

#### <span id="page-57-1"></span>*Windows XP*:

- 1. Klicken Sie auf Start→ Hilfe und Support
- 2. Geben Sie im Feld "Suchen" den Text hardware troubleshooter (Hardware-Ratgeber) ein, und drücken Sie anschließend die EINGABETASTE.
- 3. Klicken Sie im Abschnitt **Einen Fehler beheben** auf **Hardware-Ratgeber**.
- 4. Wählen Sie in der Liste **Hardware-Ratgeber** die Option aus, die das Problem am besten beschreibt, und klicken Sie auf **Weiter**, um mit den übrigen Schritten zum Beheben von Störungen fortzufahren.

*Windows Vista*®:

- 1. Klicken Sie auf die "Start"-Schaltfläche<sup>(1)</sup> von Windows Vista und dann auf Hilfe und Support
- 2. Geben Sie im Feld "Suchen" den Text hardware troubleshooter (Hardware-Ratgeber) ein, und drücken Sie anschließend die EINGABETASTE.
- 3. Wählen Sie in der Liste der Suchergebnisse die Option, die das Problem am besten beschreibt, und fahren Sie mit den übrigen Schritten zum Beheben von Störungen fort.

### <span id="page-57-0"></span>**Dell Diagnostics**

Bevor Sie Arbeiten im Inneren des Computers ausführen, lesen Sie zunächst die im Lieferumfang des Computers enthaltenen Sicherheitshinweise. Zusätzliche<br>Informationen zur bestmöglichen Einhaltung der Sicherheitsrichtlinien www.dell.com/regulatory\_compliance.

#### **Wann wird Dell Diagnostics eingesetzt**

Wenn Probleme mit dem Computer auftreten, führen Sie die unter <u>[Beheben von Störungen](#page-60-0)</u> aufgeführten Uberprüfungen durch und anschließend Dell<br>Diagnostics aus, bevor Sie von Dell Unterstützung anfordern.

Starten Sie Dell Diagnostics von der Festplatte oder von dem *Drivers and Utilities*-Datenträger, der zusammen mit dem Computer geliefert wurde.

**ANMERKUNG:** Der *Drivers and Utilities* -Datenträger ist optional und möglicherweise nicht im Lieferumfang Ihres Computer enthalten.

**ANMERKUNG:** Dell Diagnostics lässt sich nur auf Dell-Computern verwenden.

#### **Starten von Dell Diagnostics von der Festplatte**

Bevor Sie Dell Diagnostics ausführen, rufen Sie das System-Setup-Programm auf, um die Konfigurationsdaten Ihres Computers zu überprüfen und<br>sicherzustellen, dass das gewünschte Gerät im System-Setup-Programm angezeigt wir

Dell Diagnostics befindet sich auf der Festplatte in einer eigenen Partition für Dienstprogramme.

**ANMERKUNG:** Falls der Computer an eine Dockingstation angeschlossen ist, trennen Sie die Verbindung. Weitere Anweisungen hierzu finden Sie in der Dokumentation zum Docking-Gerät.

**ANMERKUNG:** Falls Ihr Computer nicht in der Lage ist, ein Monitorbild anzuzeigen, wenden Sie sich an Dell Support.

1. Vergewissern Sie sich, dass der Computer an einer Steckdose angeschlossen ist, von der Sie sicher wissen, dass sie einwandfrei funktioniert.

2. Drücken und halten Sie die Taste <Fn> oder die Stummtaste und schalten Sie anschließend den Computer ein.

ANMERKUNG: Wahlweise können Sie auch die Option Diagnostics aus dem beim Systemstart angezeigten Menü zum einmaligen Andern der<br>Startreihenfolge wählen, um das System von der Dienstprogrammpartition zu starten und Dell Dia

Der Computer führt den Systemtest vor dem Hochfahren des Computers (Pre-boot System Assessment, PSA) durch. Bei dieser Uberprüfung werden<br>Systemplatine, Tastatur, Bildschirm, Arbeitsspeicher, Festplatte usw. einer Reihe vo

- ¡ Beantworten Sie alle Fragen, die während der Überprüfung angezeigt werden.
- ¡ Werden beim PSA-Test vor dem Hochfahren Fehlfunktionen festgestellt, notieren Sie sich die entsprechenden Fehlercodes und nehmen Sie Kontakt mit Dell Support auf.
- o Wurde die Systemüberprüfung vor dem Starten erfolgreich durchgeführt, erscheint folgende Meldung: "Booting Dell Diagnostics Utility<br>Partition. Press any key to continue." (Das System wird von der Partition des Programms beliebige Taste, um fortzufahren.)

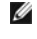

**ANMERKUNG:** Wird in einer Meldung angezeigt, dass keine Partition mit dem Diagnoseprogramm gefunden werden konnte, führen Sie Dell<br>Diagnostics unter Verwendung des *Drivers and Utilities*-Datenträgers aus (siehe <u>Starten </u> Datenträger).

- <span id="page-58-1"></span>3. Drücken Sie eine beliebige Taste, um Dell Diagnostics von der Diagnose- Dienstprogrammpartition auf der Festplatte zu starten.
- 4. Wählen Sie mit <Tab> die Option **Test System** (System testen) aus und drücken Sie dann die <Eingabetaste>.

ANMERKUNG: Es wird empfohlen, die Option Test System (System testen) auszuwählen, um einen vollständigen Test auf Ihrem Computer<br>auszuführen. Bei Auswahl von Test Memory (Speicher testen) wird der erweiterte Speichertest g Menü zurückzukehren.

5. Klicken Sie im Hauptmenü von Dell Diagnostics mit dem Touchpad oder der Maus auf den auszuführenden Test oder drücken Sie <Tab> und die<br><Eingabetaste>, um diesen auszuwählen (siehe <u>[Dell Diagnostics-](#page-59-0)Hauptmenü)</u>.

**ANMERKUNG:** Notieren Sie sich den genauen Wortlaut von Fehlercodes und Problembeschreibungen und folgen Sie den Anweisungen auf dem Bildschirm.

- 6. Nachdem alle Tests abgeschlossen sind, schließen Sie das Testfenster, um zum Hauptmenü von Dell Diagnostics zurückzukehren.
- 7. Schließen Sie das Fenster des Hauptmenüs, um Dell Diagnostics zu beenden und den Computer neu zu starten.

**ANMERKUNG:** Wird in einer Meldung angezeigt, dass keine Partition mit dem Diagnoseprogramm gefunden werden konnte, führen Sie Dell<br>Diagnostics unter Verwendung des *Drivers and Utilities*-Datenträgers aus (siehe <u>Starten </u> Datenträger).

#### <span id="page-58-0"></span>**Starten von Dell Diagnostics über den Drivers and Utilities-Datenträger**

Bevor Sie Dell Diagnostics ausführen, rufen Sie das System-Setup-Programm auf, um die Konfigurationsdaten Ihres Computers zu überprüfen und sicherzustellen, dass das gewünschte Gerät im System-Setup-Programm angezeigt wird und aktiv ist. Weitere Informationen zum Verwenden des System-<br>Setup-Programms finden Sie im *Dell™ Technologiehandbuch* auf Ihrem Compute

- 1. Legen Sie den *Drivers and Utilities*-Datenträger in das optische Laufwerk ein.
- 2. Starten Sie den Computer neu.
- 3. Wenn das DELL-Logo angezeigt wird, drücken Sie sofort <F12>.

ANMERKUNG: Längeres Gedrückthalten einer Taste kann zur Fehlfunktion der Tastatur führen. Zur Vermeidung derartiger Fehlfunktionen drücken<br>Sie <F12> mehrmals in gleichmäßigen Abständen, um das Menü zur Auswahl des Startger

Wenn Sie zu lange warten und das Betriebssystem-Logo angezeigt wird, warten Sie weiter, bis der Desktop von Microsoft Windows angezeigt wird.<br>Fahren Sie dann den Computer herunter und versuchen Sie es erneut.

4. Wenn die Liste der Startgeräte angezeigt wird, markieren Sie mit der Nach-oben- oder Nach-unten-Taste **CD/DVD/CD-RW Drive** (CD/DVD/CD-RW-Laufwerk) und drücken dann die <Eingabetaste>.

**ANMERKUNG:** Mit dem Startmenü ändern Sie die Startreihenfolge nur für den aktuellen Startvorgang. Beim Neustart wird der Computer gemäß der im System-Setup-Programm festgelegten Startreihenfolge gestartet.

5. Drücken Sie eine beliebige Taste, um zu bestätigen, dass Sie von der CD/DVD starten möchten.

Wenn Sie zu lange warten und das Betriebssystem-Logo angezeigt wird, warten Sie weiter, bis der Desktop von Microsoft Windows angezeigt wird.<br>Fahren Sie dann den Computer herunter und versuchen Sie es erneut.

- 6. Geben Sie 1 ein, um **Run the 32 Bit Dell Diagnostics** (32-Bit-Version von Dell Diagnostics ausführen) auszuwählen.
- 7. Geben Sie im Menü von **Dell Diagnostics** 1 ein, um **Dell 32-Bit Diagnostics for Resource CD (graphical user interface)** (Dell 32-Bit Diagnostics für ResourceCD [grafische Benutzeroberfläche]) auszuwählen.
- 8. Wählen Sie mit <Tab> die Option **Test System** (System testen) aus und drücken Sie dann die <Eingabetaste>.
	- **ANMERKUNG:** Es wird empfohlen, die Option **Test System** (System testen) auszuwählen, um einen vollständigen Test auf Ihrem Computer auszuführen. Bei Auswahl von Test Memory (Speicher testen) wird der erweiterte Speichertest gestartet, der bis zu 30 Minuten oder mehr in<br>Anspruch nehmen kann. Notieren Sie nach Abschluss des Tests die Testergebnisse und d Menü zurückzukehren.
- 9. Wählen Sie im Hauptmenü von Dell Diagnostics den auszuführenden Test, indem Sie auf die entsprechende Option klicken oder durch Drücken der<br>Tabulatortaste darauf positionieren und anschließend die EINGABETASTE drücken (

**ANMERKUNG:** Notieren Sie sich den genauen Wortlaut von Fehlercodes und Problembeschreibungen und folgen Sie den Anweisungen auf dem Bildschirm.

10. Nachdem alle Tests abgeschlossen sind, schließen Sie das Testfenster, um zum Hauptmenü von Dell Diagnostics zurückzukehren.

- <span id="page-59-1"></span>11. Schließen Sie das Fenster des Hauptmenüs, um Dell Diagnostics zu beenden und den Computer neu zu starten.
- 12. Entfernen Sie den *Drivers and Utilities*-Datenträger aus dem optischen Laufwerk.

### <span id="page-59-0"></span>**Dell Diagnostics-Hauptmenü**

Nach dem Ladevorgang von Dell Diagnostics wird folgendes Menü angezeigt:

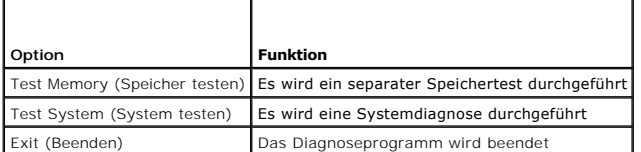

Wählen Sie mit <Tab> den auszuführenden Test aus und drücken Sie dann die <Eingabetaste>.

ANMERKUNG: Es wird empfohlen, die Option Test System (System testen) auszuwählen, um einen vollständigen Test auf Ihrem Computer auszuführen.<br>Bei Auswahl von Test Memory (Speicher testen) wird der erweiterte Speichertest g

Nach Auswahl von **Test System** (System testen) wird folgendes Menü angezeigt:

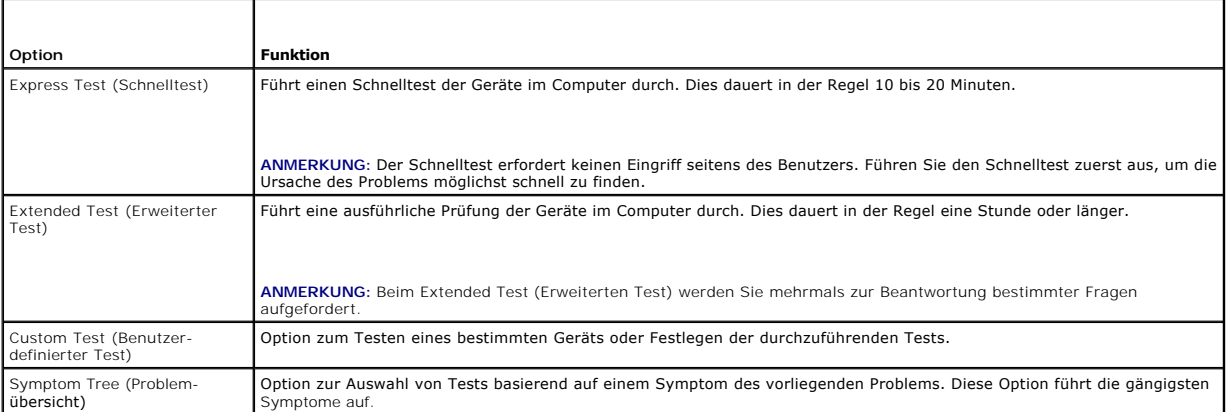

**ANMERKUNG:** Es wird empfohlen, die Option **Extended Test** (Erweiterter Test) auszuwählen, um eine eingehende Überprüfung der Geräte im Computer durchzuführen.

Tritt während eines Tests ein Problem auf, werden in einer Meldung der Fehlercode und eine Beschreibung des Problems angezeigt. Notieren Sie sich den genauen Wortlaut des Fehlercodes und der Problembeschreibung und folgen Sie den Anweisungen auf dem Bildschirm. Wenn das Problem nicht gelöst werden kann, wenden Sie sich an Dell Support.

**ANMERKUNG:** Halten Sie die Service-Tag-Nummer bereit, wenn Sie mit dem Support von Dell Kontakt aufnehmen. Die Service-Tag-Nummer des<br>Computers finden Sie im oberen Bereich der einzelnen Testfenster.

Die folgenden Registerkarten enthalten weitere Informationen für Tests, die über die Optionen "Custom Test" (Benutzerdefinierter Test) oder "Symptom Tree" (Problemübersicht) erfolgen:

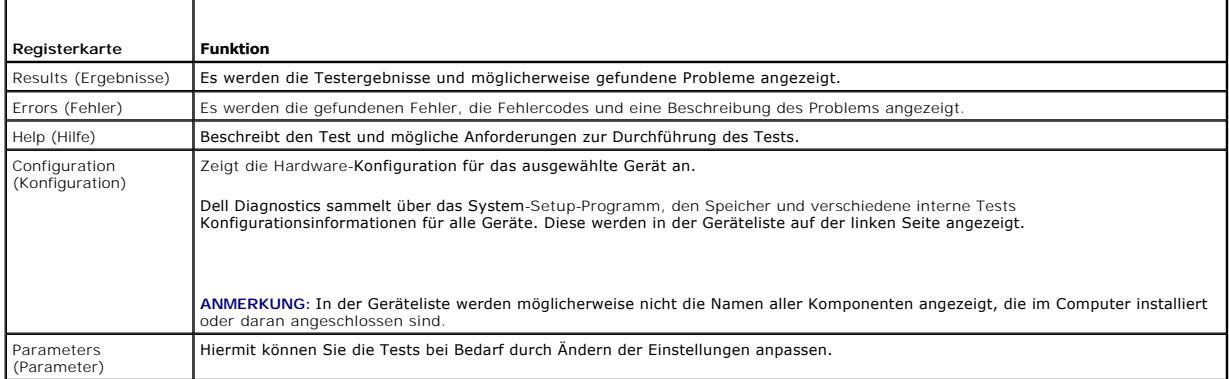

### <span id="page-60-1"></span>**Fehlermeldungen**

Bevor Sie Arbeiten im Inneren des Computers ausführen, lesen Sie zunächst die im Lieferumfang des Computers enthaltenen Sicherheitshinweise. Zusätzliche<br>Informationen zur bestmöglichen Einhaltung der Sicherheitsrichtlinien www.dell.com/regulatory\_compliance

Wenn eine Fehlermeldung hier nicht aufgeführt ist, lesen Sie in der Dokumentation zu dem Betriebssystem oder Programm nach, das beim Auftreten der Störung ausgeführt wurde.

**A filename cannot contain any of the following characters: (Ein Dateiname darf keines der folgenden Zeichen enthalten:) \ / : \* ? " < > | —** Verwenden Sie diese Zeichen nicht in Dateinamen.

**A required .DLL file was not found (Eine erforderliche .DLL-Datei wurde nicht gefunden) —** Für das Programm, das geöffnet werden soll, fehlt eine wichtige Datei. So entfernen und installieren Sie das Programm neu:

*Windows XP*:

- 1. Klicken Sie auf **Start**® **Systemsteuerung**® **Software**® **Programme ändern oder entfernen**.
- 2. Wählen Sie das Programm aus, das entfernt werden soll. 3. Klicken Sie auf **Deinstallieren**.
- 4. Installationsanweisungen finden Sie in der Programmdokumentation.

*Windows Vista*:

- 1. Klicken Sie auf **Start** ® **Systemsteuerung**® **Programme**® **Programme und Funktionen**.
- 2. Wählen Sie das Programm aus, das entfernt werden soll. 3. Klicken Sie auf **Deinstallieren**.
- 
- 4. Installationsanweisungen finden Sie in der Programmdokumentation.

*drive letter* **:\ is not accessible. The device is not ready (Auf x: kann nicht zugegriffen werden. Das Gerät ist nicht bereit) —** Das Laufwerk kann den Datenträger nicht lesen. Legen Sie einen Datenträger in das Laufwerk ein und versuchen Sie es erneut.

**Insert bootable media (Startfähigen Datenträger einlegen) —** Legen Sie eine startfähige Diskette, CD oder DVD ein.

**Non-system disk error (Fehler: Kein Systemdatenträger) —** Nehmen Sie die Diskette aus dem Diskettenlaufwerk und starten Sie den Computer neu.

Not enough memory or resources. Close some programs and try again (SchlieSSen Sie andere Programme, und wiederholen Sie den Vorgang) —<br>Schließen Sie alle Fenster und öffnen Sie das gewünschte Programm. In einigen Fällen mü Computerressourcen wiederherzustellen. Führen Sie in diesem Fall das Programm aus, das Sie zuerst verwenden möchten.

**Operating system not found (Betriebssystem nicht gefunden) —** Nehmen Sie Kontakt mit Dell Support auf.

### <span id="page-60-0"></span>**Beheben von Störungen**

Beachten Sie die folgenden Hinweise, wenn Sie Störungen Ihres Computers beheben möchten:

- l Wenn vor dem Auftreten des Problems eine Komponente hinzugefügt oder entfernt wurde, sollten Sie die Verfahrensweise der Installation erneut durchgehen und sicherstellen, dass die Komponente korrekt installiert ist.
- l Wenn ein Peripheriegerät nicht funktioniert, stellen Sie sicher, dass das Gerät ordnungsgemäß angeschlossen ist.
- l Wenn eine Fehlermeldung angezeigt wird, notieren Sie diese genau. Anhand dieser Meldung kann der Support das Problem leichter diagnostizieren und beheben.
- l Wird bei der Ausführung eines Programms eine Fehlermeldung angezeigt, lesen Sie in der Dokumentation des Programms nach.

**ANMERKUNG:** Die in diesem Dokument beschriebenen Verfahren gelten für die Standardansicht von Windows. Wenn Sie auf Ihrem Dell-Computer die<br>klassische Windows-Ansicht verwenden, treffen die Beschreibungen möglicherweise n

# **Probleme mit der Batterie**

Bei unsachgemäßem Einbau einer neuen Batterie besteht Explosionsgefahr. Ersetzen Sie die Batterie nur gegen denselben oder einen gleichwertigen, vom<br>Hersteller empfohlenen Typ aus. Leere Batterien sind den Herstelleranweis

Bevor Sie Arbeiten im Inneren des Computers ausführen, lesen Sie zunächst die im Lieferumfang des Computers enthaltenen Sicherheitshinweise. Zusätzliche<br>Informationen zur bestmöglichen Einhaltung der Sicherheitsrichtlinien www.dell.com/regulatory\_compliance.

### **Probleme mit Laufwerken**

Bevor Sie Arbeiten im Inneren des Computers ausführen, lesen Sie zunächst die im Lieferumfang des Computers enthaltenen Sicherheitshinweise. Zusätzliche<br>Informationen zur bestmöglichen Einhaltung der Sicherheitsrichtlinien www.dell.com/regulatory\_compliance.

**Stellen Sie sicher, dass Microsoft® Windows® das Laufwerk erkennt —**

#### *Windows XP*:

l Klicken Sie auf **Start** und anschließend auf **Arbeitsplatz**.

#### *Windows Vista*:

l Klicken Sie auf **Start** und anschließend auf **Computer**.

Wenn das Laufwerk nicht aufgeführt wird, führen Sie mithilfe der Virenschutzsoftware einen vollständigen Virenscan durch, um das System auf Viren zu<br>überprüfen und diese ggf. zu beseitigen. Viren können die Ursache dafür s

#### **Laufwerk testen —**

l Legen Sie einen anderen Datenträger ein, um auszuschließen, dass das Original möglicherweise defekt ist. l Legen Sie eine startfähige Diskette ein und starten Sie den Computer erneut.

#### **Laufwerk oder Datenträger reinigen —**

Weitere Informationen zum Reinigen des Computers finden Sie im *Dell™ Technologiehandbuch* auf Ihrem Computer oder auf **support.dell.com**.

#### **Kabelverbindungen überprüfen**

#### **Hardware-Ratgeber ausführen —**

Siehe [Hardware-Ratgeber.](#page-56-1)

#### **Dell Diagnostics ausführen —**

Siehe [Dell Diagnostics.](#page-57-0)

### **Probleme mit optischen Laufwerken**

**ANMERKUNG:** Ein Vibrieren des optischen Hochgeschwindigkeitslaufwerks ist normal und kann Geräusche verursachen, die nicht auf einen Fehler im Laufwerk oder ein defektes Medium hinweisen.

**ANMERKUNG:** Da es weltweit verschiedene Regionalcodes und unterschiedliche DVD-Formate gibt, können nicht alle DVD-Titel in allen DVD-Laufwerken wiedergegeben werden.

#### **Lautstärkeregler unter Windows einstellen —**

- Klicken Sie auf das Lautsprechersymbol rechts unten auf dem Bildschirm
- 
- l Stellen Sie sicher, dass eine passende Lautstärke eingestellt ist. l Stellen Sie sicher, dass die Klangwiedergabe nicht stummgeschaltet ist, indem Sie die aktivierten Kontrollkästchen deaktivieren.

### **Lautsprecher und Subwoofer prüfen —**

Siehe [Probleme mit Sound und Lautsprecher.](#page-65-0)

#### **Probleme mit dem Schreiben auf ein optisches Laufwerk**

#### **Andere Programme schlieSSen —**

Das optische Laufwerk muss beim Schreiben einen ständigen Datenfluss aufrechterhalten. Sobald der Datenfluss unterbrochen wird, tritt ein Fehler auf.

Schließen Sie vor dem Schreiben nach Möglichkeit alle Programme.

#### **Deaktivieren Sie den Standby-Modus (bzw. den Energiesparmodus) in Windows vor dem Beschreiben eines Datenträgers —**

Weitere Informationen zum Einstellen der Energieoptionen finden Sie im *Dell™ Technologiehandbuch* auf Ihrem Computer oder auf **support.dell.com**.<br>Informationen zu den Energieverwaltungsmodi finden Sie auch in "Hilfe und

### **Probleme mit dem Festplattenlaufwerk**

#### **Datenträgerprüfung ausführen —**

*Windows XP*:

- 1. Klicken Sie auf **Start** und anschließend auf **Arbeitsplatz**.
- 2. Klicken Sie mit der rechten Maustaste auf **Lokales Laufwerk (C:)**.
- 3. Klicken Sie auf **Eigenschaften**® **Extras**® **Jetzt prüfen**.
- 4. Klicken Sie auf **Nach fehlerhaften Sektoren suchen und Wiederherstellung versuchen** und dann auf **Start**.

*Windows Vista*:

- 
- 1. Klicken Sie auf **Start** und anschließend auf **Computer**. 2. Klicken Sie mit der rechten Maustaste auf **Lokales Laufwerk (C:)**.
- 3. Klicken Sie auf **Eigenschaften**® **Tools**® **Jetzt prüfen**.

Möglicherweise wird das Fenster **Benutzerkontensteuerung** angezeigt. Wenn Sie über Administratorrechte für den Computer verfügen, klicken Sie auf<br>**Fortsetzen**. Andernfalls bitten Sie Ihren Administrator, die gewünschte Akt

4. Folgen Sie den Anweisungen auf dem Bildschirm.

### **Probleme mit IEEE 1394-Geräten**

Bevor Sie Arbeiten im Inneren des Computers ausführen, lesen Sie zunächst die im Lieferumfang des Computers enthaltenen Sicherheitshinweise. Zusätzliche<br>Informationen zur bestmöglichen Einhaltung der Sicherheitsrichtlinien www.dell.com/regulatory\_compliance.

**ANMERKUNG:** Ihr Computer unterstützt ausschließlich den IEEE 1394a-Standard.

#### **Stellen Sie sicher, dass das Kabel für das IEEE 1394-Gerät ordnungsgemäSS mit dem Gerät und mit dem Anschluss am Computer verbunden ist**

**Stellen Sie sicher, dass das IEEE 1394-<b>Gerät im System-**Se**tup aktiviert ist —** Weitere Informationen zum Verwenden des System-Setup-Programms<br>finden Sie im *Dell™ Technologiehandbuch* auf Ihrem Computer oder auf **suppo** 

### **Überprüfen Sie, ob das IEEE 1394-Gerät von Windows erkannt wird —**

*Windows XP*:

- 1. Klicken Sie auf **Start** und anschließend auf **Systemsteuerung**.
- 2. Klicken Sie unter **Wählen Sie eine Kategorie** auf **Leistung und Wartung**® **System**® **Systemeigenschaften**® **Hardware**® **Geräte-Manager**.

*Windows Vista*:

1. Klicken Sie auf **Start** ® **Systemsteuerung**® **Hardware und Sound**. 2. Klicken Sie auf **Geräte-Manager.**

Wenn das IEEE 1394-Gerät aufgelistet ist, hat Windows das Gerät erkannt.

### **Bei Problemen mit einer von Dell gelieferten IEEE 1394-Komponente —**

Nehmen Sie Kontakt mit Dell Support auf.

**Bei Problemen mit einer nicht von Dell gelieferten IEEE-1394-Komponente —** Wenden Sie sich an den Hersteller der IEEE 1394-Komponente.

### **Probleme mit Absturz und Software**

Bevor Sie Arbeiten im Inneren des Computers ausführen, lesen Sie zunächst die im Lieferumfang des Computers enthaltenen Sicherheitshinweise. Zusätzliche Informationen zur bestmöglichen Einhaltung der Sicherheitsrichtlinien finden Sie auf unserer Website www.dell.com unter der Adresse www.dell.com/regulatory\_compliance.

### **Der Computer startet nicht**

#### **Diagnoseanzeigen überprüfen —**

Siehe [Probleme mit der Stromversorgung.](#page-64-0)

#### **Vergewissern Sie sich, dass das Stromkabel ordnungsgemäSS am Computer und an die Steckdose angeschlossen ist**

#### **Der Computer reagiert nicht mehr**

**HINWEIS:** Wenn Sie das Betriebssystem nicht ordnungsgemäß herunterfahren, können Daten verloren gehen.

**Computer ausschalten —** Wenn der Computer nicht mehr reagiert und auch nicht durch Drücken einer Taste auf der Tastatur bzw. Bewegen der Maus aktiviert werden kann, halten Sie den Betriebsschalter mindestens acht bis zehn Sekunden lang gedrückt, bis der Computer ausgeschaltet wird, und starten Sie den Computer anschließend erneut.

### **Ein Programm reagiert nicht mehr**

#### **Programm beenden —**

- 1. Drücken Sie die Tastenkombination Strg+Umschalt+Esc, um den Task-Manager zu öffnen. 2. Klicken Sie auf die Registerkarte **Anwendungen**.
- 
- 3. Klicken Sie auf das Programm, das nicht mehr reagiert. 4. Klicken Sie auf **Task beenden**.

#### **Wiederholter Programmabsturz**

**ANMERKUNG:** Anweisungen für die Installation von Software finden Sie im Allgemeinen in der jeweiligen Dokumentation oder auf einem mitgelieferten Datenträger (Diskette, CD oder DVD).

#### **Softwaredokumentation lesen —**

Deinstallieren Sie gegebenenfalls das Programm, und installieren Sie es neu.

### **Ein Anwendungsprogramm wurde für eine frühere Version des Betriebssystems Microsoft Windows entwickelt**

#### **Ausführen des Programmkompatibilitäts-Assistenten —**

#### *Windows XP*:

Der Programmkompatibilitäts-Assistent konfiguriert ein Programm für einen Modus in Windows XP, in dem Sie Programme ausführen können, die für frühere Versionen von Windows entwickelt wurden.

- 1. Klicken Sie auf die Schaltfläche Start→ Alle Programme→ **Zubehör→ Programmkompatibilitäts-**Assistent→ Weiter.<br>2. Folgen Sie den Anweisungen auf dem Bildschirm.
- 

#### *Windows Vista*:

Der Programmkompatibilitäts-Assistent konfiguriert ein Programm für einen Modus in Windows Vista, in dem Sie Programme ausführen können, die für frühere Versionen von Windows entwickelt wurden.

- 1. Klicken Sie auf **Start** ® **Systemsteuerung**® **Programme**® **Ältere Programme mit dieser Windows-Version verwenden.**
- 2. Klicken Sie auf der Begrüßungsseite auf **Weiter**. 3. Folgen Sie den Anweisungen auf dem Bildschirm.

#### **Ein blauer Bildschirm wird angezeigt**

#### <span id="page-64-1"></span>**Computer ausschalten —**

Wenn der Computer nicht mehr reagiert und auch nicht durch Drücken einer Taste auf der Tastatur bzw. Bewegen der Maus aktiviert werden kann, halten Sie den Betriebsschalter mindestens acht bis zehn Sekunden lang gedrückt, bis der Computer ausgeschaltet wird, und starten Sie den Computer anschließend erneut.

#### **Andere Probleme mit der Software**

#### **Lesen Sie die Softwaredokumentation oder holen Sie Informationen zum Beheben von Störungen vom Softwarehersteller ein —**

- l Vergewissern Sie sich, dass das Programm mit dem auf Ihrem Computer installierten Betriebssystem kompatibel ist. l Vergewissern Sie sich, dass der Computer die Mindesthardwareanforderungen erfüllt, um die Software ausführen zu können. Weitere Informationen finden Sie in der Softwaredokumentation.
- 
- l Stellen Sie sicher, dass das Programm ordnungsgemäß installiert und konfiguriert ist. l Stellen Sie sicher, dass kein Konflikt zwischen den Gerätetreibern und dem Programm vorliegt.
- l Deinstallieren Sie gegebenenfalls das Programm, und installieren Sie es neu.
- 

#### **Erstellen Sie umgehend eine Sicherungskopie Ihrer Daten**

#### **Festplatte, Disketten-, CD- und DVD-Laufwerke mithilfe eines Virentestprogramms überprüfen**

**Speichern und schlieSSen Sie alle geöffneten Dateien oder Programme, und fahren Sie den Computer über das Startmenü herunter**

#### **Probleme mit dem Speicher**

Bevor Sie Arbeiten im Inneren des Computers ausführen, lesen Sie zunächst die im Lieferumfang des Computers enthaltenen Sicherheitshinweise. Zusätzliche<br>Informationen zur bestmöglichen Einhaltung der Sicherheitsrichtlinien www.dell.com/regulatory\_compliance.

#### **Wenn eine Meldung angezeigt wird, dass nicht genügend Speicher zur Verfügung steht —**

- l Speichern und schließen Sie alle geöffneten Dateien und beenden alle nicht verwendeten Programme, um festzustellen, ob sich das Problem dadurch lösen lässt.
- l Informationen zu den Speicher-Mindestanforderungen finden Sie in der Software-Dokumentation. Installieren Sie gegebenenfalls zusätzlichen Speicher (siehe [Einbauen eines Speichermoduls\)](file:///C:/data/systems/late6500/ge/sm/memory.htm#wp1184663).
- 1 Entfernen Sie die [Speicher](file:///C:/data/systems/late6500/ge/sm/memory.htm#wp1184923)module und setzen Sie sie erneut ein (siehe Speicher), um sicherzustellen, dass der Computer Daten mit den
- Speichermodulen austauschen kann. 1 Führen Sie [Dell Diagnostics](#page-57-0) aus (siehe Dell Diagnostics).
- 

#### **Wenn andere Speicherprobleme auftreten —**

- 1 Entfernen Sie die [Speicher](file:///C:/data/systems/late6500/ge/sm/memory.htm#wp1184923)module und setzen Sie sie erneut ein (siehe Speicher), um sicherzustellen, dass der Computer Daten mit den Speichermodulen austauschen kann.
- l Befolgen Sie unbedingt die Anweisungen für die Installation des Speichers (siehe Einbauen ein
- l Vergewissern Sie sich, dass der verwendete Speicher vom Computer unterstützt wird. Weitere Informationen zu dem von Ihrem Computer<br>unterstützten Speichertyp finden Sie im *Setup- und Schnellreferenzhandbuch* für Ihren Co
- 1 Führen Sie [Dell Diagnostics](#page-57-0) aus (siehe Dell Diagnostics).

### <span id="page-64-0"></span>**Probleme mit der Stromversorgung**

Bevor Sie Arbeiten im Inneren des Computers ausführen, lesen Sie zunächst die im Lieferumfang des Computers enthaltenen Sicherheitshinweise. Zusätzliche<br>Informationen zur bestmöglichen Einhaltung der Sicherheitsrichtlinien www.dell.com/regulatory\_compliance.

**Wenn das Stromversorgungslicht grün leuchtet und der Computer nicht reagiert —** Siehe [Diagnoseanzeigen.](#page-56-3)

**Wenn die Betriebsanzeige nicht leuchtet —** Der Computer ist ausgeschaltet oder wird nicht mit Strom versorgt.

- l Schließen Sie das Stromkabel wieder am Netzanschluss an der Rückseite des Computers und an der Stromsteckdose an.
- l Entfernen Sie Steckdosenleisten, Verlängerungskabel und Überspannungsschutzvorrichtungen, um festzustellen, ob sich der Computer einschalten lässt.
- 
- ı Vergewissern Sie sich, dass die verwendeten Steckdosenleisten in eine Steckdose einsteckt und eingeschaltet sind.<br>1 Stellen Sie sicher, dass die Steckdose Strom führt, indem Sie probeweise ein anderes Gerät anschließen,

**Störungsquellen beseitigen —** Mögliche Ursachen von Störungen sind:

- l Netz-, Tastatur- und Mausverlängerungskabel l Zu viele Geräte an einer Steckerleiste
- 

<span id="page-65-1"></span>l Mehrere Steckdosenleisten sind an die gleiche Stromversorgung angeschlossen

### <span id="page-65-0"></span>**Probleme mit Sound und Lautsprecher**

Bevor Sie Arbeiten im Inneren des Computers ausführen, lesen Sie zunächst die im Lieferumfang des Computers enthaltenen Sicherheitshinweise. Zusätzliche Informationen zur bestmöglichen Einhaltung der Sicherheitsrichtlinien finden Sie auf unserer Website www.dell.com unter der Adresse www.dell.com/regulatory\_compliance.

#### **Kein Ton von Lautsprechern**

ANMERKUNG: Bei einigen Programmen zur MP3-Wiedergabe bzw. zur Wiedergabe anderer Medien wird die unter Windows eingestellte Lautstärke von<br>der programmeigenen Lautstärkeregelung außer Kraft gesetzt. Überprüfen Sie immer di

**Lautstärkeregler unter Windows einstellen –** Klicken oder doppelklicken Sie auf das Lautsprechersymbol rechts unten auf dem Bildschirm. Stellen Sie sicher,<br>dass die Lautstärke passend eingestellt und die Klangwiedergabe n

**Trennen Sie das Kopfhörerkabel vom Kopfhöreranschluss —** Die Klangwiedergabe der Lautsprecher wird automatisch deaktiviert, wenn Kopfhörer an die Kopfhörerbuchse an der Frontblende des Computers angeschlossen werden.

**Mögliche Störungen beseitigen —** Schalten Sie Lüfter, Leuchtstoff- oder Halogenlampen in der näheren Umgebung aus, um festzustellen, ob diese Störungen verursachen.

**Hardware-Ratgeber ausführen —** Siehe [Hardware-Ratgeber.](#page-56-1)

### **Kein Ton über die Kopfhörer**

**Anschluss des Kopfhörerkabels überprüfen —** Kontrollieren Sie den sicheren Sitz des Kopfhörerkabels im Kopfhöreranschluss am Computer. Weitere Informationen finden Sie im *Setup- und Schnellreferenzhandbuch* für Ihren Computer auf **support.dell.com**.

**Lautstärkeregler unter Windows einstellen –** Klicken oder doppelklicken Sie auf das Lautsprechersymbol rechts unten auf dem Bildschirm. Stellen Sie sicher,<br>dass die Lautstärke passend eingestellt und die Klangwiedergabe n

### **Probleme mit Video und Anzeige**

Bevor Sie Arbeiten im Inneren des Computers ausführen, lesen Sie zunächst die im Lieferumfang des Computers enthaltenen Sicherheitshinweise. Zusätzliche Informationen zur bestmöglichen Einhaltung der Sicherheitsrichtlinien finden Sie auf unserer Website www.dell.com unter der Adresse www.dell.com/regulatory\_compliance.

**HINWEIS:** Wenn im Computer bei Auslieferung bereits eine PCI-Videokarte installiert war, ist das Entfernen der Karte nicht erforderlich, wenn weitere<br>Videokarten installiert werden; die Karte wird jedoch beim Beheben von geschützten Ort auf. Informationen zu Ihrer Videokarte finden Sie auf **support.dell.com.**

### **Diagnoseanzeigen überprüfen —**

Siehe [Diagnoseanzeigen.](#page-56-3)

#### **Anzeigeeinstellungen überprüfen —**

Siehe *Dell™ Technologiehandbuch* auf Ihrem Computer oder auf **support.dell.com**.

#### **Windows-Anzeigeeinstellungen anpassen —**

#### *Windows XP:*

- 1. Klicken Sie auf Start→ Systemsteuerung→ Darstellung und Designs.
- 2. Klicken Sie auf den Bereich, den Sie ändern möchten, oder auf das Symbol **Anzeige**.
- 3. Probieren Sie verschiedene Einstellungen für **Farbqualität** und **Bildschirmauflösung** aus.

*Windows Vista*:

- 1. Klicken Sie auf **Start** ® **Systemsteuerung**® **Hardware und Sound**® **Anpassung**® **Anzeigeeinstellungen**. 2. Passen Sie die **Auflösung** und die **Farbeinstellungen** nach Bedarf an.
- 

**Nur teilweise lesbare Anzeige** 

**Externen Monitor anschlieSSen —**

- 1. Fahren Sie den Computer herunter und schließen Sie einen externen Monitor an den Computer an.
- 2. Schalten Sie den Computer und den Monitor ein und stellen Sie Helligkeit und Kontrast des Monitors ein.

Wenn der externe Monitor funktioniert, ist möglicherweise der Computerbildschirm oder der Video-Controller defekt. Nehmen Sie Kontakt mit Dell Support auf.

# <span id="page-66-0"></span>**Dell™ Technischer Update Service**

Der Dell Technical Update Service bietet proaktive E-Mail-Benachrichtigung über Software- und Hardwareupdates für Ihren Computer. Der Service ist kostenlos<br>und kann hinsichtlich Inhalt, Format und Häufigkeit der Benachrich

Sie können sich auf **support.dell.com/technicalupdate** im technischen Update Service von Dell registrieren.

### <span id="page-67-0"></span> **WLAN/WiMax-Karten Dell™ Latitude™ E6500 Service-Handbuch**

- [Entfernen einer WLAN/WiMax-Karte](#page-67-1)
- [Einbauen einer WLAN/WiMax-Karte](#page-68-1)

Bevor Sie Arbeiten im Inneren des Computers ausführen, lesen Sie zunächst die im Lieferumfang des Computers enthaltenen Sicherheitshinweise. Zusätzliche<br>Informationen zur bestmöglichen Einhaltung der Sicherheitsrichtlinien www.dell.com/regulatory\_compliance.

Ihr Computer unterstützt die Verwendung einer WLAN- (Wireless Local Area Network) oder WiMax-Karte. Wenn Sie eine WLAN/WiMax-Karte zusammen mit<br>Ihrem Computer bestellt haben, ist die Karte bereits installiert.

## <span id="page-67-1"></span>**Entfernen einer WLAN/WiMax-Karte**

- 1. Folgen Sie den Anweisungen unter [Vor der Arbeit an Komponenten im Inneren des Computers.](file:///C:/data/systems/late6500/ge/sm/before.htm#wp1180036)
- 2. Schließen Sie den Bildschirm und drehen Sie den Computer um.
- 3. Entfernen Sie die unterseitige Abdeckung der Trägerbaugruppe (siehe [Entfernen der unterseitigen Abdeckung der Trägerbaugruppe](file:///C:/data/systems/late6500/ge/sm/base.htm#wp1184372)).
- 4. Trennen Sie die Antennenkabel von der WLAN/WiMax-Karte.
- 5. Entfernen Sie die M2 x 3-mm-Schraube zur Befestigung der WLAN/WiMax-Karte.

Die Karte klappt in einem Winkel von 45° nach oben.

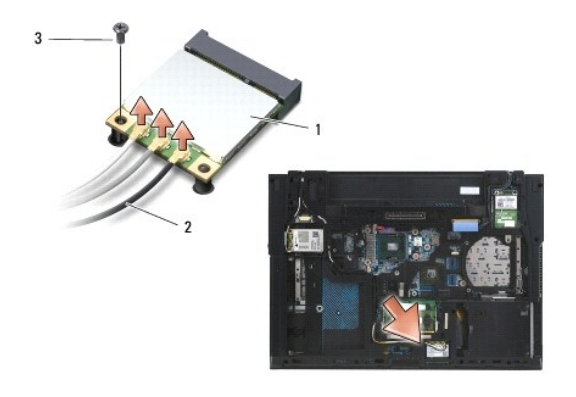

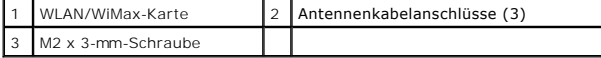

6. Ziehen Sie die WLAN/WiMax-Karte in einem Winkel von 45° aus ihrem Anschluss.

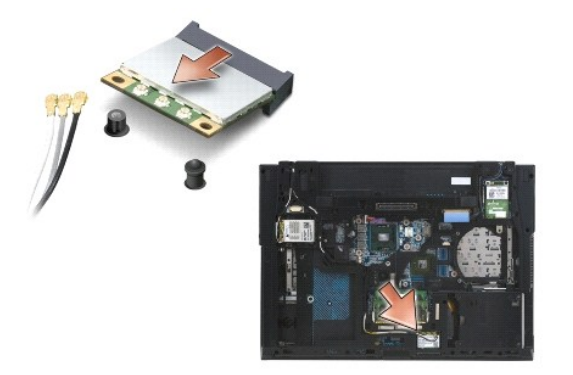

### <span id="page-68-1"></span><span id="page-68-0"></span>**Einbauen einer WLAN/WiMax-Karte**

HINWEIS: Die Anschlüsse sind kodiert, um ein falsches Anschließen zu vermeiden. Wenn Sie beim Einstecken auf Widerstand stoßen, prüfen Sie die<br>Anschlüsse auf der Karte und auf der Systemplatine und richten Sie die Karte ne

**HINWEIS:** Achten Sie darauf, dass sich die Kabel nicht unter der Karte befinden, wenn Sie die WLAN/WiMax-Karte einsetzen, um sie nicht zu 0 beschädigen.

**ANMERKUNG:** Der Kartensteckplatz ist mit dem Schriftzug "WLAN/WiMax" bedruckt. Installieren Sie die WLAN/WiMax-Karte nicht in einem anderen<br>Kartensteckplatz.

- 1. Schieben Sie die WLAN/WiMax-Karte in den Steckplatz.
- 2. Drücken Sie die Karte auf den Führungsstift herunter und halten Sie sie in dieser Position.
- 3. Ziehen Sie die Schraube auf der WLAN/WiMax-Karte fest.
- 4. Schließen Sie die entsprechenden Antennenkabel an die WLAN/WiMax- Karte an, die Sie gerade installieren:

Wenn die WLAN/WiMax-Karte zwei Dreieck-Symbole (schwarz und weiß) auf dem Etikett aufweist, schließen Sie das weiße Antennenkabel an den Anschluss mit der Beschriftung "main" (weißes Dreieck) und das schwarze Antennenkabel an den Anschluss mit der Beschriftung "aux" (schwarzes<br>Dreieck) an. Platzieren Sie das graue Kabel im Gehäuse neben dem Halter neben der

Wenn die WLAN/WiMax-Karte drei Dreieck-Symbole (weiß, schwarz und grau) auf dem Etikett aufweist, schließen Sie das weiße Antennenkabel an den<br>Anschluss mit der weißen Dreiecksmarkierung, das schwarze Antennenkabel an den

**ANMERKUNG:** Stellen Sie sicher, dass die Kabel sicher im Kanalkanal liegen.

- 5. Bringen Sie die unterseitige Abdeckung der Trägerbaugruppe an (siehe [Anbringen der unterseitigen Abdeckung der Trägerbaugruppe](file:///C:/data/systems/late6500/ge/sm/base.htm#wp1181334)).
- 6. Setzen Sie den Akku wieder ein (siehe [Ersetzen des Akkus\)](file:///C:/data/systems/late6500/ge/sm/before.htm#wp1109861).

### <span id="page-69-0"></span> **WPAN/UWB-Karten Dell™ Latitude™ E6500 Service-Handbuch**

- 
- [Entfernen der WPAN/UWB-Karte](#page-69-1)  [Einbauen der WPAN/UWB-Karte](#page-70-1)

Bevor Sie Arbeiten im Inneren des Computers ausführen, lesen Sie zunächst die im Lieferumfang des Computers enthaltenen Sicherheitshinweise. Zusätzliche<br>Informationen zur bestmöglichen Einhaltung der Sicherheitsrichtlinien www.dell.com/regulatory\_compliance.

Ihr Computer unterstützt die Verwendung einer WPAN/UWB (Wireless Personal Area Network)-Karte. Wenn Sie eine WPAN/UWB-Karte zusammen mit Ihrem<br>Computer bestellt haben, ist die Karte bereits installiert.

**ANMERKUNG:** Flash-Cache-Module (FCMs) passen sowohl in WWAN- als auch in WPAN-Mini-Card-Steckplätze. Weitere Informationen zu FCMs finden Sie unter [Flash-Cache-Module](file:///C:/data/systems/late6500/ge/sm/flashcar.htm#wp1180289).

# <span id="page-69-1"></span>**Entfernen der WPAN/UWB-Karte**

- 1. Folgen Sie den Anweisungen unter [Vor der Arbeit an Komponenten im Inneren des Computers.](file:///C:/data/systems/late6500/ge/sm/before.htm#wp1180036)
- 2. Schließen Sie den Bildschirm und drehen Sie den Computer um.
- 3. Entfernen Sie die linke Scharnierabdeckung (siehe [Entfernen der Scharnierabdeckungen\)](file:///C:/data/systems/late6500/ge/sm/hingecvr.htm#wp1183179).
- 4. Entfernen Sie die unterseitige Abdeckung der Trägerbaugruppe (siehe [Entfernen der unterseitigen Abdeckung der Trägerbaugruppe](file:///C:/data/systems/late6500/ge/sm/base.htm#wp1184372)).
- 5. Trennen Sie das blaue Antennenkabel von der WPAN/UWB-Karte.
- 6. Entfernen Sie die M2 x 3-mm-Schraube von der WPAN/UWB-Karte.

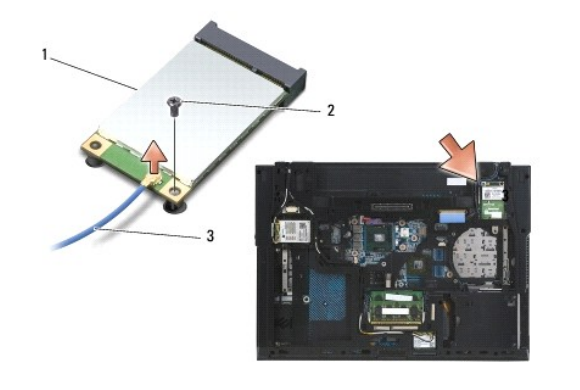

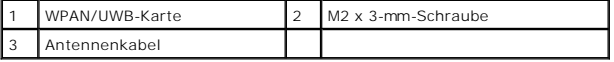

7. Ziehen Sie die WPAN/UWB-Karte in einem Winkel von 45° aus dem Steckplatz.

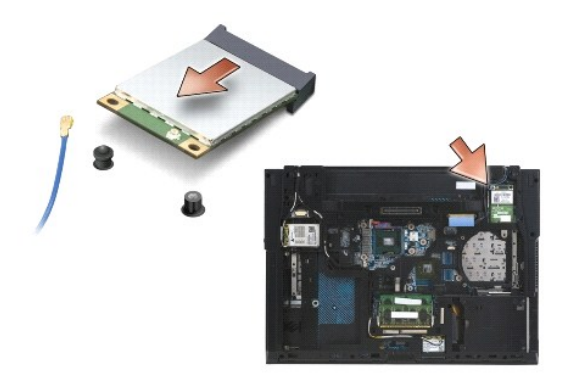

## <span id="page-70-1"></span><span id="page-70-0"></span>**Einbauen der WPAN/UWB-Karte**

- HINWEIS: Die Anschlüsse sind kodiert, um ein falsches Anschließen zu vermeiden. Wenn Sie beim Einstecken auf Widerstand stoßen, prüfen Sie die<br>Anschlüsse auf der Karte und auf der Systemplatine und richten Sie die Karte ne
- **HINWEIS:** Achten Sie darauf, dass sich die Kabel nicht unter der Karte befinden, wenn Sie die WPAN/UWB-Karte einsetzen, um sie nicht zu beschädigen.

**HINWEIS:** Innen im Mini-Card-Steckplatz sind die Bezeichnungen WPAN/UWB/FCM aufgedruckt. Stecken Sie WPAN-Karten (BT/UWB) nicht in andere Mini-Card-Steckplätze.

1. Schieben Sie die WPAN/UWB-Karte in den Anschluss.

- 2. Drücken Sie die Karte auf den Führungsstift herunter und halten Sie sie in dieser Position.
- 3. Bringen Sie die Schraube an der WPAN/UWB-Karte wieder an.
- 4. Verbinden Sie das blaue Antennenkabel mit der WPAN/UWB-Karte.
- 5. Befestigen Sie die linke Scharnierabdeckung wieder (siehe [Einbauen der Scharnierabdeckungen\)](file:///C:/data/systems/late6500/ge/sm/hingecvr.htm#wp1183443).
- 6. Bringen Sie die unterseitige Abdeckung der Trägerbaugruppe an (siehe [Anbringen der unterseitigen Abdeckung der Trägerbaugruppe](file:///C:/data/systems/late6500/ge/sm/base.htm#wp1181334)).
- 7. Setzen Sie den Akku wieder ein (siehe [Ersetzen des Akkus\)](file:///C:/data/systems/late6500/ge/sm/before.htm#wp1109861).

# <span id="page-71-0"></span> **WWAN-Karte**

**Dell™ Latitude™ E6500 Service-Handbuch** 

- [Entfernen der WWAN-Karte](#page-71-1)
- [Einbauen der WWAN-Karte](#page-72-1)

Bevor Sie Arbeiten im Inneren des Computers ausführen, lesen Sie zunächst die im Lieferumfang des Computers enthaltenen Sicherheitshinweise. Zusätzliche<br>Informationen zur bestmöglichen Einhaltung der Sicherheitsrichtlinien www.dell.com/regulatory\_compliance.

Ihr Computer unterstützt die Verwendung einer WWAN (Wireless Wide Area Network)-Karte. Wenn Sie eine WWAN-Karte zusammen mit Ihrem Computer<br>bestellt haben, ist die Karte bereits installiert.

**ANMERKUNG:** Flash-Cache-Module (FCMs) passen in WWAN- und WPAN-Mini-Card-[Steckplätze. Weitere Informationen zu FCMs finden Sie unter](file:///C:/data/systems/late6500/ge/sm/flashcar.htm#wp1180289) Flash-Cache-Module.

# <span id="page-71-1"></span>**Entfernen der WWAN-Karte**

- 1. Folgen Sie den Anweisungen unter [Vor der Arbeit an Komponenten im Inneren des Computers.](file:///C:/data/systems/late6500/ge/sm/before.htm#wp1180036)
- 2. Schließen Sie den Bildschirm und drehen Sie den Computer um.
- 3. Entfernen Sie die unterseitige Abdeckung der Trägerbaugruppe (siehe [Entfernen der unterseitigen Abdeckung der Trägerbaugruppe](file:///C:/data/systems/late6500/ge/sm/base.htm#wp1184372)).
- 4. Trennen Sie die Antennenkabel von der WWAN-Karte.
- 5. Entfernen Sie die M2 x 3-mm-Schraube, mit der die WWAN-Karte befestigt ist. Die Karte klappt in einem Winkel von 30° zur Systemplatine nach oben.

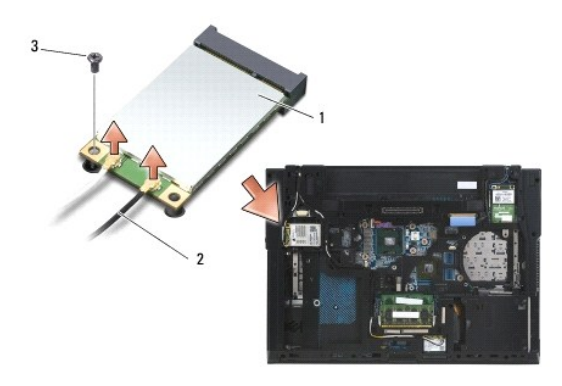

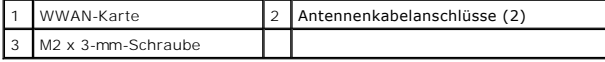

6. Ziehen Sie die WWAN-Karte in einem Winkel von 45° aus dem Steckplatz.

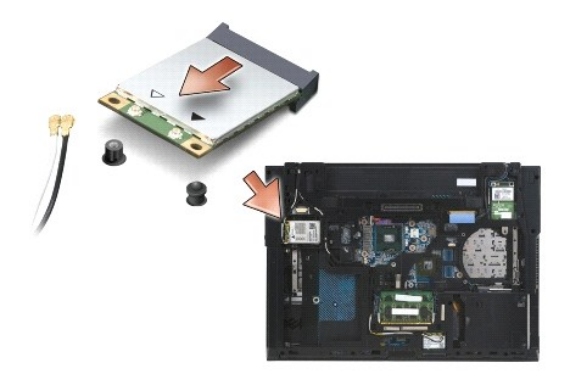
## **Einbauen der WWAN-Karte**

HINWEIS: Die Anschlüsse sind kodiert, um ein falsches Anschließen zu vermeiden. Wenn Sie beim Einstecken auf Widerstand stoßen, prüfen Sie die<br>Anschlüsse auf der Karte und auf der Systemplatine und richten Sie die Karte ne

**HINWEIS:** Achten Sie darauf, dass sich die Kabel nicht unter der Karte befinden, wenn Sie die WWAN-Karte einsetzen, um sie nicht zu beschädigen.

**HINWEIS:** Im Kartensteckplatz sind die Bezeichnungen **WWAN/FCM** aufgedruckt. Stecken Sie WWAN-Karten nicht in andere Mini-Card-Steckplätze.

- 1. Schieben Sie die WWAN-Karte in den Steckplatz.
- 2. Drücken Sie die Karte auf den Führungsstift herunter und halten Sie sie in dieser Position.
- 3. Bringen Sie die M2 x 3-mm-Schraube an.
- 4. Verbinden Sie das weiße Antennenkabel mit dem durch "main" (weißes Dreieck) gekennzeichneten Anschluss und das schwarze Antennenkabel mit dem<br>durch "aux" (schwarzes Dreieck) gekennzeichneten Anschluss.

5. Bringen Sie die unterseitige Abdeckung der Trägerbaugruppe an (siehe [Anbringen der unterseitigen Abdeckung der Trägerbaugruppe](file:///C:/data/systems/late6500/ge/sm/base.htm#wp1181334)).

[Zurück zum Inhaltsverzeichnis](file:///C:/data/systems/late6500/ge/sm/index.htm)